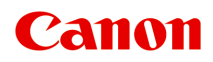

# **オンラインマニュアル - 取扱説明書 -**

Media Configuration Tool ガイド

## **目次**

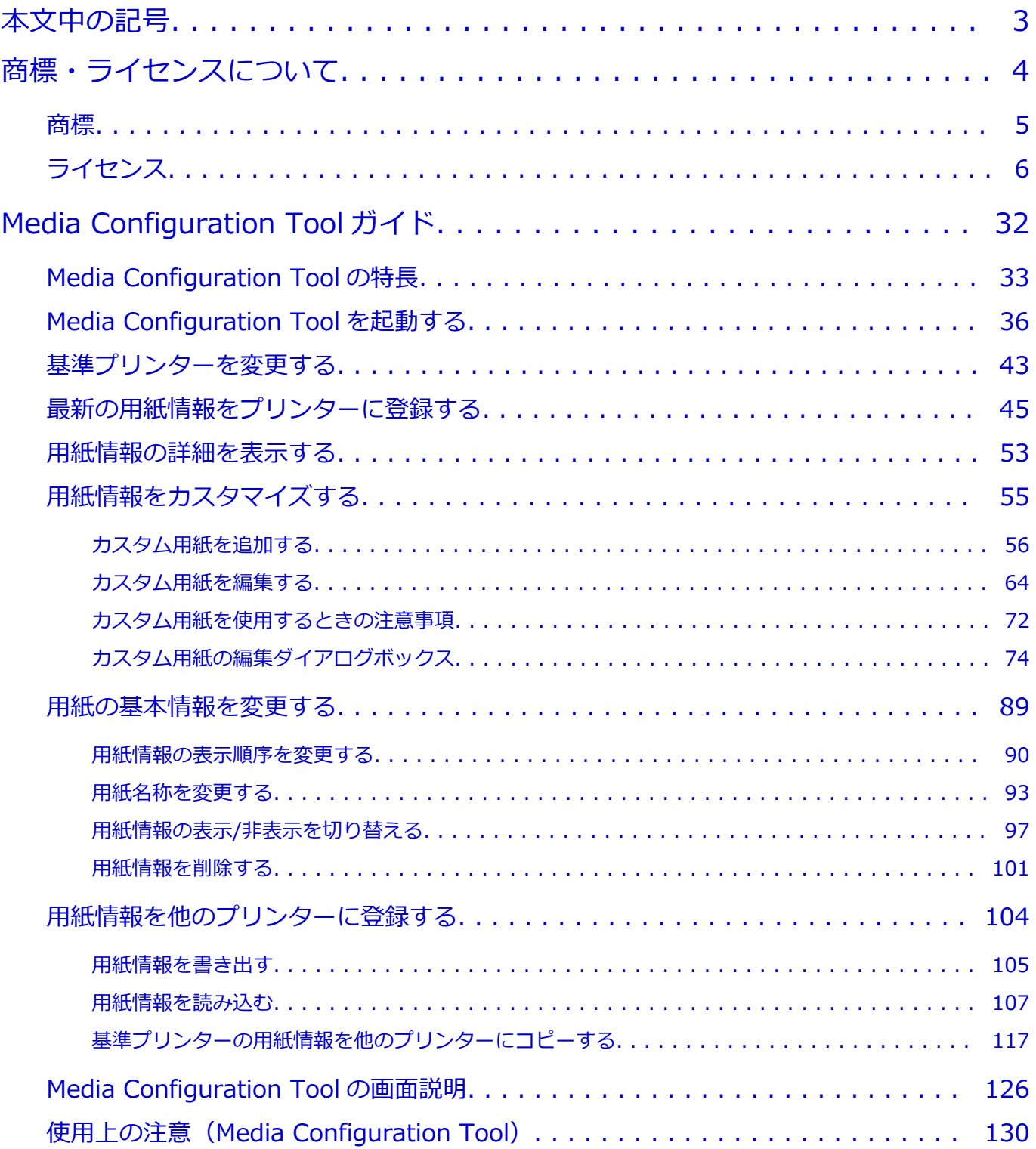

## <span id="page-2-0"></span>**本文中の記号**

#### **警告**

取り扱いを誤った場合に、死亡・重傷または財産の損害を負う可能性がある内容が書かれています。安 全に使用していただくために、かならずこの警告事項をお守りください。

#### **注意**

取り扱いを誤った場合に、傷害または財産の損害を負う可能性がある内容が書かれています。安全に使 用していただくために、かならずこの注意事項をお守りください。

#### **重要**

製品の故障・損傷や誤った操作を防ぐために、守っていただきたい重要事項が書かれています。かなら ずお読みください。

#### **入**参考

操作の参考になることや補足説明が書かれています。

#### **基本**

ご使用の製品の基本的な操作について説明しています。

#### **参考**

• ご使用の製品によって、アイコンは異なる場合があります。

<span id="page-3-0"></span>**商標・ライセンスについて**

**[商標](#page-4-0)**

**[ライセンス](#page-5-0)**

- <span id="page-4-0"></span>• Microsoft は、Microsoft Corporation の登録商標です。
- Windows は、米国 Microsoft Corporation の米国およびその他の国における登録商標または商標です。
- Windows Vista は、米国 Microsoft Corporation の米国およびその他の国における登録商標または商標 です。
- Microsoft Edge、Excel は、米国 Microsoft Corporation の米国およびその他の国における登録商標ま たは商標です。
- Internet Explorer は、米国 Microsoft Corporation の米国およびその他の国における登録商標または商 標です。
- Mac、Mac OS、macOS、OS X、AirMac、App Store、AirPrint、AirPrint ロゴ、Bonjour、iPad、iPad Air、iPad mini、iPadOS、iPhone、iPod touch および Safari は、米国およびその他の国で登録された Apple Inc.の商標です。
- IOS は、米国およびその他の国で登録された Cisco の商標であり、ライセンスに基づいて使用していま す。
- Google Cloud Print、Google Chrome、Chrome OS、Chromebook、Android、Google Drive、Google Apps および Google Analytics は、Google Inc.の登録商標または商標です。Google Play および Google Play ロゴは、Google LLC の商標です。
- Adobe、Acrobat、Flash、Photoshop、Illustrator、Adobe RGB および Adobe RGB (1998) は、 Adobe Systems Incorporated (アドビ システムズ社)の米国ならびにその他の国における登録商標ま たは商標です。
- Adobe、Acrobat、Flash、Photoshop、Photoshop Elements、Lightroom および Adobe RGB、Adobe RGB (1998) は、Adobe Systems Incorporated (アドビ システムズ社)の米国ならびにその他の国に おける登録商標または商標です。
- Google、Google Home、Android は、Google LLC の商標です。
- App Store は、米国および他の国々で登録された Apple Inc.の商標です。
- Bluetooth は、米国 Bluetooth SIG, Inc.の商標であり、キヤノンはライセンスに基づいて使用していま す。
- AOSS™は株式会社バッファローの商標です。
- Autodesk、AutoCAD は、米国および/またはその他の国々における、Autodesk, Inc.、その子会社、 関連会社の登録商標または商標です。
- QR コードは、株式会社デンソーウェーブの日本とそれ以外の国における商標です。
- HP-GL、HP-GL/2 は、HP Inc.の米国およびその他の国における登録商標または商標です。
- Mozilla Firefox は Mozilla Foundation の米国およびその他の国における登録商標です。
- Wi-Fi、WPA、WPA2 および WPA3 は、Wi-Fi Alliance の商標または登録商標です。
- その他、本マニュアル中の社名や商品名は、各社の登録商標または商標です。

#### ▶▶参考

• Windows Vista の正式名称は、Microsoft Windows Vista operating system です。

<span id="page-5-0"></span>Copyright (c) 2003-2015 Apple Inc. All rights reserved.

Redistribution and use in source and binary forms, with or without modification, are permitted provided that the following conditions are met:

- 1. Redistributions of source code must retain the above copyright notice, this list of conditions and the following disclaimer.
- 2. Redistributions in binary form must reproduce the above copyright notice, this list of conditions and the following disclaimer in the documentation and/or other materials provided with the distribution.
- 3. Neither the name of Apple Inc. ("Apple") nor the names of its contributors may be used to endorse or promote products derived from this software without specific prior written permission.

THIS SOFTWARE IS PROVIDED BY APPLE AND ITS CONTRIBUTORS "AS IS" AND ANY EXPRESS OR IMPLIED WARRANTIES, INCLUDING, BUT NOT LIMITED TO, THE IMPLIED WARRANTIES OF MERCHANTABILITY AND FITNESS FOR A PARTICULAR PURPOSE ARE DISCLAIMED. IN NO EVENT SHALL APPLE OR ITS CONTRIBUTORS BE LIABLE FOR ANY DIRECT, INDIRECT, INCIDENTAL, SPECIAL, EXEMPLARY, OR CONSEQUENTIAL DAMAGES (INCLUDING, BUT NOT LIMITED TO, PROCUREMENT OF SUBSTITUTE GOODS OR SERVICES; LOSS OF USE, DATA, OR PROFITS; OR BUSINESS INTERRUPTION) HOWEVER CAUSED AND ON ANY THEORY OF LIABILITY, WHETHER IN CONTRACT, STRICT LIABILITY, OR TORT (INCLUDING NEGLIGENCE OR OTHERWISE) ARISING IN ANY WAY OUT OF THE USE OF THIS SOFTWARE, EVEN IF ADVISED OF THE POSSIBILITY OF SUCH DAMAGE.

Apache License

Version 2.0, January 2004

http://www.apache.org/licenses/ TERMS AND CONDITIONS FOR USE, REPRODUCTION, AND DISTRIBUTION

1. Definitions.

"License" shall mean the terms and conditions for use, reproduction, and distribution as defined by Sections 1 through 9 of this document.

"Licensor" shall mean the copyright owner or entity authorized by the copyright owner that is granting the License.

"Legal Entity" shall mean the union of the acting entity and all other entities that control, are controlled by, or are under common control with that entity. For the purposes of this definition, "control" means (i) the power, direct or indirect, to cause the direction or management of such entity, whether by contract or otherwise, or (ii) ownership of fifty percent (50%) or more of the outstanding shares, or (iii) beneficial ownership of such entity.

"You" (or "Your") shall mean an individual or Legal Entity exercising permissions granted by this License.

"Source" form shall mean the preferred form for making modifications, including but not limited to software source code, documentation source, and configuration files.

"Object" form shall mean any form resulting from mechanical transformation or translation of a Source form, including but not limited to compiled object code, generated documentation, and conversions to other media types.

"Work" shall mean the work of authorship, whether in Source or Object form, made available under the License, as indicated by a copyright notice that is included in or attached to the work (an example is provided in the Appendix below).

"Derivative Works" shall mean any work, whether in Source or Object form, that is based on (or derived from) the Work and for which the editorial revisions, annotations, elaborations, or other modifications represent, as a whole, an original work of authorship. For the purposes of this License, Derivative Works shall not include works that remain separable from, or merely link (or bind by name) to the interfaces of, the Work and Derivative Works thereof.

"Contribution" shall mean any work of authorship, including the original version of the Work and any modifications or additions to that Work or Derivative Works thereof, that is intentionally submitted to Licensor for inclusion in the Work by the copyright owner or by an individual or Legal Entity authorized to submit on behalf of the copyright owner. For the purposes of this definition, "submitted" means any form of electronic, verbal, or written communication sent to the Licensor or its representatives, including but not limited to communication on electronic mailing lists, source code control systems, and issue tracking systems that are managed by, or on behalf of, the Licensor for the purpose of discussing and improving the Work, but excluding communication that is conspicuously marked or otherwise designated in writing by the copyright owner as "Not a Contribution."

"Contributor" shall mean Licensor and any individual or Legal Entity on behalf of whom a Contribution has been received by Licensor and subsequently incorporated within the Work.

- 2. Grant of Copyright License. Subject to the terms and conditions of this License, each Contributor hereby grants to You a perpetual, worldwide, non-exclusive, no-charge, royalty-free, irrevocable copyright license to reproduce, prepare Derivative Works of, publicly display, publicly perform, sublicense, and distribute the Work and such Derivative Works in Source or Object form.
- 3. Grant of Patent License. Subject to the terms and conditions of this License, each Contributor hereby grants to You a perpetual, worldwide, non-exclusive, no-charge, royalty-free, irrevocable (except as stated in this section) patent license to make, have made, use, offer to sell, sell, import, and otherwise transfer the Work, where such license applies only to those patent claims licensable by such Contributor that are necessarily infringed by their Contribution(s) alone or by combination of their Contribution(s) with the Work to which such Contribution(s) was submitted. If You institute patent litigation against any entity (including a cross-claim or counterclaim in a lawsuit) alleging that the Work or a Contribution incorporated within the Work constitutes direct or contributory patent infringement, then any patent licenses granted to You under this License for that Work shall terminate as of the date such litigation is filed.
- 4. Redistribution. You may reproduce and distribute copies of the Work or Derivative Works thereof in any medium, with or without modifications, and in Source or Object form, provided that You meet the following conditions:
	- 1. You must give any other recipients of the Work or Derivative Works a copy of this License; and
	- 2. You must cause any modified files to carry prominent notices stating that You changed the files; and
- 3. You must retain, in the Source form of any Derivative Works that You distribute, all copyright, patent, trademark, and attribution notices from the Source form of the Work, excluding those notices that do not pertain to any part of the Derivative Works; and
- 4. If the Work includes a "NOTICE" text file as part of its distribution, then any Derivative Works that You distribute must include a readable copy of the attribution notices contained within such NOTICE file, excluding those notices that do not pertain to any part of the Derivative Works, in at least one of the following places: within a NOTICE text file distributed as part of the Derivative Works; within the Source form or documentation, if provided along with the Derivative Works; or, within a display generated by the Derivative Works, if and wherever such third-party notices normally appear. The contents of the NOTICE file are for informational purposes only and do not modify the License. You may add Your own attribution notices within Derivative Works that You distribute, alongside or as an addendum to the NOTICE text from the Work, provided that such additional attribution notices cannot be construed as modifying the License.

You may add Your own copyright statement to Your modifications and may provide additional or different license terms and conditions for use, reproduction, or distribution of Your modifications, or for any such Derivative Works as a whole, provided Your use, reproduction, and distribution of the Work otherwise complies with the conditions stated in this License.

- 5. Submission of Contributions. Unless You explicitly state otherwise, any Contribution intentionally submitted for inclusion in the Work by You to the Licensor shall be under the terms and conditions of this License, without any additional terms or conditions. Notwithstanding the above, nothing herein shall supersede or modify the terms of any separate license agreement you may have executed with Licensor regarding such Contributions.
- 6. Trademarks. This License does not grant permission to use the trade names, trademarks, service marks, or product names of the Licensor, except as required for reasonable and customary use in describing the origin of the Work and reproducing the content of the NOTICE file.
- 7. Disclaimer of Warranty. Unless required by applicable law or agreed to in writing, Licensor provides the Work (and each Contributor provides its Contributions) on an "AS IS" BASIS, WITHOUT WARRANTIES OR CONDITIONS OF ANY KIND, either express or implied, including, without limitation, any warranties or conditions of TITLE, NON-INFRINGEMENT, MERCHANTABILITY, or FITNESS FOR A PARTICULAR PURPOSE. You are solely responsible for determining the appropriateness of using or redistributing the Work and assume any risks associated with Your exercise of permissions under this License.
- 8. Limitation of Liability. In no event and under no legal theory, whether in tort (including negligence), contract, or otherwise, unless required by applicable law (such as deliberate and grossly negligent acts) or agreed to in writing, shall any Contributor be liable to You for damages, including any direct, indirect, special, incidental, or consequential damages of any character arising as a result of this License or out of the use or inability to use the Work (including but not limited to damages for loss of goodwill, work stoppage, computer failure or malfunction, or any and all other commercial damages or losses), even if such Contributor has been advised of the possibility of such damages.
- 9. Accepting Warranty or Additional Liability. While redistributing the Work or Derivative Works thereof, You may choose to offer, and charge a fee for, acceptance of support, warranty, indemnity, or other liability obligations and/or rights consistent with this License.

However, in accepting such obligations, You may act only on Your own behalf and on Your sole responsibility, not on behalf of any other Contributor, and only if You agree to indemnify, defend, and hold each Contributor harmless for any liability incurred by, or claims asserted against, such Contributor by reason of your accepting any such warranty or additional liability.

END OF TERMS AND CONDITIONS

---- Part 1: CMU/UCD copyright notice: (BSD like) -----

Copyright 1989, 1991, 1992 by Carnegie Mellon University

Derivative Work - 1996, 1998-2000

Copyright 1996, 1998-2000 The Regents of the University of California

All Rights Reserved

Permission to use, copy, modify and distribute this software and its documentation for any purpose and without fee is hereby granted, provided that the above copyright notice appears in all copies and that both that copyright notice and this permission notice appear in supporting documentation, and that the name of CMU and The Regents of the University of California not be used in advertising or publicity pertaining to distribution of the software without specific written permission.

CMU AND THE REGENTS OF THE UNIVERSITY OF CALIFORNIA DISCLAIM ALL WARRANTIES WITH REGARD TO THIS SOFTWARE, INCLUDING ALL IMPLIED WARRANTIES OF MERCHANTABILITY AND FITNESS. IN NO EVENT SHALL CMU OR THE REGENTS OF THE UNIVERSITY OF CALIFORNIA BE LIABLE FOR ANY SPECIAL, INDIRECT OR CONSEQUENTIAL DAMAGES OR ANY DAMAGES WHATSOEVER RESULTING FROM THE LOSS OF USE, DATA OR PROFITS, WHETHER IN AN ACTION OF CONTRACT, NEGLIGENCE OR OTHER TORTIOUS ACTION, ARISING OUT OF OR IN CONNECTION WITH THE USE OR PERFORMANCE OF THIS SOFTWARE.

---- Part 2: Networks Associates Technology, Inc copyright notice (BSD) -----

Copyright (c) 2001-2003, Networks Associates Technology, Inc

All rights reserved.

Redistribution and use in source and binary forms, with or without modification, are permitted provided that the following conditions are met:

\* Redistributions of source code must retain the above copyright notice, this list of conditions and the following disclaimer.

\* Redistributions in binary form must reproduce the above copyright notice, this list of conditions and the following disclaimer in the documentation and/or other materials provided with the distribution.

\* Neither the name of the Networks Associates Technology, Inc nor the names of its contributors may be used to endorse or promote products derived from this software without specific prior written permission.

THIS SOFTWARE IS PROVIDED BY THE COPYRIGHT HOLDERS AND CONTRIBUTORS ``AS IS'' AND ANY EXPRESS OR IMPLIED WARRANTIES, INCLUDING, BUT NOT LIMITED TO, THE IMPLIED WARRANTIES OF MERCHANTABILITY AND FITNESS FOR A PARTICULAR PURPOSE ARE DISCLAIMED. IN NO EVENT SHALL THE COPYRIGHT HOLDERS OR CONTRIBUTORS BE LIABLE FOR ANY DIRECT, INDIRECT, INCIDENTAL, SPECIAL, EXEMPLARY, OR CONSEQUENTIAL DAMAGES (INCLUDING, BUT NOT LIMITED TO, PROCUREMENT OF

SUBSTITUTE GOODS OR SERVICES; LOSS OF USE, DATA, OR PROFITS; OR BUSINESS INTERRUPTION) HOWEVER CAUSED AND ON ANY THEORY OF LIABILITY, WHETHER IN CONTRACT, STRICT LIABILITY, OR TORT (INCLUDING NEGLIGENCE OR OTHERWISE) ARISING IN ANY WAY OUT OF THE USE OF THIS SOFTWARE, EVEN IF ADVISED OF THE POSSIBILITY OF SUCH DAMAGE.

---- Part 3: Cambridge Broadband Ltd. copyright notice (BSD) -----

Portions of this code are copyright (c) 2001-2003, Cambridge Broadband Ltd.

All rights reserved.

Redistribution and use in source and binary forms, with or without modification, are permitted provided that the following conditions are met:

\* Redistributions of source code must retain the above copyright notice, this list of conditions and the following disclaimer.

\* Redistributions in binary form must reproduce the above copyright notice, this list of conditions and the following disclaimer in the documentation and/or other materials provided with the distribution.

\* The name of Cambridge Broadband Ltd. may not be used to endorse or promote products derived from this software without specific prior written permission.

THIS SOFTWARE IS PROVIDED BY THE COPYRIGHT HOLDER ``AS IS'' AND ANY EXPRESS OR IMPLIED WARRANTIES, INCLUDING, BUT NOT LIMITED TO, THE IMPLIED WARRANTIES OF MERCHANTABILITY AND FITNESS FOR A PARTICULAR PURPOSE ARE DISCLAIMED. IN NO EVENT SHALL THE COPYRIGHT HOLDER BE LIABLE FOR ANY DIRECT, INDIRECT, INCIDENTAL, SPECIAL, EXEMPLARY, OR CONSEQUENTIAL DAMAGES (INCLUDING, BUT NOT LIMITED TO, PROCUREMENT OF SUBSTITUTE GOODS OR SERVICES; LOSS OF USE, DATA, OR PROFITS; OR BUSINESS INTERRUPTION) HOWEVER CAUSED AND ON ANY THEORY OF LIABILITY, WHETHER IN CONTRACT, STRICT LIABILITY, OR TORT (INCLUDING NEGLIGENCE OR OTHERWISE) ARISING IN ANY WAY OUT OF THE USE OF THIS SOFTWARE, EVEN IF ADVISED OF THE POSSIBILITY OF SUCH DAMAGE.

---- Part 4: Sun Microsystems, Inc. copyright notice (BSD) -----

Copyright c 2003 Sun Microsystems, Inc., 4150 Network Circle, Santa Clara, California 95054, U.S.A. All rights reserved.

Use is subject to license terms below.

This distribution may include materials developed by third parties.

Sun, Sun Microsystems, the Sun logo and Solaris are trademarks or registered trademarks of Sun Microsystems, Inc. in the U.S. and other countries.

Redistribution and use in source and binary forms, with or without modification, are permitted provided that the following conditions are met:

\* Redistributions of source code must retain the above copyright notice, this list of conditions and the following disclaimer.

\* Redistributions in binary form must reproduce the above copyright notice, this list of conditions and the following disclaimer in the documentation and/or other materials provided with the distribution.

\* Neither the name of the Sun Microsystems, Inc. nor the names of its contributors may be used to endorse or promote products derived from this software without specific prior written permission.

THIS SOFTWARE IS PROVIDED BY THE COPYRIGHT HOLDERS AND CONTRIBUTORS ``AS IS'' AND ANY EXPRESS OR IMPLIED WARRANTIES, INCLUDING, BUT NOT LIMITED TO, THE IMPLIED WARRANTIES OF MERCHANTABILITY AND FITNESS FOR A PARTICULAR PURPOSE ARE DISCLAIMED. IN NO EVENT SHALL THE COPYRIGHT HOLDERS OR CONTRIBUTORS BE LIABLE FOR ANY DIRECT, INDIRECT, INCIDENTAL, SPECIAL, EXEMPLARY, OR CONSEQUENTIAL DAMAGES (INCLUDING, BUT NOT LIMITED TO, PROCUREMENT OF SUBSTITUTE GOODS OR SERVICES; LOSS OF USE, DATA, OR PROFITS; OR BUSINESS INTERRUPTION) HOWEVER CAUSED AND ON ANY THEORY OF LIABILITY, WHETHER IN CONTRACT, STRICT LIABILITY, OR TORT (INCLUDING NEGLIGENCE OR OTHERWISE) ARISING IN ANY WAY OUT OF THE USE OF THIS SOFTWARE, EVEN IF ADVISED OF THE POSSIBILITY OF SUCH DAMAGE.

---- Part 5: Sparta, Inc copyright notice (BSD) -----

Copyright (c) 2003-2012, Sparta, Inc

All rights reserved.

Redistribution and use in source and binary forms, with or without modification, are permitted provided that the following conditions are met:

\* Redistributions of source code must retain the above copyright notice, this list of conditions and the following disclaimer.

\* Redistributions in binary form must reproduce the above copyright notice, this list of conditions and the following disclaimer in the documentation and/or other materials provided with the distribution.

\* Neither the name of Sparta, Inc nor the names of its contributors may be used to endorse or promote products derived from this software without specific prior written permission.

THIS SOFTWARE IS PROVIDED BY THE COPYRIGHT HOLDERS AND CONTRIBUTORS ``AS IS'' AND ANY EXPRESS OR IMPLIED WARRANTIES, INCLUDING, BUT NOT LIMITED TO, THE IMPLIED WARRANTIES OF MERCHANTABILITY AND FITNESS FOR A PARTICULAR PURPOSE ARE DISCLAIMED. IN NO EVENT SHALL THE COPYRIGHT HOLDERS OR CONTRIBUTORS BE LIABLE FOR ANY DIRECT, INDIRECT, INCIDENTAL, SPECIAL, EXEMPLARY, OR CONSEQUENTIAL DAMAGES (INCLUDING, BUT NOT LIMITED TO, PROCUREMENT OF SUBSTITUTE GOODS OR SERVICES; LOSS OF USE, DATA, OR PROFITS; OR BUSINESS INTERRUPTION) HOWEVER CAUSED AND ON ANY THEORY OF LIABILITY, WHETHER IN CONTRACT, STRICT LIABILITY, OR TORT (INCLUDING NEGLIGENCE OR OTHERWISE) ARISING IN ANY WAY OUT OF THE USE OF THIS SOFTWARE, EVEN IF ADVISED OF THE POSSIBILITY OF SUCH DAMAGE.

---- Part 6: Cisco/BUPTNIC copyright notice (BSD) -----

Copyright (c) 2004, Cisco, Inc and Information Network Center of Beijing University of Posts and Telecommunications.

#### All rights reserved.

Redistribution and use in source and binary forms, with or without modification, are permitted provided that the following conditions are met:

\* Redistributions of source code must retain the above copyright notice, this list of conditions and the following disclaimer.

\* Redistributions in binary form must reproduce the above copyright notice, this list of conditions and the following disclaimer in the documentation and/or other materials provided with the distribution.

\* Neither the name of Cisco, Inc, Beijing University of Posts and Telecommunications, nor the names of their contributors may be used to endorse or promote products derived from this software without specific prior written permission.

THIS SOFTWARE IS PROVIDED BY THE COPYRIGHT HOLDERS AND CONTRIBUTORS ``AS IS'' AND ANY EXPRESS OR IMPLIED WARRANTIES, INCLUDING, BUT NOT LIMITED TO, THE IMPLIED WARRANTIES OF MERCHANTABILITY AND FITNESS FOR A PARTICULAR PURPOSE ARE DISCLAIMED. IN NO EVENT SHALL THE COPYRIGHT HOLDERS OR CONTRIBUTORS BE LIABLE FOR ANY DIRECT, INDIRECT, INCIDENTAL, SPECIAL, EXEMPLARY, OR CONSEQUENTIAL DAMAGES (INCLUDING, BUT NOT LIMITED TO, PROCUREMENT OF SUBSTITUTE GOODS OR SERVICES; LOSS OF USE, DATA, OR PROFITS; OR BUSINESS INTERRUPTION) HOWEVER CAUSED AND ON ANY THEORY OF LIABILITY, WHETHER IN CONTRACT, STRICT LIABILITY, OR TORT (INCLUDING NEGLIGENCE OR OTHERWISE) ARISING IN ANY WAY OUT OF THE USE OF THIS SOFTWARE, EVEN IF ADVISED OF THE POSSIBILITY OF SUCH DAMAGE.

---- Part 7: Fabasoft R&D Software GmbH & Co KG copyright notice (BSD) -----

Copyright (c) Fabasoft R&D Software GmbH & Co KG, 2003 oss@fabasoft.com

Author: Bernhard Penz <bernhard.penz@fabasoft.com>

Redistribution and use in source and binary forms, with or without modification, are permitted provided that the following conditions are met:

\* Redistributions of source code must retain the above copyright notice, this list of conditions and the following disclaimer.

\* Redistributions in binary form must reproduce the above copyright notice, this list of conditions and the following disclaimer in the documentation and/or other materials provided with the distribution.

\* The name of Fabasoft R&D Software GmbH & Co KG or any of its subsidiaries, brand or product names may not be used to endorse or promote products derived from this software without specific prior written permission.

THIS SOFTWARE IS PROVIDED BY THE COPYRIGHT HOLDER ' ` AS IS" AND ANY EXPRESS OR IMPLIED WARRANTIES, INCLUDING, BUT NOT LIMITED TO, THE IMPLIED WARRANTIES OF MERCHANTABILITY AND FITNESS FOR A PARTICULAR PURPOSE ARE DISCLAIMED. IN NO EVENT SHALL THE COPYRIGHT HOLDER BE LIABLE FOR ANY DIRECT, INDIRECT, INCIDENTAL, SPECIAL, EXEMPLARY, OR CONSEQUENTIAL DAMAGES (INCLUDING, BUT NOT LIMITED TO, PROCUREMENT OF SUBSTITUTE GOODS OR SERVICES; LOSS OF USE, DATA, OR PROFITS; OR BUSINESS INTERRUPTION) HOWEVER CAUSED AND ON ANY THEORY OF LIABILITY, WHETHER IN CONTRACT, STRICT LIABILITY, OR TORT (INCLUDING NEGLIGENCE OR OTHERWISE) ARISING IN ANY WAY OUT OF THE USE OF THIS SOFTWARE, EVEN IF ADVISED OF THE POSSIBILITY OF SUCH DAMAGE.

---- Part 8: Apple Inc. copyright notice (BSD) -----

Copyright (c) 2007 Apple Inc. All rights reserved.

Redistribution and use in source and binary forms, with or without modification, are permitted provided that the following conditions are met:

- 1. Redistributions of source code must retain the above copyright notice, this list of conditions and the following disclaimer.
- 2. Redistributions in binary form must reproduce the above copyright notice, this list of conditions and the following disclaimer in the documentation and/or other materials provided with the distribution.
- 3. Neither the name of Apple Inc. ("Apple") nor the names of its contributors may be used to endorse or promote products derived from this software without specific prior written permission.

THIS SOFTWARE IS PROVIDED BY APPLE AND ITS CONTRIBUTORS "AS IS" AND ANY EXPRESS OR IMPLIED WARRANTIES, INCLUDING, BUT NOT LIMITED TO, THE IMPLIED WARRANTIES OF MERCHANTABILITY AND FITNESS FOR A PARTICULAR PURPOSE ARE DISCLAIMED. IN NO EVENT SHALL APPLE OR ITS CONTRIBUTORS BE LIABLE FOR ANY DIRECT, INDIRECT, INCIDENTAL, SPECIAL, EXEMPLARY, OR CONSEQUENTIAL DAMAGES (INCLUDING, BUT NOT LIMITED TO, PROCUREMENT OF SUBSTITUTE GOODS OR SERVICES; LOSS OF USE, DATA, OR PROFITS; OR BUSINESS INTERRUPTION) HOWEVER CAUSED AND ON ANY THEORY OF LIABILITY, WHETHER IN CONTRACT, STRICT LIABILITY, OR TORT (INCLUDING NEGLIGENCE OR OTHERWISE) ARISING IN ANY WAY OUT OF THE USE OF THIS SOFTWARE, EVEN IF ADVISED OF THE POSSIBILITY OF SUCH DAMAGE.

---- Part 9: ScienceLogic, LLC copyright notice (BSD) -----

Copyright (c) 2009, ScienceLogic, LLC

All rights reserved.

Redistribution and use in source and binary forms, with or without modification, are permitted provided that the following conditions are met:

\* Redistributions of source code must retain the above copyright notice, this list of conditions and the following disclaimer.

\* Redistributions in binary form must reproduce the above copyright notice, this list of conditions and the following disclaimer in the documentation and/or other materials provided with the distribution.

\* Neither the name of ScienceLogic, LLC nor the names of its contributors may be used to endorse or promote products derived from this software without specific prior written permission.

THIS SOFTWARE IS PROVIDED BY THE COPYRIGHT HOLDERS AND CONTRIBUTORS "AS IS" AND ANY EXPRESS OR IMPLIED WARRANTIES, INCLUDING, BUT NOT LIMITED TO, THE IMPLIED WARRANTIES OF MERCHANTABILITY AND FITNESS FOR A PARTICULAR PURPOSE ARE DISCLAIMED. IN NO EVENT SHALL THE COPYRIGHT HOLDERS OR CONTRIBUTORS BE LIABLE FOR ANY DIRECT, INDIRECT, INCIDENTAL, SPECIAL, EXEMPLARY, OR CONSEQUENTIAL DAMAGES (INCLUDING, BUT NOT LIMITED TO, PROCUREMENT OF SUBSTITUTE GOODS OR SERVICES; LOSS OF USE, DATA, OR PROFITS; OR BUSINESS INTERRUPTION) HOWEVER CAUSED AND ON ANY THEORY OF LIABILITY, WHETHER IN CONTRACT, STRICT LIABILITY, OR TORT (INCLUDING NEGLIGENCE OR OTHERWISE) ARISING IN ANY WAY OUT OF THE USE OF THIS SOFTWARE, EVEN IF ADVISED OF THE POSSIBILITY OF SUCH DAMAGE.

---- Part 10: Lennart Poettering copyright notice (BSD-like) -----

Permission is hereby granted, free of charge, to any person obtaining a copy of this software and associated documentation files (the "Software"), to deal in the Software without restriction, including without limitation the rights to use, copy, modify, merge, publish, distribute, sublicense, and/or sell copies of the Software, and to permit persons to whom the Software is furnished to do so, subject to the following conditions:

The above copyright notice and this permission notice shall be included in all copies or substantial portions of the Software.

THE SOFTWARE IS PROVIDED "AS IS", WITHOUT WARRANTY OF ANY KIND, EXPRESS OR IMPLIED, INCLUDING BUT NOT LIMITED TO THE WARRANTIES OF MERCHANTABILITY, FITNESS FOR A PARTICULAR PURPOSE AND NONINFRINGEMENT. IN NO EVENT SHALL THE AUTHORS OR COPYRIGHT HOLDERS BE LIABLE FOR ANY CLAIM, DAMAGES OR OTHER LIABILITY, WHETHER IN AN ACTION OF CONTRACT, TORT OR OTHERWISE, ARISING FROM, OUT OF OR IN CONNECTION WITH THE SOFTWARE OR THE USE OR OTHER DEALINGS IN THE SOFTWARE.

---- Part 11: IETF copyright notice (BSD) -----

Copyright (c) 2013 IETF Trust and the persons identified as authors of the code. All rights reserved.

Redistribution and use in source and binary forms, with or without modification, are permitted provided that the following conditions are met:

\* Redistributions of source code must retain the above copyright notice, this list of conditions and the following disclaimer.

\* Redistributions in binary form must reproduce the above copyright notice, this list of conditions and the following disclaimer in the documentation and/or other materials provided with the distribution.

\* Neither the name of Internet Society, IETF or IETF Trust, nor the names of specific contributors, may be used to endorse or promote products derived from this software without specific prior written permission.

THIS SOFTWARE IS PROVIDED BY THE COPYRIGHT HOLDERS AND CONTRIBUTORS "AS IS" AND ANY EXPRESS OR IMPLIED WARRANTIES, INCLUDING, BUT NOT LIMITED TO, THE IMPLIED WARRANTIES OF MERCHANTABILITY AND FITNESS FOR A PARTICULAR PURPOSE ARE DISCLAIMED. IN NO EVENT SHALL THE COPYRIGHT OWNER OR CONTRIBUTORS BE LIABLE FOR ANY DIRECT, INDIRECT, INCIDENTAL, SPECIAL, EXEMPLARY, OR CONSEQUENTIAL DAMAGES (INCLUDING, BUT NOT LIMITED TO,

PROCUREMENT OF SUBSTITUTE GOODS OR SERVICES; LOSS OF USE, DATA, OR PROFITS; OR BUSINESS INTERRUPTION) HOWEVER CAUSED AND ON ANY THEORY OF LIABILITY, WHETHER IN CONTRACT, STRICT LIABILITY, OR TORT (INCLUDING NEGLIGENCE OR OTHERWISE) ARISING IN ANY WAY OUT OF THE USE OF THIS SOFTWARE, EVEN IF ADVISED OF THE POSSIBILITY OF SUCH DAMAGE.

---- Part 12: Arista Networks copyright notice (BSD) ----

Copyright (c) 2013, Arista Networks, Inc. All rights reserved.

Redistribution and use in source and binary forms, with or without modification, are permitted provided that the following conditions are met:

\* Redistributions of source code must retain the above copyright notice, this list of conditions and the following disclaimer.

\* Redistributions in binary form must reproduce the above copyright notice, this list of conditions and the following disclaimer in the documentation and/or other materials provided with the distribution.

\* Neither the name of Arista Networks, Inc. nor the names of its contributors may be used to endorse or promote products derived from this software without specific prior written permission.

THIS SOFTWARE IS PROVIDED BY THE COPYRIGHT HOLDERS AND CONTRIBUTORS "AS IS" AND ANY EXPRESS OR IMPLIED WARRANTIES, INCLUDING, BUT NOT LIMITED TO, THE IMPLIED WARRANTIES OF MERCHANTABILITY AND FITNESS FOR A PARTICULAR PURPOSE ARE DISCLAIMED. IN NO EVENT SHALL THE COPYRIGHT HOLDERS OR CONTRIBUTORS BE LIABLE FOR ANY DIRECT, INDIRECT, INCIDENTAL, SPECIAL, EXEMPLARY, OR CONSEQUENTIAL DAMAGES (INCLUDING, BUT NOT LIMITED TO, PROCUREMENT OF SUBSTITUTE GOODS OR SERVICES; LOSS OF USE, DATA, OR PROFITS; OR BUSINESS INTERRUPTION) HOWEVER CAUSED AND ON ANY THEORY OF LIABILITY, WHETHER IN CONTRACT, STRICT LIABILITY, OR TORT (INCLUDING NEGLIGENCE OR OTHERWISE) ARISING IN ANY WAY OUT OF THE USE OF THIS SOFTWARE, EVEN IF ADVISED OF THE POSSIBILITY OF SUCH DAMAGE.

---- Part 13: VMware, Inc. copyright notice (BSD) -----

Copyright (c) 2016, VMware, Inc.

All rights reserved.

Redistribution and use in source and binary forms, with or without modification, are permitted provided that the following conditions are met: \* Redistributions of source code must retain the above copyright notice, this list of conditions and the following disclaimer.

\* Redistributions in binary form must reproduce the above copyright notice, this list of conditions and the following disclaimer in the documentation and/or other materials provided with the distribution.

\* Neither the name of VMware, Inc. nor the names of its contributors may be used to endorse or promote products derived from this software without specific prior written permission.

THIS SOFTWARE IS PROVIDED BY THE COPYRIGHT HOLDERS AND CONTRIBUTORS "AS IS" AND ANY EXPRESS OR IMPLIED WARRANTIES, INCLUDING, BUT NOT LIMITED TO, THE IMPLIED WARRANTIES OF MERCHANTABILITY AND FITNESS FOR A PARTICULAR PURPOSE ARE DISCLAIMED. IN NO EVENT SHALL THE COPYRIGHT HOLDERS OR CONTRIBUTORS BE LIABLE FOR ANY DIRECT, INDIRECT, INCIDENTAL, SPECIAL, EXEMPLARY, OR CONSEQUENTIAL DAMAGES (INCLUDING, BUT NOT LIMITED TO, PROCUREMENT OF SUBSTITUTE GOODS OR SERVICES; LOSS OF USE, DATA, OR PROFITS; OR BUSINESS INTERRUPTION) HOWEVER CAUSED AND ON ANY THEORY OF LIABILITY, WHETHER IN CONTRACT, STRICT LIABILITY, OR TORT (INCLUDING NEGLIGENCE OR OTHERWISE) ARISING IN ANY WAY OUT OF THE USE OF THIS SOFTWARE, EVEN IF ADVISED OF THE POSSIBILITY OF SUCH DAMAGE.

---- Part 14: USC/Information Sciences Institute copyright notice (BSD) -----

Copyright (c) 2017-2018, Information Sciences Institute

All rights reserved.

Redistribution and use in source and binary forms, with or without modification, are permitted provided that the following conditions are met:

\* Redistributions of source code must retain the above copyright notice, this list of conditions and the following disclaimer.

\* Redistributions in binary form must reproduce the above copyright notice, this list of conditions and the following disclaimer in the documentation and/or other materials provided with the distribution.

\* Neither the name of Information Sciences Institue nor the names of its contributors may be used to endorse or promote products derived from this software without specific prior written permission.

THIS SOFTWARE IS PROVIDED BY THE COPYRIGHT HOLDERS AND CONTRIBUTORS "AS IS" AND ANY EXPRESS OR IMPLIED WARRANTIES, INCLUDING, BUT NOT LIMITED TO, THE IMPLIED WARRANTIES OF MERCHANTABILITY AND FITNESS FOR A PARTICULAR PURPOSE ARE DISCLAIMED. IN NO EVENT SHALL THE COPYRIGHT HOLDERS OR CONTRIBUTORS BE LIABLE FOR ANY DIRECT, INDIRECT, INCIDENTAL, SPECIAL,

EXEMPLARY, OR CONSEQUENTIAL DAMAGES (INCLUDING, BUT NOT LIMITED TO, PROCUREMENT OF SUBSTITUTE GOODS OR SERVICES; LOSS OF USE, DATA, OR PROFITS; OR BUSINESS INTERRUPTION) HOWEVER CAUSED AND ON ANY THEORY OF LIABILITY, WHETHER IN CONTRACT, STRICT LIABILITY, OR TORT (INCLUDING NEGLIGENCE OR OTHERWISE) ARISING IN ANY WAY OUT OF THE USE OF THIS SOFTWARE, EVEN IF ADVISED OF THE POSSIBILITY OF SUCH DAMAGE.

#### MIT License

Copyright (c) 1998, 1999, 2000 Thai Open Source Software Center Ltd

Permission is hereby granted, free of charge, to any person obtaining a copy of this software and associated documentation files (the "Software"), to deal in the Software without restriction, including without limitation the rights to use, copy, modify, merge, publish, distribute, sublicense, and/or sell copies of the Software, and to permit persons to whom the Software is furnished to do so, subject to the following conditions:

The above copyright notice and this permission notice shall be included in all copies or substantial portions of the Software.

THE SOFTWARE IS PROVIDED "AS IS", WITHOUT WARRANTY OF ANY KIND, EXPRESS OR IMPLIED, INCLUDING BUT NOT LIMITED TO THE WARRANTIES OF MERCHANTABILITY, FITNESS FOR A PARTICULAR PURPOSE AND NONINFRINGEMENT. IN NO EVENT SHALL THE AUTHORS OR COPYRIGHT HOLDERS BE LIABLE FOR ANY CLAIM, DAMAGES OR OTHER LIABILITY, WHETHER IN AN ACTION OF CONTRACT, TORT OR OTHERWISE, ARISING FROM, OUT OF OR IN CONNECTION WITH THE SOFTWARE OR THE USE OR OTHER DEALINGS IN THE **SOFTWARE** 

Copyright 2000 Computing Research Labs, New Mexico State University

Copyright 2001-2015 Francesco Zappa Nardelli

Permission is hereby granted, free of charge, to any person obtaining a copy of this software and associated documentation files (the "Software"), to deal in the Software without restriction, including without limitation the rights to use, copy, modify, merge, publish, distribute, sublicense, and/or sell copies of the Software, and to permit persons to whom the Software is furnished to do so, subject to the following conditions:

The above copyright notice and this permission notice shall be included in all copies or substantial portions of the Software.

THE SOFTWARE IS PROVIDED "AS IS", WITHOUT WARRANTY OF ANY KIND, EXPRESS OR IMPLIED, INCLUDING BUT NOT LIMITED TO THE WARRANTIES OF MERCHANTABILITY, FITNESS FOR A PARTICULAR PURPOSE AND NONINFRINGEMENT. IN NO EVENT SHALL THE COMPUTING RESEARCH LAB OR NEW MEXICO STATE UNIVERSITY BE LIABLE FOR ANY CLAIM, DAMAGES OR OTHER LIABILITY, WHETHER IN AN ACTION OF CONTRACT, TORT OR OTHERWISE, ARISING FROM, OUT OF OR IN CONNECTION WITH THE SOFTWARE OR THE USE OR OTHER DEALINGS IN THE SOFTWARE.

Written by Joel Sherrill <joel@OARcorp.com>.

COPYRIGHT (c) 1989-2000.

On-Line Applications Research Corporation (OAR).

Permission to use, copy, modify, and distribute this software for any purpose without fee is hereby granted, provided that this entire notice is included in all copies of any software which is or includes a copy or modification of this software.

THIS SOFTWARE IS BEING PROVIDED "AS IS", WITHOUT ANY EXPRESS OR IMPLIED WARRANTY. IN PARTICULAR, THE AUTHOR MAKES NO REPRESENTATION OR WARRANTY OF ANY KIND CONCERNING THE MERCHANTABILITY OF THIS SOFTWARE OR ITS FITNESS FOR ANY PARTICULAR PURPOSE.

(1) Red Hat Incorporated

Copyright (c) 1994-2009 Red Hat, Inc. All rights reserved.

This copyrighted material is made available to anyone wishing to use, modify, copy, or redistribute it subject to the terms and conditions of the BSD License. This program is distributed in the hope that it will be useful, but WITHOUT ANY WARRANTY expressed or implied, including the implied warranties of MERCHANTABILITY or FITNESS FOR A PARTICULAR PURPOSE. A copy of this license is available at http://www.opensource.org/licenses. Any Red Hat trademarks that are incorporated in the source code or documentation are not subject to the BSD License and may only be used or replicated with the express permission of Red Hat, Inc.

(2) University of California, Berkeley

Copyright (c) 1981-2000 The Regents of the University of California.

All rights reserved.

Redistribution and use in source and binary forms, with or without modification, are permitted provided that the following conditions are met:

\* Redistributions of source code must retain the above copyright notice, this list of conditions and the following disclaimer.

\* Redistributions in binary form must reproduce the above copyright notice, this list of conditions and the following disclaimer in the documentation and/or other materials provided with the distribution.

\* Neither the name of the University nor the names of its contributors may be used to endorse or promote products derived from this software without specific prior written permission.

THIS SOFTWARE IS PROVIDED BY THE COPYRIGHT HOLDERS AND CONTRIBUTORS "AS IS" AND ANY EXPRESS OR IMPLIED WARRANTIES, INCLUDING, BUT NOT LIMITED TO, THE IMPLIED WARRANTIES OF MERCHANTABILITY AND FITNESS FOR A PARTICULAR PURPOSE ARE DISCLAIMED. IN NO EVENT SHALL THE COPYRIGHT OWNER OR CONTRIBUTORS BE LIABLE FOR ANY DIRECT, INDIRECT, INCIDENTAL, SPECIAL, EXEMPLARY, OR CONSEQUENTIAL DAMAGES (INCLUDING, BUT NOT LIMITED TO, PROCUREMENT OF SUBSTITUTE GOODS OR SERVICES; LOSS OF USE, DATA, OR PROFITS; OR BUSINESS INTERRUPTION) HOWEVER CAUSED AND ON ANY THEORY OF LIABILITY, WHETHER IN CONTRACT, STRICT LIABILITY, OR TORT (INCLUDING NEGLIGENCE OR OTHERWISE) ARISING IN ANY WAY OUT OF THE USE OF THIS SOFTWARE, EVEN IF ADVISED OF THE POSSIBILITY OF SUCH DAMAGE.

The FreeType Project LICENSE

----------------------------

2006-Jan-27 Copyright 1996-2002, 2006 by David Turner, Robert Wilhelm, and Werner Lemberg

#### Introduction

============

The FreeType Project is distributed in several archive packages; some of them may contain, in addition to the FreeType font engine, various tools and contributions which rely on, or relate to, the FreeType Project.

This license applies to all files found in such packages, and which do not fall under their own explicit license. The license affects thus the FreeType font engine, the test programs, documentation and makefiles, at the very least.

This license was inspired by the BSD, Artistic, and IJG (Independent JPEG Group) licenses, which all encourage inclusion and use of free software in commercial and freeware products alike. As a consequence, its main points are that:

o We don't promise that this software works. However, we will be interested in any kind of bug reports. (`as is' distribution)

o You can use this software for whatever you want, in parts or full form, without having to pay us. (`royalty-free' usage)

o You may not pretend that you wrote this software. If you use it, or only parts of it, in a program, you must acknowledge somewhere in your documentation that you have used the FreeType code. ('credits')

We specifically permit and encourage the inclusion of this software, with or without modifications, in commercial products.

We disclaim all warranties covering The FreeType Project and assume no liability related to The FreeType Project.

Finally, many people asked us for a preferred form for a credit/disclaimer to use in compliance with this license. We thus encourage you to use the following text:  $"''"$ 

Portions of this software are copyright © <year> The FreeType

Project (www.freetype.org). All rights reserved.

 $"''"$ 

Please replace <year> with the value from the FreeType version you actually use.

Legal Terms

===========

0. Definitions

--------------

Throughout this license, the terms `package', `FreeType Project', and `FreeType archive' refer to the set of files originally distributed by the authors (David Turner, Robert Wilhelm, and Werner Lemberg) as the `FreeType Project', be they named as alpha, beta or final release.

`You' refers to the licensee, or person using the project, where `using' is a generic term including compiling the project's source code as well as linking it to form a `program' or `executable'.

This program is referred to as `a program using the FreeType engine'.

This license applies to all files distributed in the original FreeType Project, including all source code, binaries and documentation, unless otherwise stated in the file in its original, unmodified form as distributed in the original archive.

If you are unsure whether or not a particular file is covered by this license, you must contact us to verify this.

The FreeType Project is copyright (C) 1996-2000 by David Turner, Robert Wilhelm, and Werner Lemberg. All rights reserved except as specified below.

1. No Warranty

--------------

THE FREETYPE PROJECT IS PROVIDED `AS IS' WITHOUT WARRANTY OF ANY KIND, EITHER EXPRESS OR IMPLIED, INCLUDING, BUT NOT LIMITED TO, WARRANTIES OF MERCHANTABILITY AND FITNESS FOR A PARTICULAR PURPOSE. IN NO EVENT WILL ANY OF THE AUTHORS OR COPYRIGHT HOLDERS BE LIABLE FOR ANY DAMAGES CAUSED BY THE USE OR THE INABILITY TO USE, OF THE FREETYPE PROJECT.

2. Redistribution

-----------------

This license grants a worldwide, royalty-free, perpetual and irrevocable right and license to use, execute, perform, compile, display, copy, create derivative works of, distribute and sublicense the FreeType Project (in both source and object code forms) and derivative works thereof for any purpose; and to authorize others to exercise some or all of the rights granted herein, subject to the following conditions:

o Redistribution of source code must retain this license file (`FTL.TXT') unaltered; any additions, deletions or changes to the original files must be clearly indicated in accompanying documentation. The copyright notices of the unaltered, original files must be preserved in all copies of source files.

o Redistribution in binary form must provide a disclaimer that states that the software is based in part of the work of the FreeType Team, in the distribution documentation. We also encourage you to put an URL to the FreeType web page in your documentation, though this isn't mandatory.

These conditions apply to any software derived from or based on the FreeType Project, not just the unmodified files. If you use our work, you must acknowledge us. However, no fee need be paid to us.

3. Advertising

--------------

Neither the FreeType authors and contributors nor you shall use the name of the other for commercial, advertising, or promotional purposes without specific prior written permission.

We suggest, but do not require, that you use one or more of the following phrases to refer to this software in your documentation or advertising materials: `FreeType Project', `FreeType Engine', `FreeType library', or `FreeType Distribution'.

As you have not signed this license, you are not required to accept it. However, as the FreeType Project is copyrighted material, only this license, or another one contracted with the authors, grants you the right to use, distribute, and modify it.

Therefore, by using, distributing, or modifying the FreeType Project, you indicate that you understand and accept all the terms of this license.

#### 4. Contacts

#### -----------

There are two mailing lists related to FreeType:

o freetype@nongnu.org

Discusses general use and applications of FreeType, as well as future and wanted additions to the library and distribution.

If you are looking for support, start in this list if you haven't found anything to help you in the documentation.

o freetype-devel@nongnu.org

Discusses bugs, as well as engine internals, design issues, specific licenses, porting, etc.

Our home page can be found at

http://www.freetype.org

--- end of FTL.TXT ---

The TWAIN Toolkit is distributed as is. The developer and distributors of the TWAIN Toolkit expressly disclaim all implied, express or statutory warranties including, without limitation, the implied warranties of merchantability, noninfringement of third party rights and fitness for a particular purpose. Neither the developers nor the distributors will be liable for damages, whether direct, indirect, special, incidental, or consequential, as a result of the reproduction, modification, distribution or other use of the TWAIN Toolkit.

JSON for Modern C++

Copyright (c) 2013-2017 Niels Lohmann

Permission is hereby granted, free of charge, to any person obtaining a copy of this software and associated documentation files (the "Software"), to deal in the Software without restriction, including without limitation the rights to use, copy, modify, merge, publish, distribute, sublicense, and/or sell copies of the Software, and to permit persons to whom the Software is furnished to do so, subject to the following conditions:

The above copyright notice and this permission notice shall be included in all copies or substantial portions of the Software.

THE SOFTWARE IS PROVIDED "AS IS", WITHOUT WARRANTY OF ANY KIND, EXPRESS OR IMPLIED, INCLUDING BUT NOT LIMITED TO THE WARRANTIES OF MERCHANTABILITY, FITNESS FOR A PARTICULAR PURPOSE AND NONINFRINGEMENT. IN NO EVENT SHALL THE AUTHORS OR COPYRIGHT HOLDERS BE LIABLE FOR ANY CLAIM, DAMAGES OR OTHER LIABILITY, WHETHER IN AN ACTION OF CONTRACT, TORT OR OTHERWISE, ARISING FROM, OUT OF OR IN CONNECTION WITH THE SOFTWARE OR THE USE OR OTHER DEALINGS IN THE SOFTWARE.

Copyright (c) 2011 - 2015 ARM LIMITED

All rights reserved.

Redistribution and use in source and binary forms, with or without modification, are permitted provided that the following conditions are met:

- Redistributions of source code must retain the above copyright notice, this list of conditions and the following disclaimer.

- Redistributions in binary form must reproduce the above copyright notice, this list of conditions and the following disclaimer in the documentation and/or other materials provided with the distribution.

- Neither the name of ARM nor the names of its contributors may be used to endorse or promote products derived from this software without specific prior written permission.

THIS SOFTWARE IS PROVIDED BY THE COPYRIGHT HOLDERS AND CONTRIBUTORS "AS IS" AND ANY EXPRESS OR IMPLIED WARRANTIES, INCLUDING, BUT NOT LIMITED TO, THE IMPLIED WARRANTIES OF MERCHANTABILITY AND FITNESS FOR A PARTICULAR PURPOSE ARE DISCLAIMED. IN NO EVENT SHALL COPYRIGHT HOLDERS AND CONTRIBUTORS BE LIABLE FOR ANY DIRECT, INDIRECT, INCIDENTAL, SPECIAL, EXEMPLARY, OR CONSEQUENTIAL DAMAGES (INCLUDING, BUT NOT LIMITED TO, PROCUREMENT OF SUBSTITUTE GOODS OR SERVICES; LOSS OF USE, DATA, OR PROFITS; OR BUSINESS INTERRUPTION) HOWEVER CAUSED AND ON ANY THEORY OF LIABILITY, WHETHER IN CONTRACT, STRICT LIABILITY, OR TORT (INCLUDING NEGLIGENCE OR OTHERWISE) ARISING IN ANY WAY OUT OF THE USE OF THIS SOFTWARE, EVEN IF ADVISED OF THE POSSIBILITY OF SUCH DAMAGE.

Copyright (c) 2014, Kenneth MacKay

All rights reserved.

Redistribution and use in source and binary forms, with or without modification, are permitted provided that the following conditions are met:

\* Redistributions of source code must retain the above copyright notice, this list of conditions and the following disclaimer.

\* Redistributions in binary form must reproduce the above copyright notice, this list of conditions and the following disclaimer in the documentation and/or other materials provided with the distribution.

THIS SOFTWARE IS PROVIDED BY THE COPYRIGHT HOLDERS AND CONTRIBUTORS "AS IS" AND ANY EXPRESS OR IMPLIED WARRANTIES, INCLUDING, BUT NOT LIMITED TO, THE IMPLIED WARRANTIES OF MERCHANTABILITY AND FITNESS FOR A PARTICULAR PURPOSE ARE DISCLAIMED. IN NO EVENT SHALL THE COPYRIGHT HOLDER OR CONTRIBUTORS BE LIABLE FOR ANY DIRECT, INDIRECT, INCIDENTAL, SPECIAL, EXEMPLARY, OR CONSEQUENTIAL DAMAGES (INCLUDING, BUT NOT LIMITED TO, PROCUREMENT OF SUBSTITUTE GOODS OR SERVICES; LOSS OF USE, DATA, OR PROFITS; OR BUSINESS INTERRUPTION) HOWEVER CAUSED AND ON ANY THEORY OF LIABILITY, WHETHER IN CONTRACT, STRICT LIABILITY, OR TORT (INCLUDING NEGLIGENCE OR OTHERWISE) ARISING IN ANY WAY OUT OF THE USE OF THIS SOFTWARE, EVEN IF ADVISED OF THE POSSIBILITY OF SUCH DAMAGE.

Copyright (c) 2006, CRYPTOGAMS by <appro@openssl.org> All rights reserved.

Redistribution and use in source and binary forms, with or without modification, are permitted provided that the following conditions are met:

\* Redistributions of source code must retain copyright notices, this list of conditions and the following disclaimer.

\* Redistributions in binary form must reproduce the above copyright notice, this list of conditions and the following disclaimer in the documentation and/or other materials provided with the distribution.

\* Neither the name of the CRYPTOGAMS nor the names of its copyright holder and contributors may be used to endorse or promote products derived from this software without specific prior written permission.

ALTERNATIVELY, provided that this notice is retained in full, this product may be distributed under the terms of the GNU General Public License (GPL), in which case the provisions of the GPL apply INSTEAD OF those given above.

THIS SOFTWARE IS PROVIDED BY THE COPYRIGHT HOLDER AND CONTRIBUTORS "AS IS" AND ANY EXPRESS OR IMPLIED WARRANTIES, INCLUDING, BUT NOT LIMITED TO, THE IMPLIED WARRANTIES OF MERCHANTABILITY AND FITNESS FOR A PARTICULAR PURPOSE ARE DISCLAIMED. IN NO EVENT SHALL THE COPYRIGHT OWNER OR CONTRIBUTORS BE LIABLE FOR ANY DIRECT, INDIRECT, INCIDENTAL, SPECIAL, EXEMPLARY, OR CONSEQUENTIAL DAMAGES (INCLUDING, BUT NOT LIMITED TO, PROCUREMENT OF SUBSTITUTE GOODS OR SERVICES; LOSS OF USE, DATA, OR PROFITS; OR BUSINESS INTERRUPTION) HOWEVER CAUSED AND ON ANY THEORY OF LIABILITY, WHETHER IN CONTRACT, STRICT LIABILITY, OR TORT (INCLUDING NEGLIGENCE OR OTHERWISE) ARISING IN ANY WAY OUT OF THE USE OF THIS SOFTWARE, EVEN IF ADVISED OF THE POSSIBILITY OF SUCH DAMAGE.

ISC License

Copyright (c) 2013-2017

Frank Denis <j at pureftpd dot org>

Permission to use, copy, modify, and/or distribute this software for any purpose with or without fee is hereby granted, provided that the above copyright notice and this permission notice appear in all copies.

THE SOFTWARE IS PROVIDED "AS IS" AND THE AUTHOR DISCLAIMS ALL WARRANTIES WITH REGARD TO THIS SOFTWARE INCLUDING ALL IMPLIED WARRANTIES OF MERCHANTABILITY AND FITNESS. IN NO EVENT SHALL THE AUTHOR BE LIABLE FOR ANY SPECIAL, DIRECT, INDIRECT, OR CONSEQUENTIAL DAMAGES OR ANY DAMAGES WHATSOEVER RESULTING FROM LOSS OF USE, DATA OR PROFITS, WHETHER IN AN ACTION OF CONTRACT, NEGLIGENCE OR OTHER TORTIOUS ACTION, ARISING OUT OF OR IN CONNECTION WITH THE USE OR PERFORMANCE OF THIS SOFTWARE.

Copyright (c) 2008 The NetBSD Foundation, Inc.

All rights reserved.

This code is derived from software contributed to The NetBSD Foundation by Lennart Augustsson (lennart@augustsson.net) at Carlstedt Research & Technology.

Redistribution and use in source and binary forms, with or without modification, are permitted provided that the following conditions are met:

1. Redistributions of source code must retain the above copyright notice, this list of conditions and the following disclaimer.

2. Redistributions in binary form must reproduce the above copyright notice, this list of conditions and the following disclaimer in the documentation and/or other materials provided with the distribution.

THIS SOFTWARE IS PROVIDED BY THE NETBSD FOUNDATION, INC. AND CONTRIBUTORS "AS IS" AND ANY EXPRESS OR IMPLIED WARRANTIES, INCLUDING, BUT NOT LIMITED TO, THE IMPLIED WARRANTIES OF MERCHANTABILITY AND FITNESS FOR A PARTICULAR PURPOSE ARE DISCLAIMED. IN NO EVENT SHALL THE FOUNDATION OR CONTRIBUTORS BE LIABLE FOR ANY DIRECT, INDIRECT, INCIDENTAL, SPECIAL, EXEMPLARY, OR CONSEQUENTIAL DAMAGES (INCLUDING, BUT NOT LIMITED TO, PROCUREMENT OF SUBSTITUTE GOODS OR SERVICES; LOSS OF USE, DATA, OR PROFITS; OR BUSINESS INTERRUPTION) HOWEVER CAUSED AND ON ANY THEORY OF LIABILITY, WHETHER IN CONTRACT, STRICT LIABILITY, OR TORT (INCLUDING NEGLIGENCE OR OTHERWISE) ARISING IN ANY WAY OUT OF THE USE OF THIS SOFTWARE, EVEN IF ADVISED OF THE POSSIBILITY OF SUCH DAMAGE.

Copyright (c) 2000 Intel Corporation

All rights reserved.

Redistribution and use in source and binary forms, with or without modification, are permitted provided that the following conditions are met:

\* Redistributions of source code must retain the above copyright notice, this list of conditions and the following disclaimer.

\* Redistributions in binary form must reproduce the above copyright notice, this list of conditions and the following disclaimer in the documentation and/or other materials provided with the distribution.

\* Neither name of Intel Corporation nor the names of its contributors may be used to endorse or promote products derived from this software without specific prior written permission.

THIS SOFTWARE IS PROVIDED BY THE COPYRIGHT HOLDERS AND CONTRIBUTORS "AS IS" AND ANY EXPRESS OR IMPLIED WARRANTIES, INCLUDING, BUT NOT LIMITED TO, THE IMPLIED WARRANTIES OF MERCHANTABILITY AND FITNESS FOR A PARTICULAR PURPOSE ARE DISCLAIMED. IN NO EVENT SHALL INTEL OR CONTRIBUTORS BE LIABLE FOR ANY DIRECT, INDIRECT, INCIDENTAL, SPECIAL, EXEMPLARY, OR CONSEQUENTIAL DAMAGES (INCLUDING, BUT NOT LIMITED TO, PROCUREMENT OF SUBSTITUTE GOODS OR SERVICES; LOSS OF USE, DATA, OR PROFITS; OR BUSINESS INTERRUPTION) HOWEVER CAUSED AND ON ANY THEORY OF LIABILITY, WHETHER IN CONTRACT, STRICT LIABILITY, OR TORT (INCLUDING NEGLIGENCE OR OTHERWISE) ARISING IN ANY WAY OUT OF THE USE OF THIS SOFTWARE, EVEN IF ADVISED OF THE POSSIBILITY OF SUCH DAMAGE.

Lua

Copyright © 1994–2014 Lua.org, PUC-Rio.

Permission is hereby granted, free of charge, to any person obtaining a copy of this software and associated

documentation files (the "Software"), to deal in the Software without restriction, including without limitation the

rights to use, copy, modify, merge, publish, distribute, sublicense, and/or sell copies of the

Software, and to

permit persons to whom the Software is furnished to do so, subject to the following conditions:

The above copyright notice and this permission notice shall be included in all copies or substantial portions of

the Software.

THE SOFTWARE IS PROVIDED "AS IS", WITHOUT WARRANTY OF ANY KIND, EXPRESS OR IMPLIED,

INCLUDING BUT NOT LIMITED TO THE WARRANTIES OF MERCHANTABILITY, FITNESS FOR A PARTICULAR PURPOSE AND NONINFRINGEMENT. IN NO EVENT SHALL THE AUTHORS OR COPYRIGHT HOLDERS BE LIABLE FOR ANY CLAIM, DAMAGES OR OTHER LIABILITY, WHETHER IN AN

ACTION OF CONTRACT, TORT OR OTHERWISE, ARISING FROM, OUT OF OR IN CONNECTION WITH

THE SOFTWARE OR THE USE OR OTHER DEALINGS IN THE SOFTWARE.

LuaSocket

LuaSocket 2.0.2 license Copyright © 2004-2007 Diego Nehab

Permission is hereby granted, free of charge, to any person obtaining a copy of this software and associated documentation files (the "Software"), to deal in the Software without restriction, including without limitation the rights to use, copy, modify, merge, publish, distribute, sublicense, and/or sell copies of the Software, and to permit persons to whom the Software is furnished to do so, subject to the following conditions:

The above copyright notice and this permission notice shall be included in all copies or substantial portions of the Software.

THE SOFTWARE IS PROVIDED "AS IS", WITHOUT WARRANTY OF ANY KIND, EXPRESS OR IMPLIED, INCLUDING BUT NOT LIMITED TO THE WARRANTIES OF MERCHANTABILITY, FITNESS FOR A PARTICULAR PURPOSE AND NONINFRINGEMENT. IN NO EVENT SHALL THE AUTHORS OR COPYRIGHT HOLDERS BE LIABLE FOR ANY CLAIM, DAMAGES OR OTHER LIABILITY, WHETHER IN AN ACTION OF CONTRACT, TORT OR OTHERWISE, ARISING FROM, OUT OF OR IN CONNECTION WITH THE SOFTWARE OR THE USE OR OTHER DEALINGS IN THE SOFTWARE.

LuneScript

Copyright (c) 2018 ifritJP

Permission is hereby granted, free of charge, to any person obtaining a copy of this software and associated documentation files (the "Software"), to deal in the Software without restriction, including without limitation the rights to use, copy, modify, merge, publish, distribute, sublicense, and/or sell copies of the Software, and to permit persons to whom the Software is furnished to do so, subject to the following conditions:

The above copyright notice and this permission notice shall be included in all copies or substantial portions of the Software.

THE SOFTWARE IS PROVIDED "AS IS", WITHOUT WARRANTY OF ANY KIND, EXPRESS OR IMPLIED, INCLUDING BUT NOT LIMITED TO THE WARRANTIES OF MERCHANTABILITY,

FITNESS FOR A PARTICULAR PURPOSE AND NONINFRINGEMENT. IN NO EVENT SHALL THE AUTHORS OR COPYRIGHT HOLDERS BE LIABLE FOR ANY CLAIM, DAMAGES OR OTHER LIABILITY, WHETHER IN AN ACTION OF CONTRACT, TORT OR OTHERWISE, ARISING FROM, OUT OF OR IN CONNECTION WITH THE SOFTWARE OR THE USE OR OTHER DEALINGS IN THE SOFTWARE.

Copyright (c) 2002-2019, Jouni Malinen <j@w1.fi> and contributors All Rights Reserved.

This software may be distributed, used, and modified under the terms of BSD license:

Redistribution and use in source and binary forms, with or without modification, are permitted provided that the following conditions are met:

- 1. Redistributions of source code must retain the above copyright notice, this list of conditions and the following disclaimer.
- 2. Redistributions in binary form must reproduce the above copyright notice, this list of conditions and the following disclaimer in the documentation and/or other materials provided with the distribution.
- 3. Neither the name(s) of the above-listed copyright holder(s) nor the names of its contributors may be used to endorse or promote products derived from this software without specific prior written permission.

THIS SOFTWARE IS PROVIDED BY THE COPYRIGHT HOLDERS AND CONTRIBUTORS "AS IS" AND ANY EXPRESS OR IMPLIED WARRANTIES, INCLUDING, BUT NOT LIMITED TO, THE IMPLIED WARRANTIES OF MERCHANTABILITY AND FITNESS FOR A PARTICULAR PURPOSE ARE DISCLAIMED. IN NO EVENT SHALL THE COPYRIGHT OWNER OR CONTRIBUTORS BE LIABLE FOR ANY DIRECT, INDIRECT, INCIDENTAL, SPECIAL, EXEMPLARY, OR CONSEQUENTIAL DAMAGES (INCLUDING, BUT NOT LIMITED TO, PROCUREMENT OF SUBSTITUTE GOODS OR SERVICES; LOSS OF USE, DATA, OR PROFITS; OR BUSINESS INTERRUPTION) HOWEVER CAUSED AND ON ANY THEORY OF LIABILITY, WHETHER IN CONTRACT, STRICT LIABILITY, OR TORT (INCLUDING NEGLIGENCE OR OTHERWISE) ARISING IN ANY WAY OUT OF THE USE OF THIS SOFTWARE, EVEN IF ADVISED OF THE POSSIBILITY OF SUCH DAMAGE.

Copyright (C) 2019, Broadcom Corporation. All Rights Reserved.

Permission to use, copy, modify, and/or distribute this software for any purpose with or without fee is hereby granted, provided that the above copyright notice and this permission notice appear in all copies.

THE SOFTWARE IS PROVIDED "AS IS" AND THE AUTHOR DISCLAIMS ALL WARRANTIES WITH REGARD TO THIS SOFTWARE INCLUDING ALL IMPLIED WARRANTIES OF MERCHANTABILITY AND FITNESS. IN NO EVENT SHALL THE AUTHOR BE LIABLE FOR ANY SPECIAL, DIRECT, INDIRECT, OR CONSEQUENTIAL DAMAGES OR ANY DAMAGES WHATSOEVER RESULTING FROM LOSS OF USE, DATA OR PROFITS, WHETHER IN AN ACTION OF CONTRACT, NEGLIGENCE OR OTHER TORTIOUS ACTION, ARISING OUT OF OR IN CONNECTION WITH THE USE OR PERFORMANCE OF THIS SOFTWARE.

The certificate files "Amazon Root CA 1", "Amazon Root CA 2", "Amazon Root CA 4" are licensed under a Creative Commons Attribution-NoDerivatives 4.0 International License.

下記は Wi-Fi に対応している製品にのみ該当します。

(c) 2009-2013 by Jeff Mott. All rights reserved.

Redistribution and use in source and binary forms, with or without modification, are permitted provided that the following conditions are met:

\* Redistributions of source code must retain the above copyright notice, this list of conditions, and the following disclaimer.

\* Redistributions in binary form must reproduce the above copyright notice, this list of conditions, and the following disclaimer in the documentation or other materials provided with the distribution.

\* Neither the name CryptoJS nor the names of its contributors may be used to endorse or promote products derived from this software without specific prior written permission.

THIS SOFTWARE IS PROVIDED BY THE COPYRIGHT HOLDERS AND CONTRIBUTORS "AS IS," AND ANY EXPRESS OR IMPLIED WARRANTIES, INCLUDING, BUT NOT LIMITED TO, THE IMPLIED WARRANTIES OF MERCHANTABILITY AND FITNESS FOR A PARTICULAR PURPOSE, ARE DISCLAIMED. IN NO EVENT SHALL THE COPYRIGHT HOLDER OR CONTRIBUTORS BE LIABLE FOR ANY DIRECT, INDIRECT, INCIDENTAL, SPECIAL, EXEMPLARY, OR CONSEQUENTIAL DAMAGES (INCLUDING, BUT NOT LIMITED TO, PROCUREMENT OF SUBSTITUTE GOODS OR SERVICES; LOSS OF USE, DATA, OR PROFITS; OR BUSINESS INTERRUPTION) HOWEVER CAUSED AND ON ANY THEORY OF LIABILITY, WHETHER IN CONTRACT, STRICT LIABILITY, OR TORT (INCLUDING NEGLIGENCE OR OTHERWISE) ARISING IN ANY WAY OUT OF THE USE OF THIS SOFTWARE, EVEN IF ADVISED OF THE POSSIBILITY OF SUCH DAMAGE.

Copyright 2008, Google Inc.

All rights reserved.

Redistribution and use in source and binary forms, with or without modification, are permitted provided that the following conditions are met:

\* Redistributions of source code must retain the above copyright notice, this list of conditions and the following disclaimer.

\* Redistributions in binary form must reproduce the above copyright notice, this list of conditions and the following disclaimer in the documentation and/or other materials provided with the distribution.

\* Neither the name of Google Inc. nor the names of its contributors may be used to endorse or promote products derived from this software without specific prior written permission.

THIS SOFTWARE IS PROVIDED BY THE COPYRIGHT HOLDERS AND CONTRIBUTORS AS IS AND ANY EXPRESS OR IMPLIED WARRANTIES, INCLUDING, BUT NOT LIMITED TO, THE IMPLIED WARRANTIES OF MERCHANTABILITY AND FITNESS FOR

A PARTICULAR PURPOSE ARE DISCLAIMED. IN NO EVENT SHALL THE COPYRIGHT OWNER OR CONTRIBUTORS BE LIABLE FOR ANY DIRECT, INDIRECT, INCIDENTAL, SPECIAL, EXEMPLARY, OR CONSEQUENTIAL DAMAGES (INCLUDING, BUT NOT LIMITED TO, PROCUREMENT OF SUBSTITUTE GOODS OR SERVICES; LOSS OF USE, DATA, OR PROFITS; OR BUSINESS INTERRUPTION) HOWEVER CAUSED AND ON ANY THEORY OF LIABILITY, WHETHER IN CONTRACT, STRICT LIABILITY, OR TORT (INCLUDING NEGLIGENCE OR OTHERWISE) ARISING IN ANY WAY OUT OF THE USE OF THIS SOFTWARE, EVEN IF ADVISED OF THE POSSIBILITY OF SUCH DAMAGE.

Copyright (c) 1998-2010, Brian Gladman, Worcester, UK. All rights reserved.

The redistribution and use of this software (with or without changes) is allowed without the payment of fees or royalties provided that: source code distributions include the above copyright notice, this list of conditions and the following disclaimer;

binary distributions include the above copyright notice, this list of conditions and the following disclaimer in their documentation.

This software is provided 'as is' with no explicit or implied warranties in respect of its operation, including, but not limited to, correctness and fitness for purpose.

Disclaimer: IMPORTANT: This Apple software is supplied to you, by Apple Inc. ("Apple"), in your

capacity as a current, and in good standing, Licensee in the MFi Licensing Program. Use of this Apple software is governed by and subject to the terms and conditions of your MFi License, including, but not limited to, the restrictions specified in the provision entitled "Public Software", and is further subject to your agreement to the following additional terms, and your agreement that the use, installation, modification or redistribution of this Apple software constitutes acceptance of these additional terms. If you do not agree with these additional terms,

please do not use, install, modify or redistribute this Apple software.

Subject to all of these terms and in consideration of your agreement to abide by them, Apple grants

you, for as long as you are a current and in good-standing MFi Licensee, a personal, nonexclusive

license, under Apple's copyrights in this original Apple software (the "Apple Software"), to use, reproduce, and modify the Apple Software in source form, and to use, reproduce, modify, and redistribute the Apple Software, with or without modifications, in binary form. While you may not

redistribute the Apple Software in source form, should you redistribute the Apple Software in binary

form, you must retain this notice and the following text and disclaimers in all such redistributions

of the Apple Software. Neither the name, trademarks, service marks, or logos of Apple Inc. may be

used to endorse or promote products derived from the Apple Software without specific prior written

permission from Apple. Except as expressly stated in this notice, no other rights or licenses, express or implied, are granted by Apple herein, including but not limited to any patent rights that

may be infringed by your derivative works or by other works in which the Apple Software may be

incorporated.

Unless you explicitly state otherwise, if you provide any ideas, suggestions, recommendations, bug

fixes or enhancements to Apple in connection with this software ("Feedback"), you hereby grant to

Apple a non-exclusive, fully paid-up, perpetual, irrevocable, worldwide license to make, use, reproduce, incorporate, modify, display, perform, sell, make or have made derivative works of, distribute (directly or indirectly) and sublicense, such Feedback in connection with Apple products

and services. Providing this Feedback is voluntary, but if you do provide Feedback to Apple, you acknowledge and agree that Apple may exercise the license granted above without the payment of

royalties or further consideration to Participant.

The Apple Software is provided by Apple on an "AS IS" basis. APPLE MAKES NO WARRANTIES, EXPRESS OR

IMPLIED, INCLUDING WITHOUT LIMITATION THE IMPLIED WARRANTIES OF NON-INFRINGEMENT, MERCHANTABILITY

AND FITNESS FOR A PARTICULAR PURPOSE, REGARDING THE APPLE SOFTWARE OR ITS USE AND OPERATION ALONE OR

IN COMBINATION WITH YOUR PRODUCTS.

IN NO EVENT SHALL APPLE BE LIABLE FOR ANY SPECIAL, INDIRECT, INCIDENTAL OR CONSEQUENTIAL DAMAGES

(INCLUDING, BUT NOT LIMITED TO, PROCUREMENT OF SUBSTITUTE GOODS OR SERVICES; LOSS OF USE, DATA, OR

PROFITS; OR BUSINESS INTERRUPTION) ARISING IN ANY WAY OUT OF THE USE,

REPRODUCTION, MODIFICATION

AND/OR DISTRIBUTION OF THE APPLE SOFTWARE, HOWEVER CAUSED AND WHETHER UNDER THEORY OF CONTRACT, TORT

(INCLUDING NEGLIGENCE), STRICT LIABILITY OR OTHERWISE, EVEN IF APPLE HAS BEEN ADVISED OF THE

POSSIBILITY OF SUCH DAMAGE.

Copyright (C) 2009 Apple Inc. All Rights Reserved.

Copyright (C) 2012-2013 Apple Inc. All Rights Reserved.

Copyright (C) 2013 Apple Inc. All Rights Reserved.

下記は PIXUS Cloud Link、PIXMA Cloud Link、MAXIFY Cloud Link に対応している製品にのみ該当し ます。

THE BASIC LIBRARY FUNCTIONS

---------------------------

Written by: Philip Hazel Email local part: ph10 Email domain: cam.ac.uk

University of Cambridge Computing Service, Cambridge, England.

Copyright (c) 1997-2012 University of Cambridge All rights reserved.

PCRE JUST-IN-TIME COMPILATION SUPPORT

-------------------------------------

Written by: Zoltan Herczeg Email local part: hzmester Emain domain: freemail.hu Copyright(c) 2010-2012 Zoltan Herczeg All rights reserved.

#### STACK-LESS JUST-IN-TIME COMPILER

--------------------------------

Written by: Zoltan Herczeg Email local part: hzmester Emain domain: freemail.hu Copyright(c) 2009-2012 Zoltan Herczeg All rights reserved.

THE C++ WRAPPER FUNCTIONS

-------------------------

Contributed by: Google Inc. Copyright (c) 2007-2012, Google Inc. All rights reserved.

#### THE "BSD" LICENCE

-----------------Redistribution and use in source and binary forms, with or without modification, are permitted provided that the following conditions are met:

\* Redistributions of source code must retain the above copyright notice, this list of conditions and the following disclaimer.

\* Redistributions in binary form must reproduce the above copyright notice, this list of conditions and the following disclaimer in the documentation and/or other materials provided with the distribution.

\* Neither the name of the University of Cambridge nor the name of Google Inc. nor the names of their contributors may be used to endorse or promote products derived from this software without specific prior written permission.

THIS SOFTWARE IS PROVIDED BY THE COPYRIGHT HOLDERS AND CONTRIBUTORS "AS IS" AND ANY EXPRESS OR IMPLIED WARRANTIES, INCLUDING, BUT NOT LIMITED TO, THE IMPLIED WARRANTIES OF MERCHANTABILITY AND FITNESS FOR A PARTICULAR PURPOSE ARE DISCLAIMED. IN NO EVENT SHALL THE COPYRIGHT OWNER OR CONTRIBUTORS BE

LIABLE FOR ANY DIRECT, INDIRECT, INCIDENTAL, SPECIAL, EXEMPLARY, OR CONSEQUENTIAL DAMAGES (INCLUDING, BUT NOT LIMITED TO, PROCUREMENT OF SUBSTITUTE GOODS OR SERVICES; LOSS OF USE, DATA, OR PROFITS; OR BUSINESS INTERRUPTION) HOWEVER CAUSED AND ON ANY THEORY OF LIABILITY, WHETHER IN CONTRACT, STRICT LIABILITY, OR TORT (INCLUDING NEGLIGENCE OR OTHERWISE) ARISING IN ANY WAY OUT OF THE USE OF THIS SOFTWARE, EVEN IF ADVISED OF THE POSSIBILITY OF SUCH DAMAGE.

This software is based in part on the work of the Independent JPEG Group.

- <span id="page-31-0"></span>**[Media Configuration Tool の特長](#page-32-0)**
- **[Media Configuration Tool を起動する](#page-35-0)**
- **[基準プリンターを変更する](#page-42-0)**
- **[最新の用紙情報をプリンターに登録する](#page-44-0)**
- **[用紙情報の詳細を表示する](#page-52-0)**
- **[用紙情報をカスタマイズする](#page-54-0)**
	- [カスタム用紙を追加する](#page-55-0)
	- [カスタム用紙を編集する](#page-63-0)
	- [カスタム用紙を使用するときの注意事項](#page-71-0)
	- [カスタム用紙の編集ダイアログボックス](#page-73-0)

#### **[用紙の基本情報を変更する](#page-88-0)**

- [用紙情報の表示順序を変更する](#page-89-0)
- [用紙名称を変更する](#page-92-0)
- [用紙情報の表示/非表示を切り替える](#page-96-0)
- [用紙情報を削除する](#page-100-0)
- **[用紙情報を他のプリンターに登録する](#page-103-0)**
	- [用紙情報を書き出す](#page-104-0)
	- [用紙情報を読み込む](#page-106-0)
	- [基準プリンターの用紙情報を他のプリンターにコピーする](#page-116-0)
- **[Media Configuration Tool の画面説明](#page-125-0)**
- **[使用上の注意\(Media Configuration Tool\)](#page-129-0)**

#### **重要**

• お使いの機種やソフトウェアバージョンによってはご使用になれない機能があります。

## <span id="page-32-0"></span>**Media Configuration Tool の特長**

Media Configuration Tool(メディア・コンフィグレーション・ツール)に対応したプリンターでは、高品 位な印刷結果が得られるよう、用紙ごとに最適なプリンター設定が用紙情報ファイルとしてまとめられてい ます。キヤノン純正紙およびキヤノン出力確認紙については、キヤノンよりその用紙情報ファイルが提供さ れます。

Media Configuration Tool を使用すると以下のようなことができます。

### **最新の用紙情報をプリンターに登録する**

プリンターがサポートする用紙が追加/更新されたとき、インターネットから用紙情報ファイルをダウン ロードして、プリンターに新しい用紙情報を追加/更新できます。

■ [最新の用紙情報をプリンターに登録する](#page-44-0)

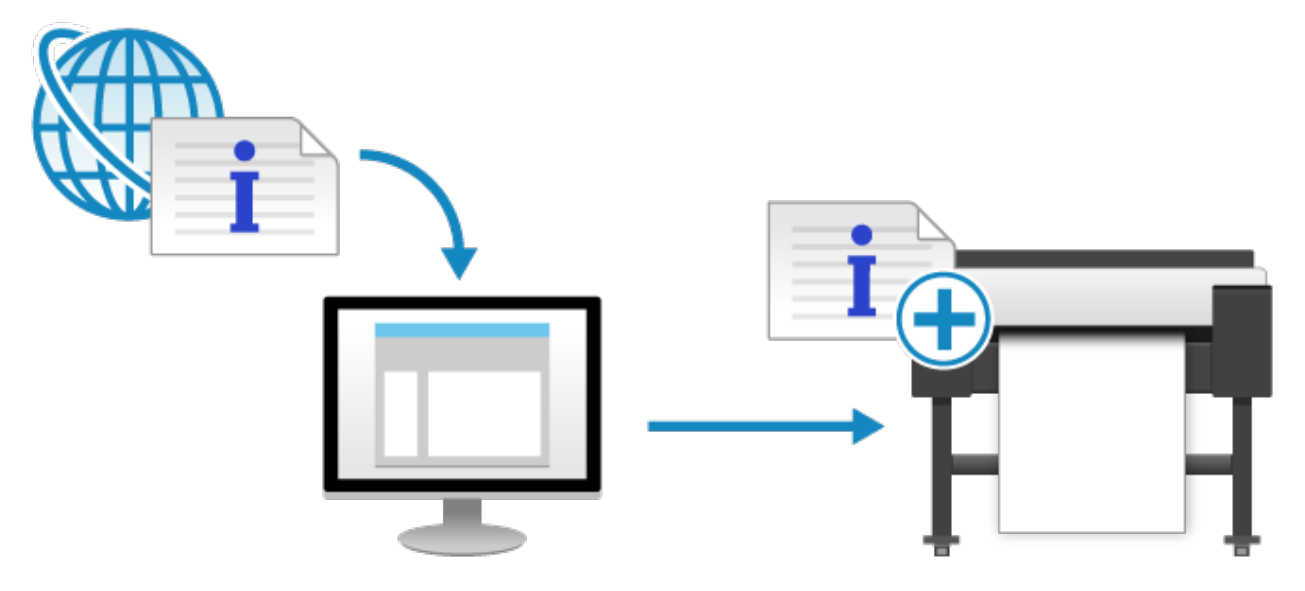

### **用紙情報をカスタマイズする**

キヤノン純正紙またはキヤノン出力確認紙以外の用紙を使用する場合に、既存の用紙情報をカスタマイズ してプリンターに追加できます。

■ [用紙情報をカスタマイズする](#page-54-0)

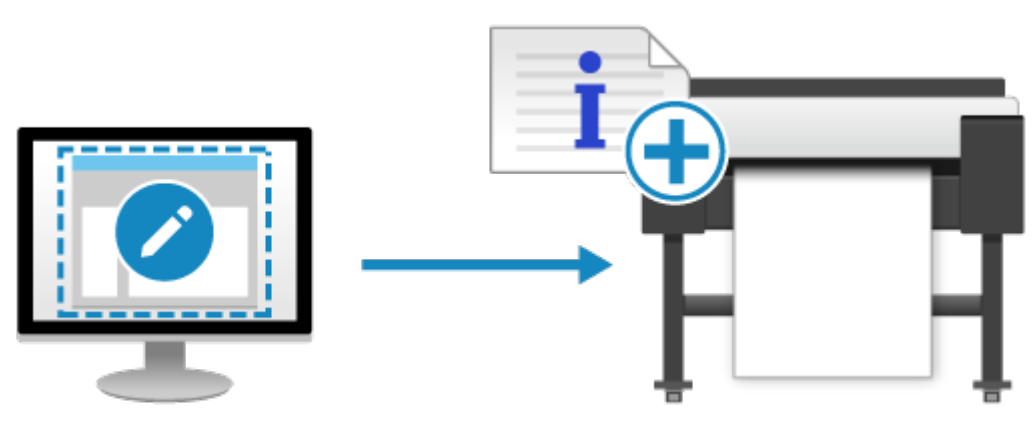

#### **参考**

• Media Configuration Tool では、既存の用紙情報をカスタマイズして作成された用紙をカスタム用紙 と呼びます。

## **用紙の基本情報を変更する**

プリンターの操作パネルおよびプリンタードライバーのダイアログボックスで使用される用紙種類の表 示順や用紙名称を変更できます。

→ [用紙の基本情報を変更する](#page-88-0)

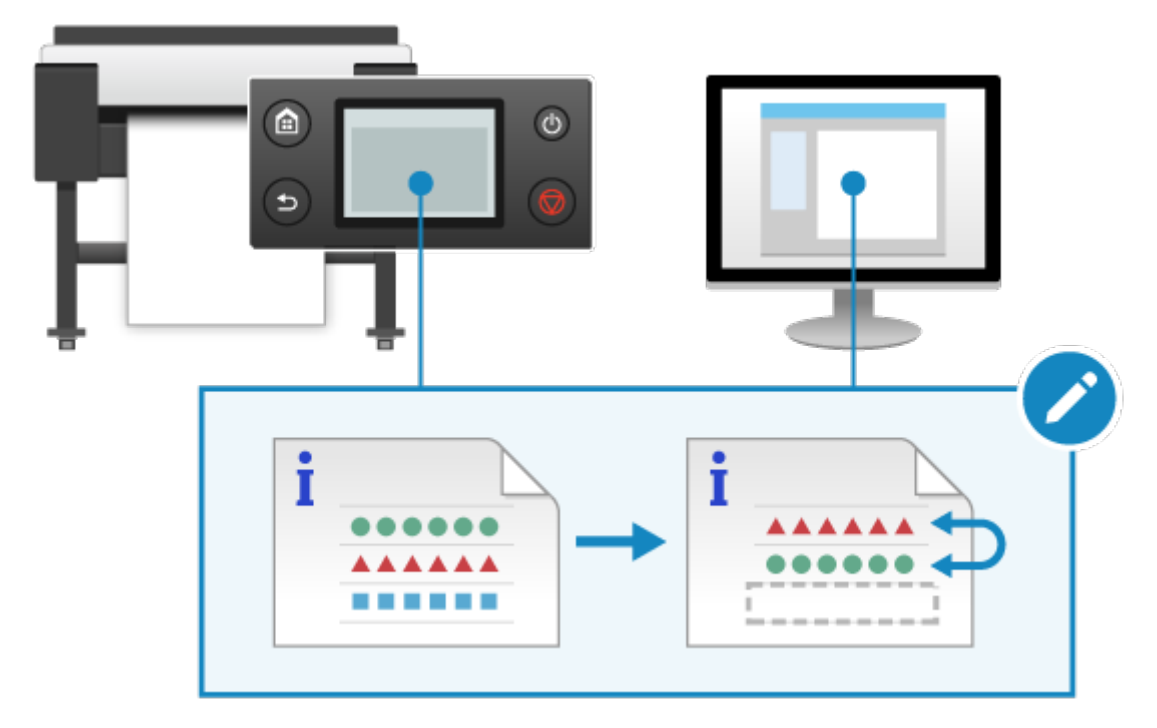

## **用紙情報を他のプリンターに登録する**

同じ機種のプリンターに対して、同じ用紙情報を登録することができます。

→ [用紙情報を他のプリンターに登録する](#page-103-0)

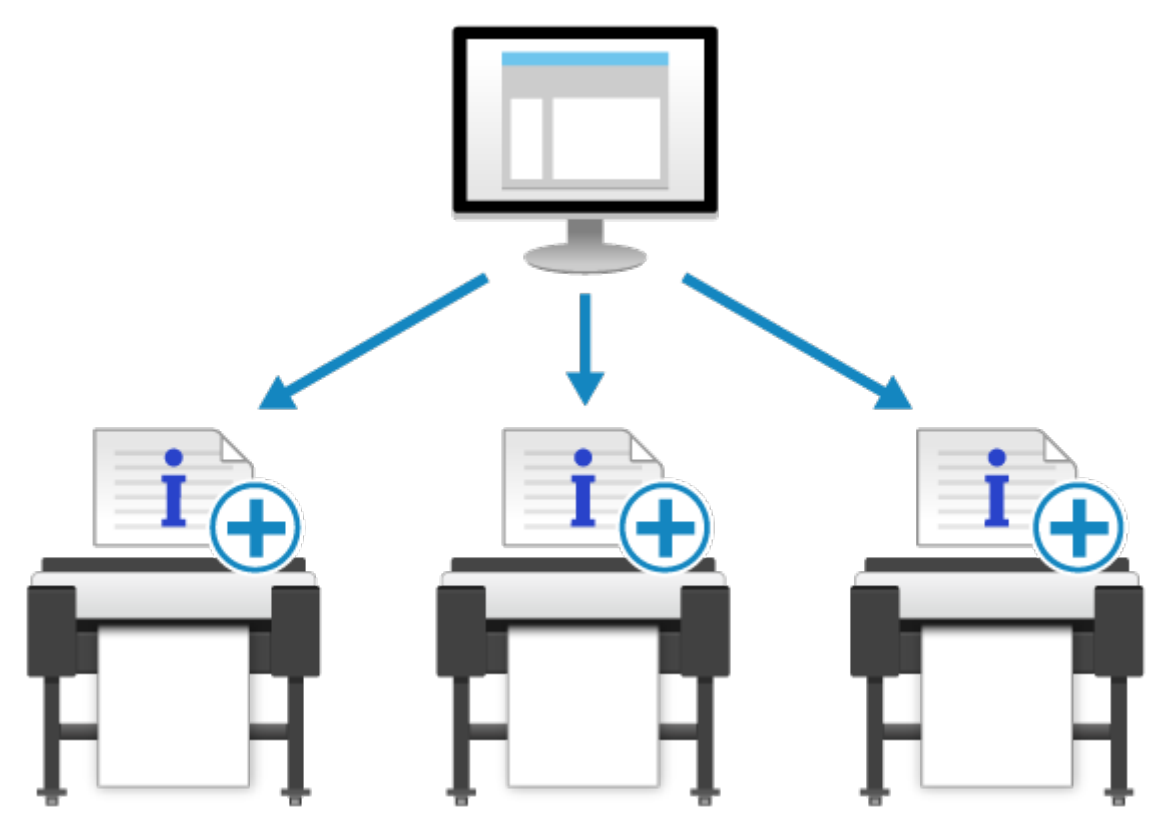

#### **重要**

- Media Configuration Tool による用紙情報の管理はプリンターの管理者が行ってください。
- インターネットから用紙情報ファイルをダウンロードするには、パソコンをインターネットに接続する 必要があります。
- 用紙情報ファイルが壊れたときや、用紙情報を初期状態に戻したい場合のために、あらかじめ用紙情報 をバックアップ(保存)しておくことをお勧めします。

用紙情報をバックアップする方法は、「[基準プリンターの用紙情報を他のプリンターにコピーする」](#page-116-0)の 「基準プリンターの用紙情報をバックアップする」を参照してください。

#### **》》参考**

- キヤノン純正紙およびキヤノン出力確認紙については、お使いの機種のオンラインマニュアルのホーム から以下のページを検索して、参照してください。
	- ロール紙対応機種の場合

「用紙情報一覧」

ロール紙非対応機種の場合

「使用できる用紙について」

キヤノン出力確認紙は、キヤノンが一定の評価を行いプリンターでの通紙を確認した用紙です。お使い の機種によっては、使用できるキヤノン出力確認紙がないことがあります。

## <span id="page-35-0"></span>**Media Configuration Tool を起動する**

Media Configuration Tool には通常モードでの起動と、用紙追加に特化した用紙追加モードでの起動の方法 があります。

#### **通常モードで起動する場合**

- Quick Utility Toolbox の[基本ツール]シートで、用紙情報を変更したいプリンターを選び、[用紙 情報の設定]ボタンをクリック
- Quick Utility Toolbox の [管理用ツール] シートの [Media Configuration Tool] ボタンをクリック
- スタートメニューから起動
	- Windows 11 の場合

タスクバーの■■ ([スタート]ボタン)から [すべてのアプリ]→ [Canon Utilities] → [Media Configuration Tool]をクリック

◦ Windows 10 の場合

タスクバーの ([スタート]ボタン)から [Canon Utilities] → [Media Configuration Tool]をクリック

#### **用紙追加モードで起動する場合**

- 用紙情報ファイル(Media Information File / .am1x ファイル)または用紙情報のバックアップファ イル(.amb ファイル)をダブルクリック
- スタートメニューから起動
	- Windows 11 の場合

タスクバーの■■ ([スタート]ボタン)から [すべてのアプリ]→ [Canon Utilities] → [Media Configuration Tool 用紙追加]をクリック

◦ Windows 10 の場合

タスクバーの – ([スタート]ボタン)から [Canon Utilities] → [Media Configuration Tool 用紙追加]をクリック

#### **》》参考**

- Quick Utility Toolbox は、キヤノンのアプリケーションソフトです。
- プリンターと接続すると、Media Configuration Tool にプリンターから取得した用紙情報がキャッシュ として保存されます。Media Configuration Tool にキャッシュがある場合とない場合で起動時の画面 が異なります。
- プリンターのキャッシュは削除することができます。[ファイル] メニュー内の [キャッシュのクリア] から実施できます。
- 用紙追加モードでの起動については[「用紙情報ファイルをダブルクリックして追加](#page-48-0)」を参照してくださ い。
# **プリンターに接続する**

Media Configuration Tool にキャッシュがない場合は、起動時にプリンターが検索され、[基準プリンタ ーの選択]ダイアログボックスが表示されます。複数台分のキャッシュがある場合は[基準プリンターの 選択]ダイアログボックスが表示され、キャッシュが残っているプリンターのリストが表示されます。

**1. 用紙情報を変更したいプリンターを選び、[OK]ボタンをクリック**

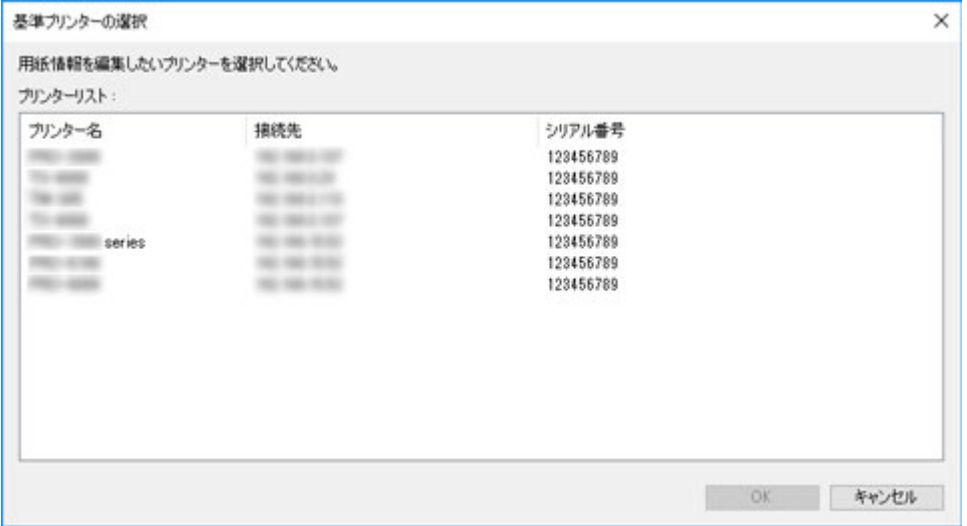

### **重要**

• プリンターとの接続に失敗したときは、次のメッセージが表示されます。

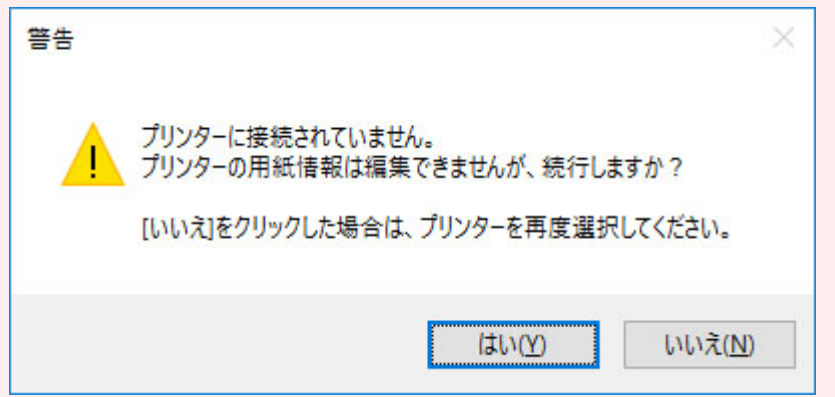

[はい]ボタンを選ぶとメイン画面が表示されますが、用紙情報の追加や編集はできません。用 紙情報の追加や編集を行う場合は、[「基準プリンターを変更する](#page-42-0)」を参照して基準プリンターを 再度選びます。

### **入发考**

- 初回プリンターに接続時(キャッシュがない場合)は、[基準プリンターの選択] ダイアログボ ックスが表示されるまで時間がかかることがあります。
- キャッシュが 1 つだけの場合は、 「基準プリンターの選択1 ダイアログボックスは表示されませ ん。キャッシュが残っているプリンターと自動的に接続され、メイン画面が表示されます。
- Quick Utility Toolbox の[基本ツール]シートから起動したときは、Quick Utility Toolbox で 選んだプリンターが選ばれた状態でメイン画面に表示されます。
- 用紙情報を変更したいプリンターが表示されないときは、「プリンター検索]ボタンをクリック するか、または [検索方法] で [IPv4/IPv6] を選んでから [プリンター検索] ボタンをクリッ クし、プリンターの IP アドレスを直接入力してください。
- SNMP コミュニティを指定して検索する場合は「検索オプション]をクリックして、「コミュニ ティを指定]を設定します。
- **6. 最新の用紙情報についてのメッセージが表示されたら、[はい]ボタンまたは[いいえ] ボタンをクリック**

用紙情報を追加/更新する場合は、下記の参考を参照ください。

### **//>参考**

• 「はい〕ボタンをクリックすると、用紙情報を取得後 [用紙情報の追加/更新] ダイアログボッ クスが表示され、最新の用紙情報を確認できます。

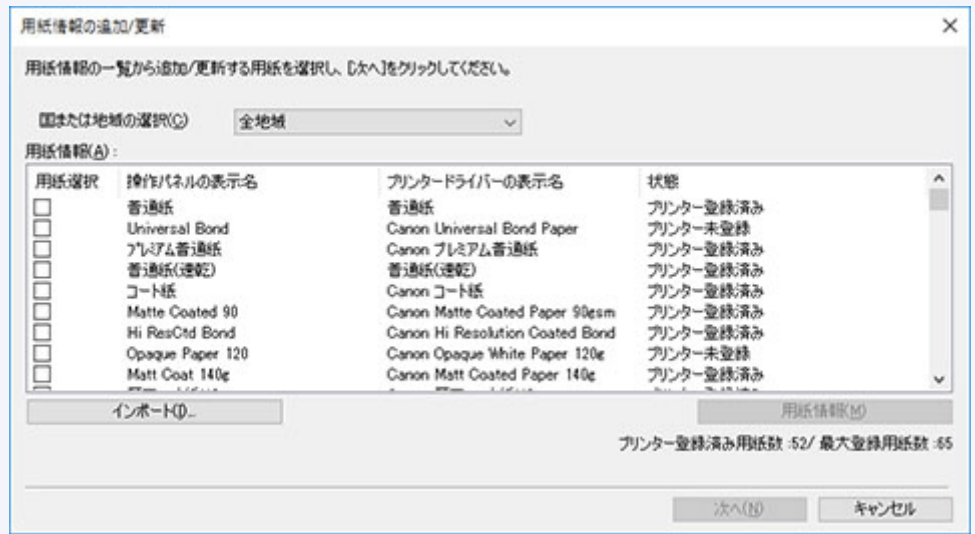

追加したい用紙情報があるときは、「[用紙情報を追加する」](#page-38-0)を参照して用紙情報を追加します。

• 次のメッセージが表示された場合は、インターネットから用紙情報ファイルをダウンロードす ることができません。用紙情報ファイルは、キヤノンのホームページから取得してください。

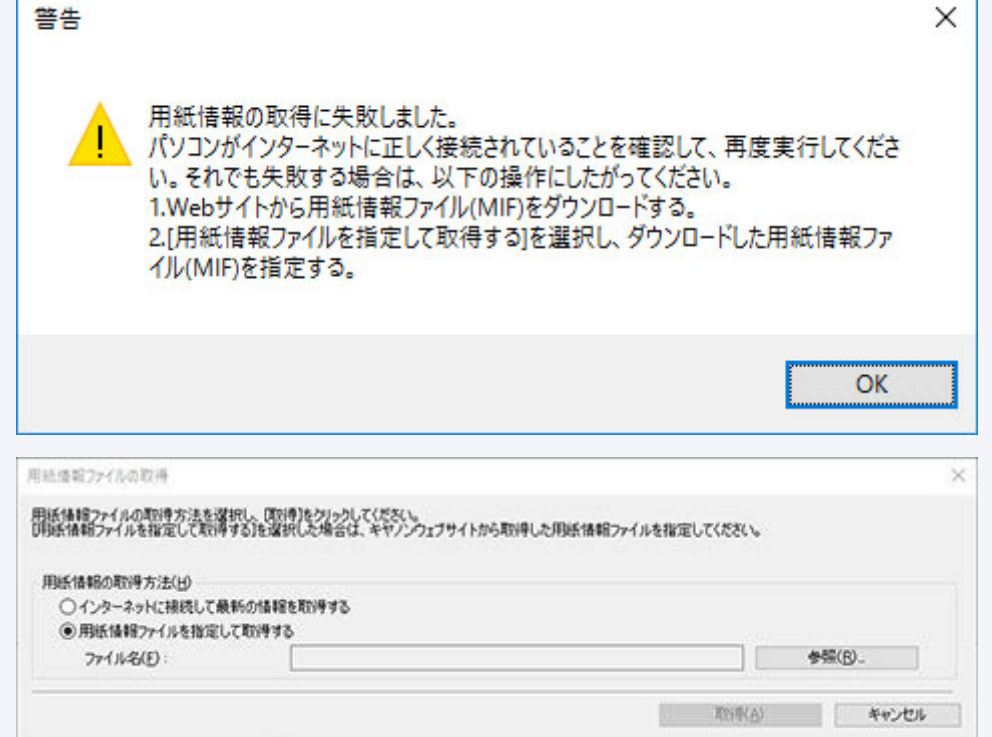

<span id="page-38-0"></span>取得した用紙情報ファイルは、[用紙情報ファイルを指定して取得する]を選んで[参照]ボタ ンをクリックし、[開く]ダイアログボックスで指定してください。

メイン画面に選んだプリンターの用紙情報が表示されます。

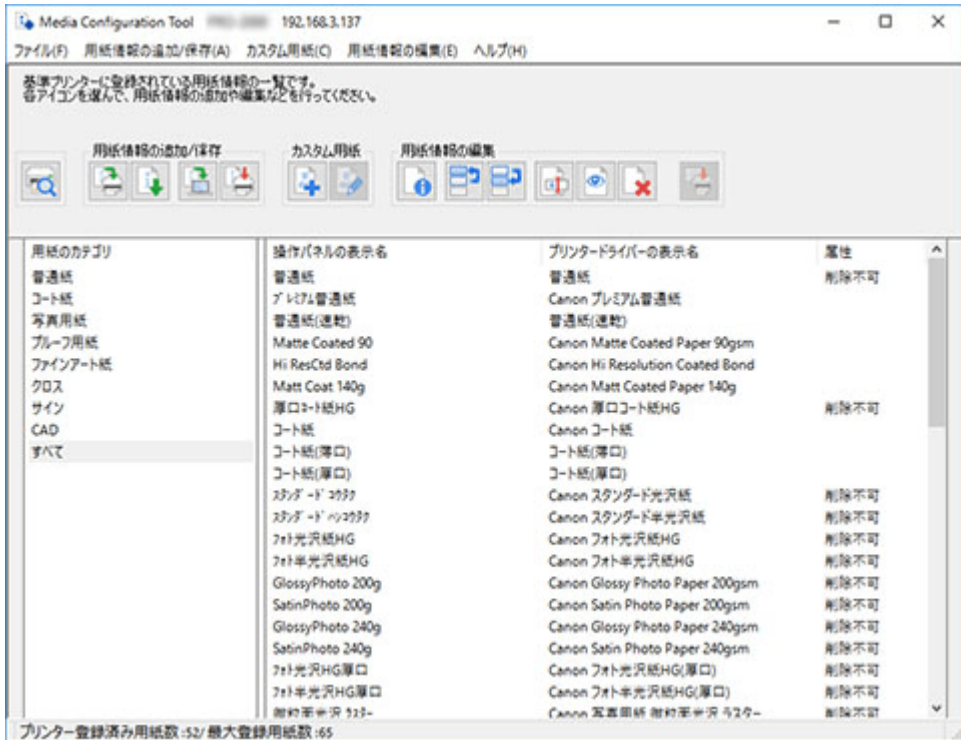

続いて「用紙情報を追加する」に進みます。

## **用紙情報を追加する**

**1. 表示された用紙情報から追加したい用紙情報にチェックマークを付け、[次へ]ボタンを クリック**

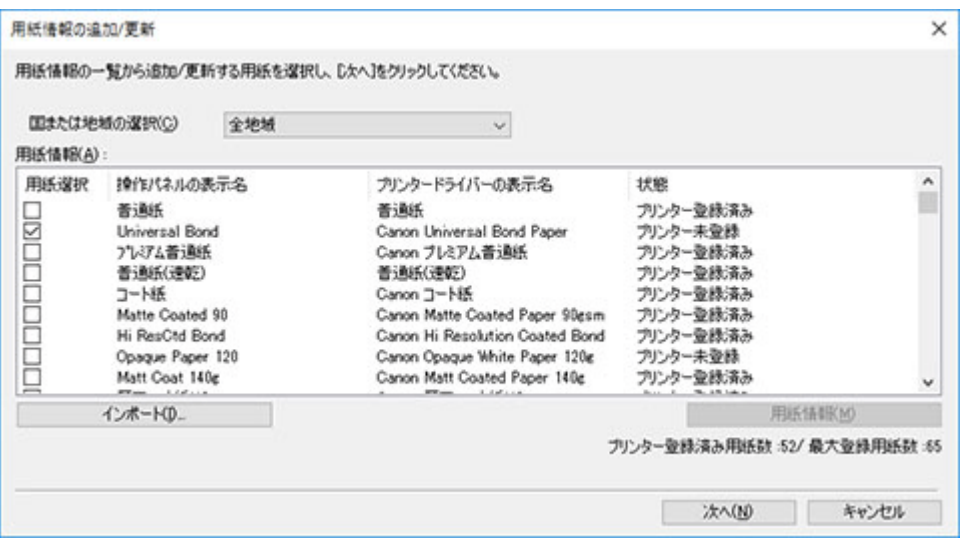

### ■ 》 参考

- •[用紙情報の追加/更新]ダイアログボックスが表示されていない場合は、[用紙情報の追加/保
	- 存]ボタングループの □ (用紙情報の追加/更新)をクリックしてください。
- [状態] にはプリンターへの用紙の登録状況が表示されます。
- [プリンター未登録] プリンターに登録されていない用紙です。
	- 最新の内容になっていない用紙です。プリンターには登録されています。
- 「プリンター登録済み]

[更新あり]

最新の内容でプリンターに登録されている用紙です。

- •[国または地域の選択]で国や地域を選ぶと、お住まいの国や地域で販売されている用紙だけが 表示されます。
- 用紙情報を選んで [用紙情報] ボタンをクリックすると、[用紙簡易リファレンス] ダイアログ ボックスが表示され、選んだ用紙情報の詳細を確認できます。
- [インポート]ボタンをクリックすると、[開く] ダイアログボックスが表示され、パソコンか ら用紙情報を読み込むことができます。
- 用紙情報の追加は、後から行うことができます。
	- [最新の用紙情報をプリンターに登録する](#page-44-0)

[用紙情報の更新]ダイアログボックスが表示されます。

### **2. [実行] ボタンをクリック**

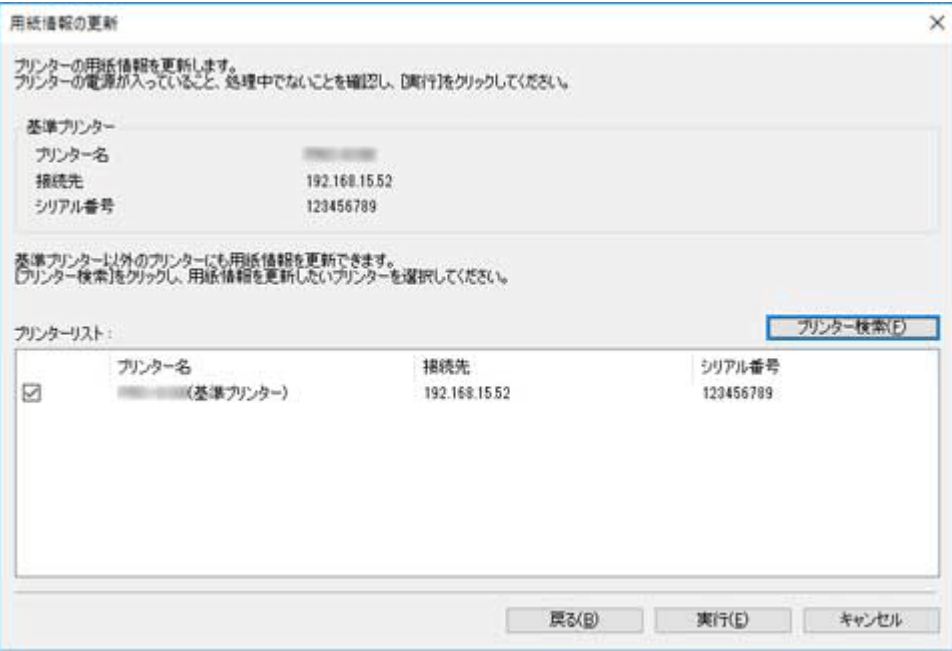

### **参考**

- [プリンター検索] ボタンをクリックすると、基準プリンター以外のプリンターが表示されま す。基準プリンターと同時に用紙情報を更新したいプリンターがある場合は、チェックマーク を付けます。
- 基準プリンター以外は、基準プリンターと同じ機種のプリンターが表示されます。
- 基準プリンターのチェックマークを外すことはできません。

### **3.[はい]ボタンをクリック**

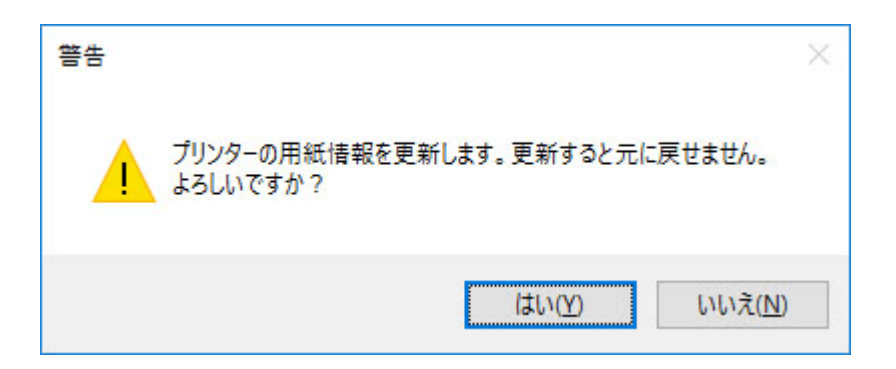

[更新結果の確認] ダイアログボックスが表示されます。

4. [プリンター名] の左横に マークが表示されていることを確認し、[OK] ボタンをクリ **ック**

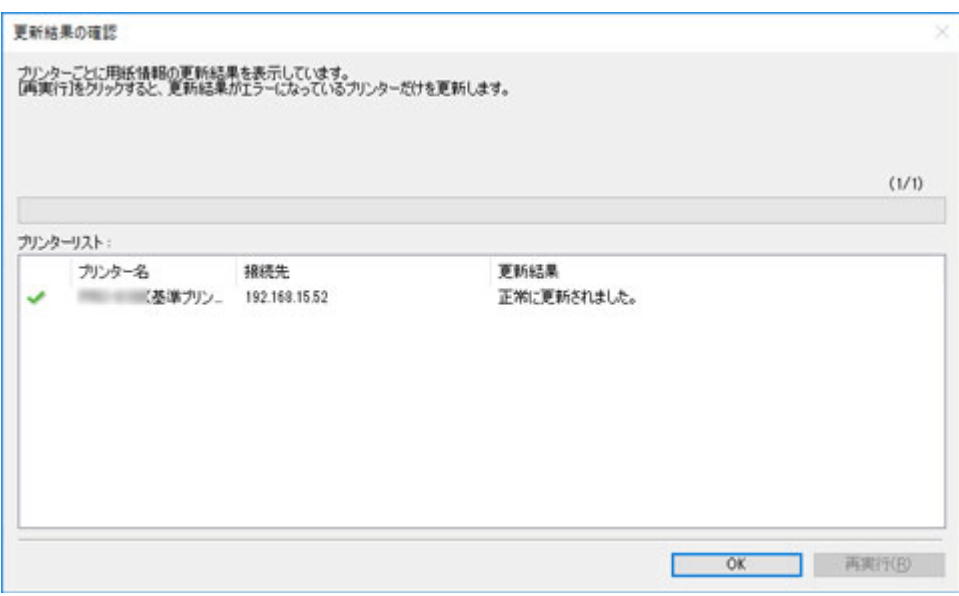

### **》》参考**

●「プリンター名]の左横に マークが表示されているプリンターは、用紙情報が更新されていま せん。

プリンターやネットワークの状態を確認し、[再実行]ボタンをクリックしてください。

マークが付いているプリンターに対して用紙情報の更新が再度実行されます。

用紙情報がプリンターに反映されます。

続いてプリンタードライバーに用紙情報を反映します。

**5.[はい]ボタンをクリック**

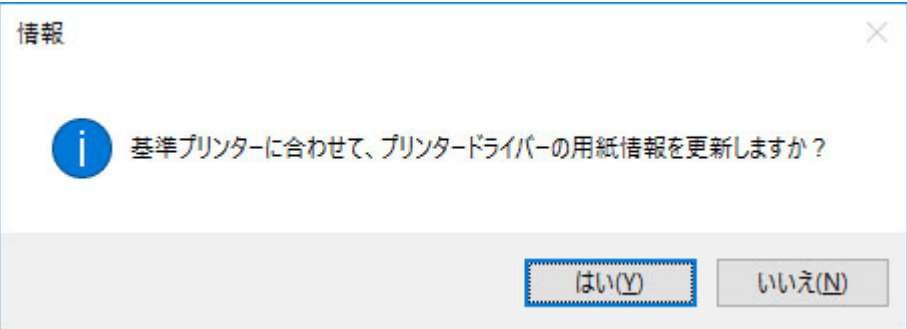

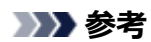

• 次のダイアログボックスが表示されたときは、用紙情報を更新したいプリンターを選んで[OK] ボタンをクリックしてください。

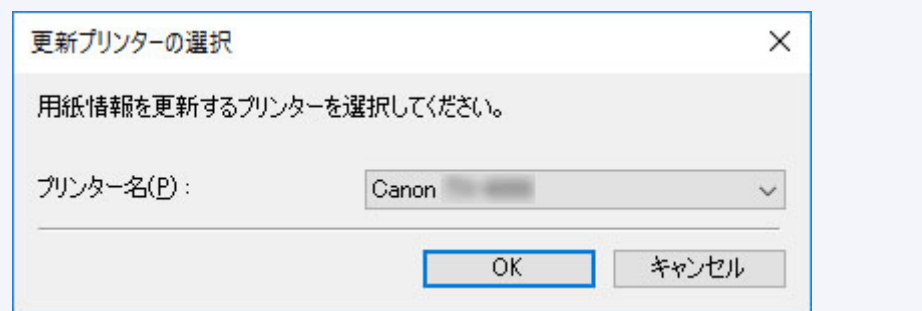

### **6.[OK]ボタンをクリック**

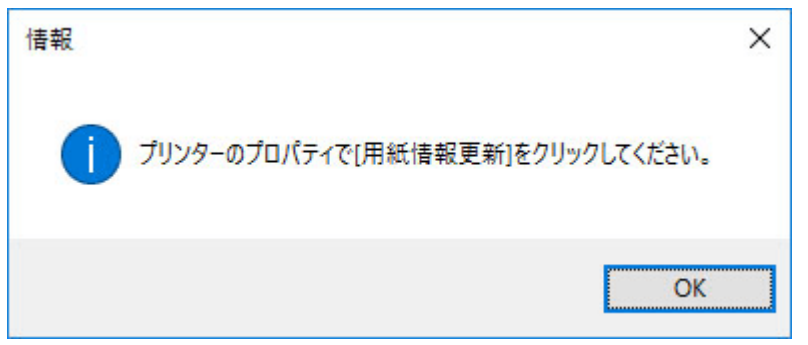

### **参考**

• [ユーザー アカウント制御] ダイアログボックスが表示された場合は、[はい] ボタンをクリッ クしてください。

プリンタードライバーのプロパティ画面が表示されます。

### **7. プリンタードライバーのプロパティ画面で用紙情報を更新**

詳しくは、お使いの機種のオンラインマニュアルのホームから「プリンタードライバーの用紙情報を 更新する」のページを検索して、参照してください。

# <span id="page-42-0"></span>**基準プリンターを変更する**

用紙情報を変更したいプリンターを変更します。

### **参考**

- Media Configuration Tool では、起動時または IQ (プリンター検索) で選んだプリンターを基準プ リンターと呼びます。
- **1. (プリンター検索)をクリック(または[ファイル]メニューから[プリンター検索] を選択)**

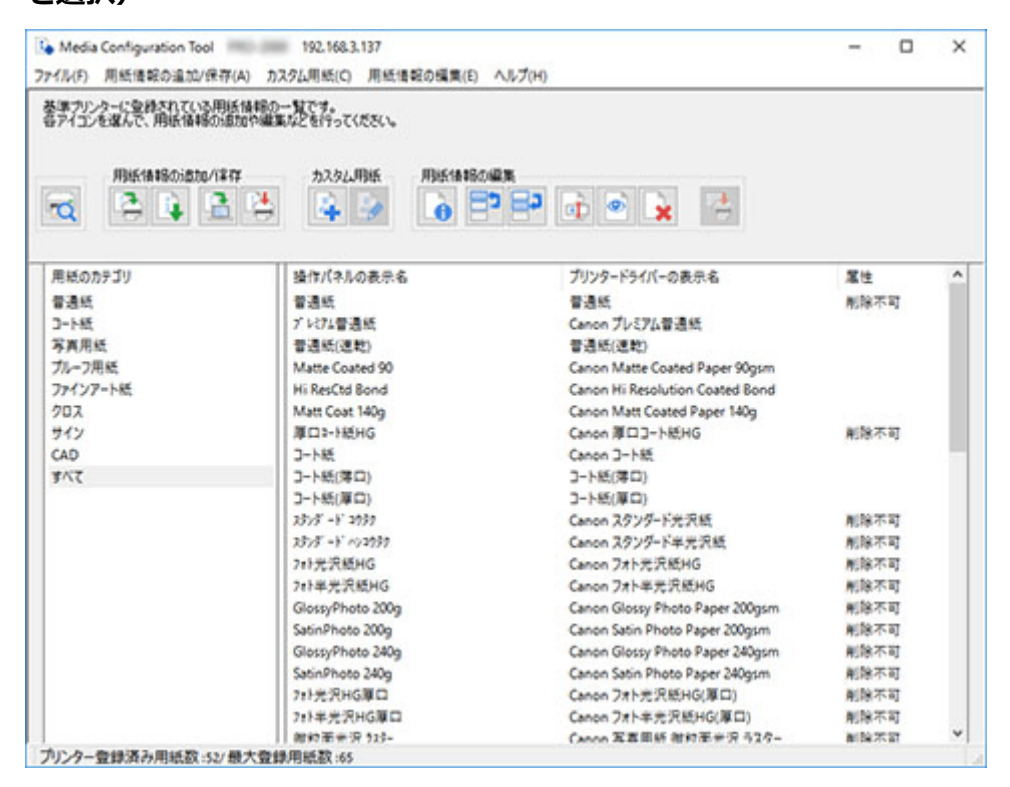

プリンターが検索され、[基準プリンターの選択]ダイアログボックスが表示されます。

#### **参考**

• 「基準プリンターの選択] ダイアログボックスが表示されるまで時間がかかることがあります。

### **2. 用紙情報を変更したいプリンターを選び、[OK]ボタンをクリック**

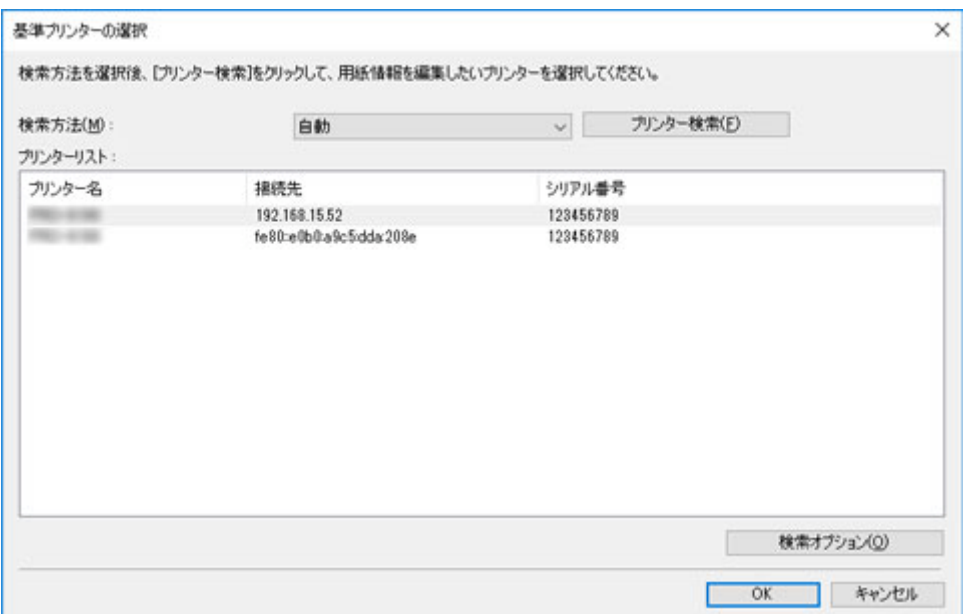

### ■ 》参考

- 用紙情報を変更したいプリンターが表示されないときは、[プリンター検索] ボタンをクリックす るか、または [検索方法] で [IPv4/IPv6] を選んでから [プリンター検索] ボタンをクリック し、プリンターの IP アドレスを直接入力してください。
- SNMP コミュニティを指定して検索する場合は[検索オプション]をクリックして、[コミュニテ ィを指定]を設定します。

メイン画面に選んだプリンターの用紙情報が表示されます。

#### **》》参考**

• メイン画面に用紙情報が表示されるまで時間がかかることがあります。

# <span id="page-44-0"></span>**最新の用紙情報をプリンターに登録する**

キヤノンよりリリースされた最新の用紙情報ファイル (Media Information File / .am1x ファイル) をプリ ンターに登録します。

### **重要**

- プリンターと接続されていない場合は、用紙情報の追加や編集はできません。 用紙情報の追加や編集をするには、「[基準プリンターを変更する」](#page-42-0)を参照して基準プリンターを再度選 んでください。
- プリンターと通信中は、印刷を実行したり、電源を切ったりしないでください。 また、用紙情報の追加や編集中は、他のパソコンから、対象プリンターの用紙情報の追加や編集を行わ ないでください。
- 用紙情報の追加や編集を行う前に、用紙情報をバックアップしておくことをお勧めします。 用紙情報をバックアップする方法は、「[基準プリンターの用紙情報を他のプリンターにコピーする」](#page-116-0)の 「基準プリンターの用紙情報をバックアップする」を参照してください。

用紙情報を追加/更新するには次の方法があります。

- メイン画面から用紙情報の追加/更新を行う
- [用紙情報ファイルをダブルクリックして追加](#page-48-0)

**メイン画面から用紙情報の追加/更新を行う**

**1.[用紙情報の追加/保存]ボタングループの (用紙情報の追加/更新)をクリック(また は[用紙情報の追加/保存]メニューから[用紙情報の追加/更新]を選択)**

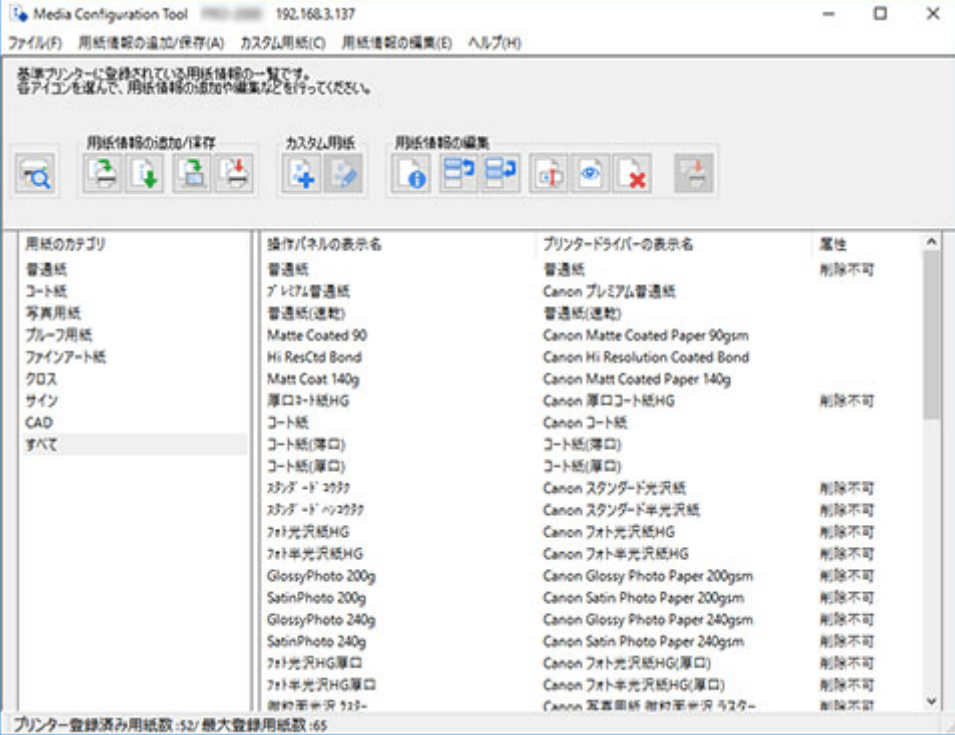

### **参考**

• インターネット上の用紙情報が更新されている場合は、次のダイアログボックスが表示されます。

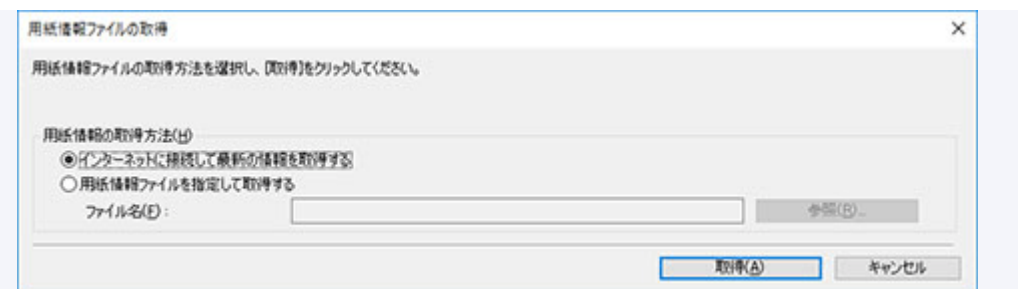

[インターネットに接続して最新の情報を取得する]を選び、[取得]ボタンをクリックします。

• 次のメッセージが表示された場合は、インターネットから用紙情報ファイルをダウンロードする ことができません。

用紙情報ファイルは、インターネットにアクセスできるパソコンで、キヤノンのホームページか ら取得してください。

取得した用紙情報ファイルを指定して取得する]を選んで [参照] ボタン をクリックし、[開く] ダイアログボックスで指定してください。

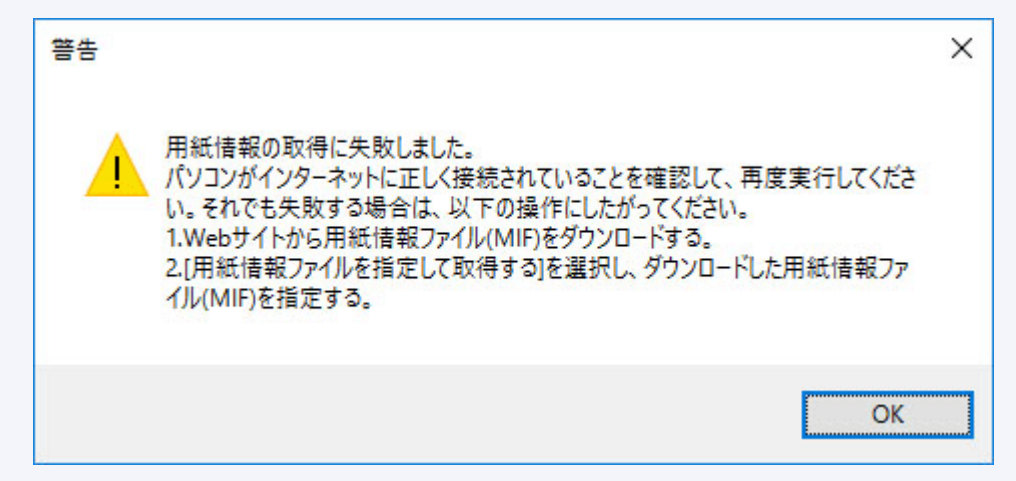

「用紙情報の追加/更新]ダイアログボックスが表示されます。

**2. 表示された用紙情報から追加したい用紙情報にチェックマークを付け、[次へ]ボタンをク リック**

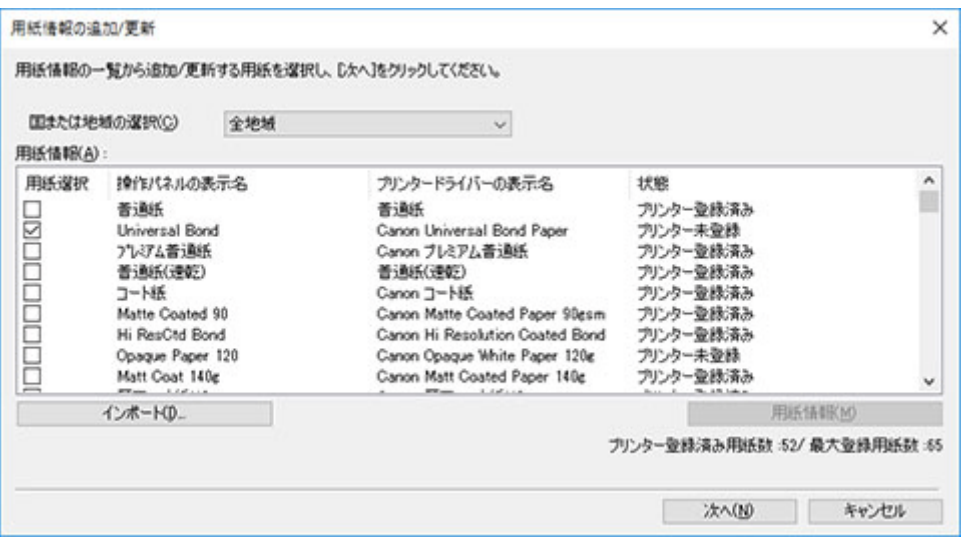

### **参考**

● [状態] にはプリンターへの用紙の登録状況が表示されます。

- [プリンター未登録]

プリンターに登録されていない用紙です。

- [更新あり] 最新の内容になっていない用紙です。プリンターには登録されています。
- 「プリンター登録済み]

最新の内容でプリンターに登録されている用紙です。

- •[国または地域の選択]で国や地域を選ぶと、お住まいの国や地域で販売されている用紙だけが表 示されます。
- 用紙情報を選んで [用紙情報] ボタンをクリックすると、[用紙簡易リファレンス] ダイアログボ ックスが表示され、選んだ用紙情報の詳細を確認できます。
- [インポート] ボタンをクリックすると、[開く] ダイアログボックスが表示され、パソコンから 用紙情報を読み込むことができます。
- 用紙情報は、メイン画面の左下に表示されている[最大登録用紙数]を超えてプリンターに追加 することはできません。

[用紙情報の更新]ダイアログボックスが表示されます。

### **3.[実行]ボタンをクリック**

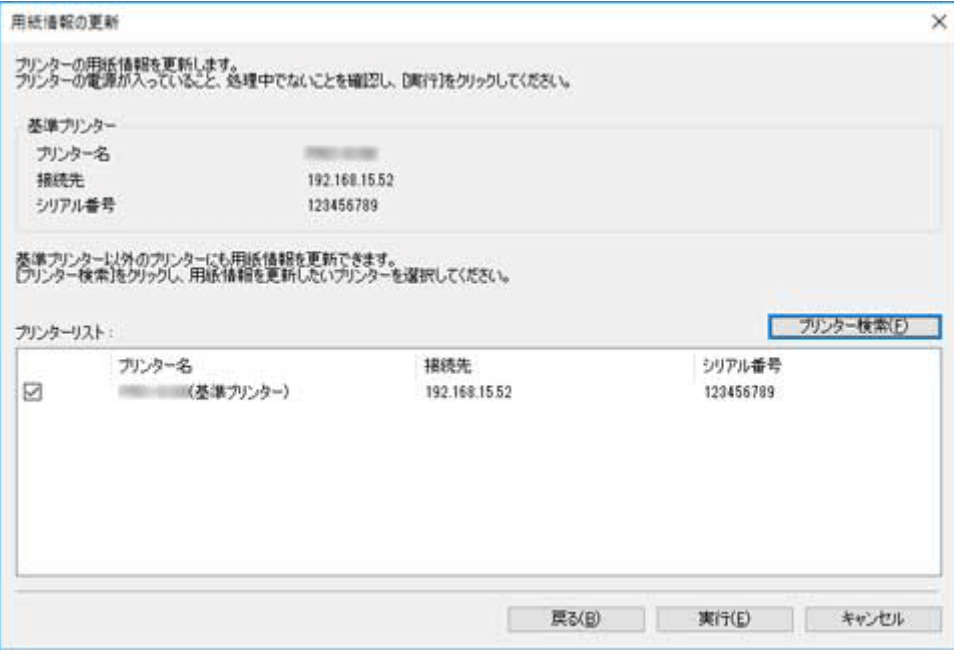

#### **》》参考**

- [プリンター検索] ボタンをクリックすると、基準プリンター以外のプリンターが表示されます。 基準プリンターと同時に用紙情報を更新したいプリンターがある場合は、チェックマークを付け ます。
- 基準プリンター以外は、基準プリンターと同じ機種のプリンターが表示されます。
- 基準プリンターのチェックマークを外すことはできません。
- **4.[はい]ボタンをクリック**

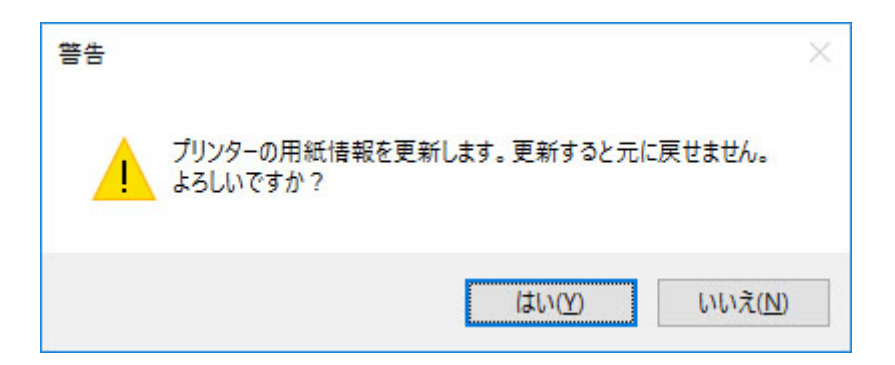

[更新結果の確認] ダイアログボックスが表示されます。

5. [プリンター名] の左横に マークが表示されていることを確認し、[OK] ボタンをクリッ **ク**

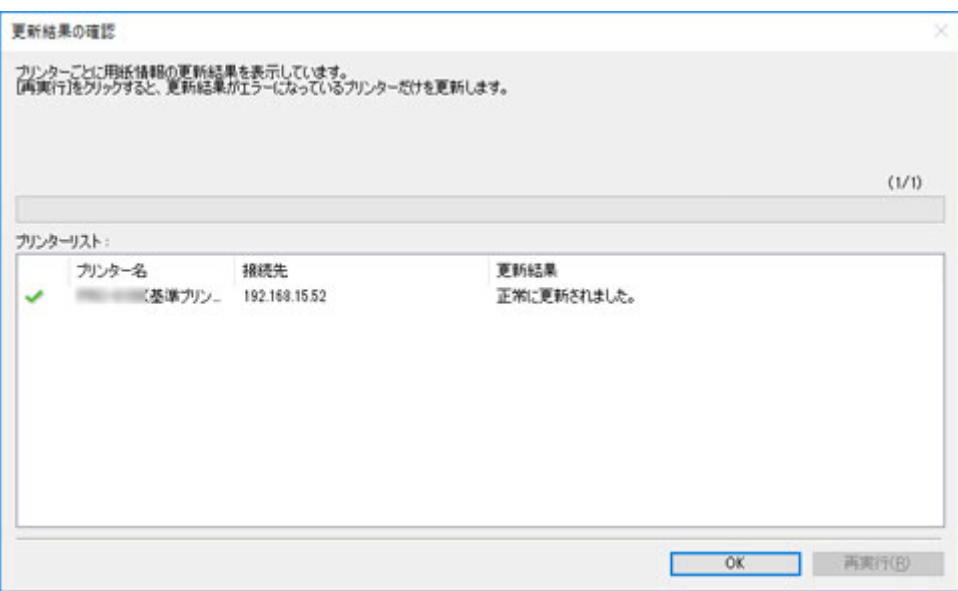

### **入入参考**

•「プリンター名]の左横にメマークが表示されているプリンターは、用紙情報が更新されていませ ん。

プリンターやネットワークの状態を確認し、[再実行]ボタンをクリックしてください。

マークが付いているプリンターに対して用紙情報の更新が再度実行されます。

用紙情報がプリンターに反映されます。

続いてプリンタードライバーに用紙情報を反映します。

**6.[はい]ボタンをクリック**

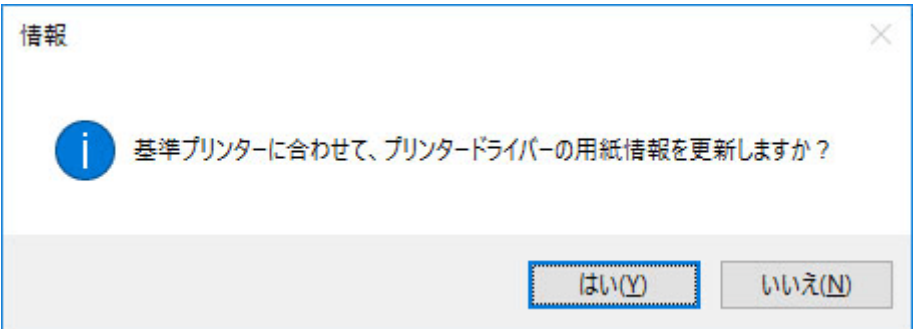

### <span id="page-48-0"></span>■ 》参考

● 次のダイアログボックスが表示されたときは、用紙情報を更新したいプリンターを選んで [OK] ボタンをクリックしてください。

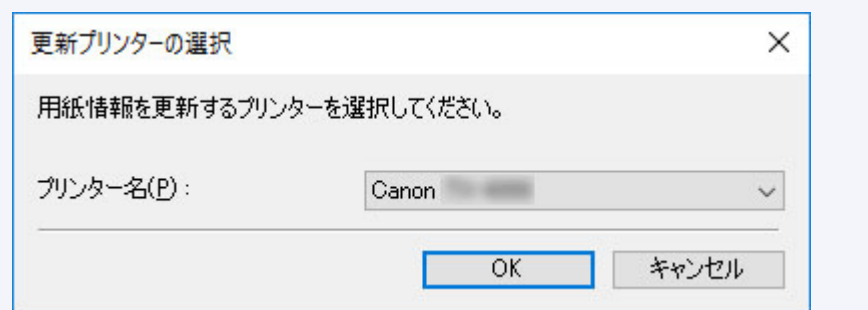

### **7.[OK]ボタンをクリック**

#### **参考**

● [ユーザー アカウント制御] ダイアログボックスが表示された場合は、[はい] ボタンをクリック してください。

プリンタードライバーのプロパティ画面が表示されます。

### **8. プリンタードライバーのプロパティ画面で用紙情報を更新**

詳しくは、お使いの機種のオンラインマニュアルのホームから「プリンタードライバーの用紙情報を更 新する」のページを検索して、参照してください。

### **用紙情報ファイルをダブルクリックして追加**

最新の用紙情報ファイルをダウンロードして追加する方法です。

#### **1. 用紙情報ファイルをダウンロード**

キヤノンホームページより最新の用紙情報ファイルをダウンロードします。

#### **2. 用紙情報ファイルをダブルクリック**

ダウンロードした用紙情報ファイル(.am1x)をダブルクリックします。

用紙追加に特化したモードで Media Configuration Tool が起動します。

### **参考**

- [スタート] メニューの [Media Configurarion Tool 用紙追加] でも用紙追加に特化したモード で Media Configuration Tool を起動できます。
- •[Media Configurarion Tool 用紙追加]で起動する場合は、あらかじめ用紙情報ファイルをダウ ンロードする必要はありません。

用紙情報を登録するプリンターを選んだあとに用紙情報ファイルのダウンロードが行われます。

• Media Configuration Tool にキャッシュが無い、または複数台分のキャッシュがある場合は[基 準プリンターの選択]ダイアログボックスが表示されます。

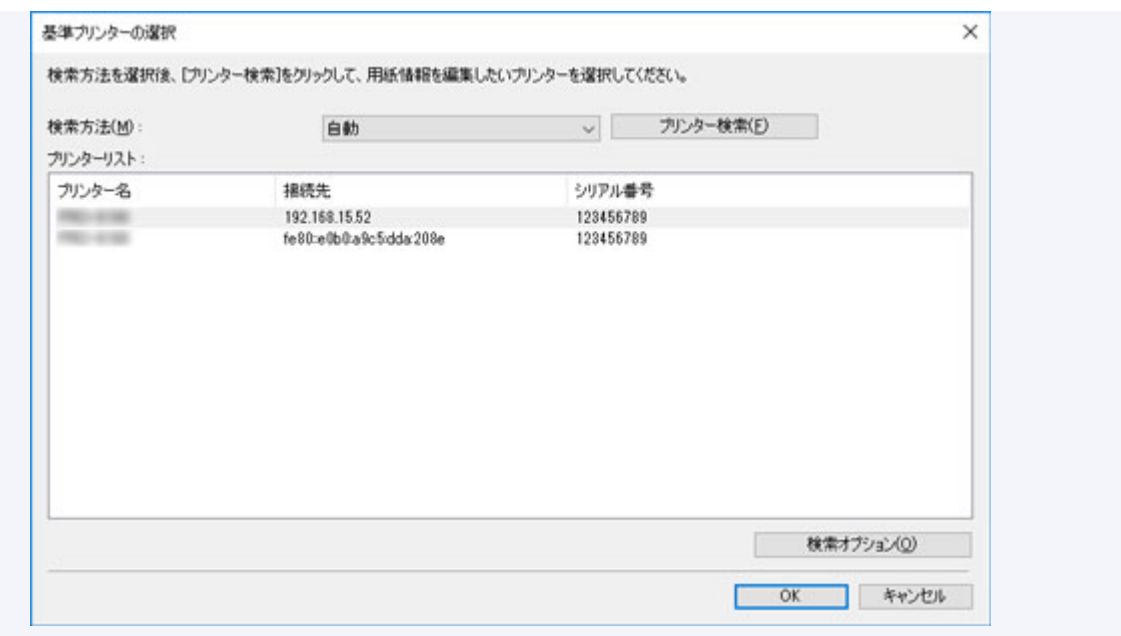

基準プリンターを選んで [OK] をクリックします。

### **重要**

• プリンターとの接続に失敗したときは、「更新対象のプリンターが見つかりません。」と表示され ます。

基準プリンターを再度選ぶ場合は、[プリンターの選択]画面でプリンターを検索します。

### **3. 用紙情報を登録するプリンターを選ぶ**

[プリンターの選択]画面で用紙を追加したいプリンターを選びます。

[OK]をクリックすると[用紙情報の選択]画面が表示されます。

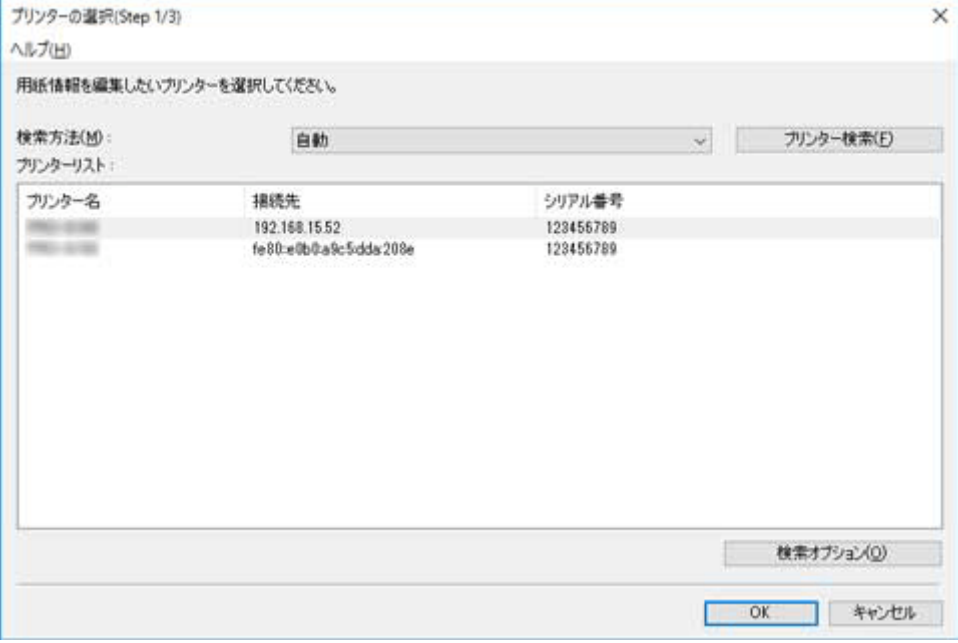

### **>>>参考**

● 用紙を追加したいプリンターが [プリンターリスト]に無い場合は [プリンター検索] ボタンを クリックしてください。

- 用紙情報ファイルをダブルクリックして追加する場合は、対象となるプリンターのみプリンター リストに表示されます。
- •[Media Configurarion Tool 用紙追加]で起動した場合は、プリンターを選んだあとに用紙情報 ファイルのダウンロードが行われます。

### **4. 登録する用紙情報を選ぶ**

[用紙情報の選択]画面で登録する用紙にチェックマークを付けます。

[追加/更新]をクリックします。

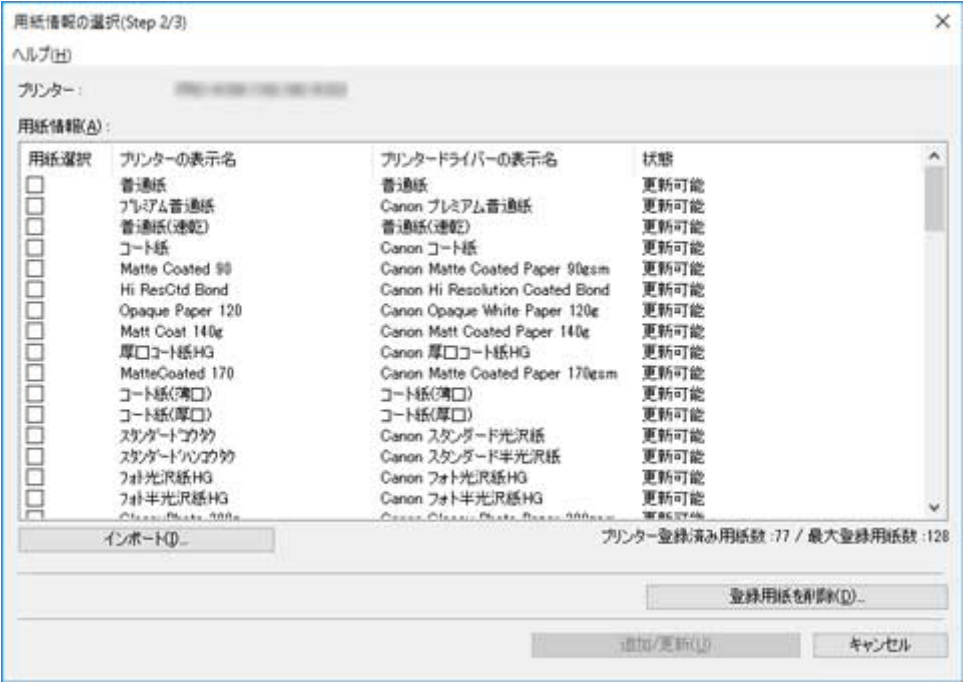

### **5. プリンタードライバーの用紙情報を更新**

プリンターへの用紙情報が正常に更新されると、[プリンタードライバーの用紙情報を更新]画面が表示 されます。

**1.**[プリンタードライバー]をクリック

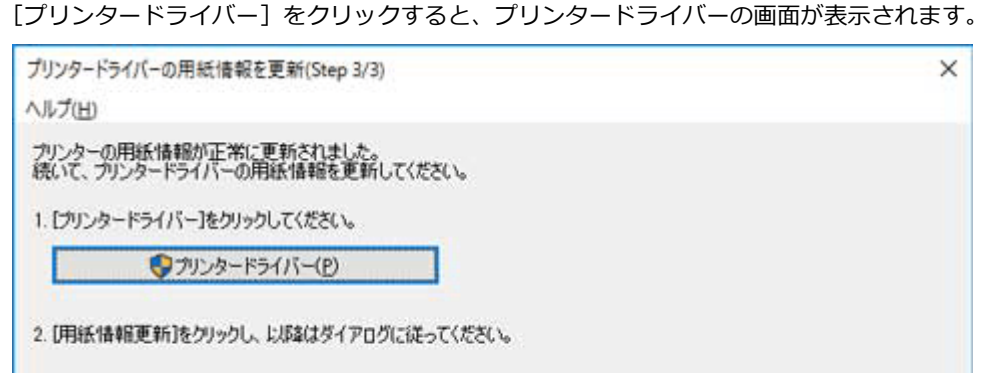

閉じる(C)

**2.**[用紙情報更新]をクリック

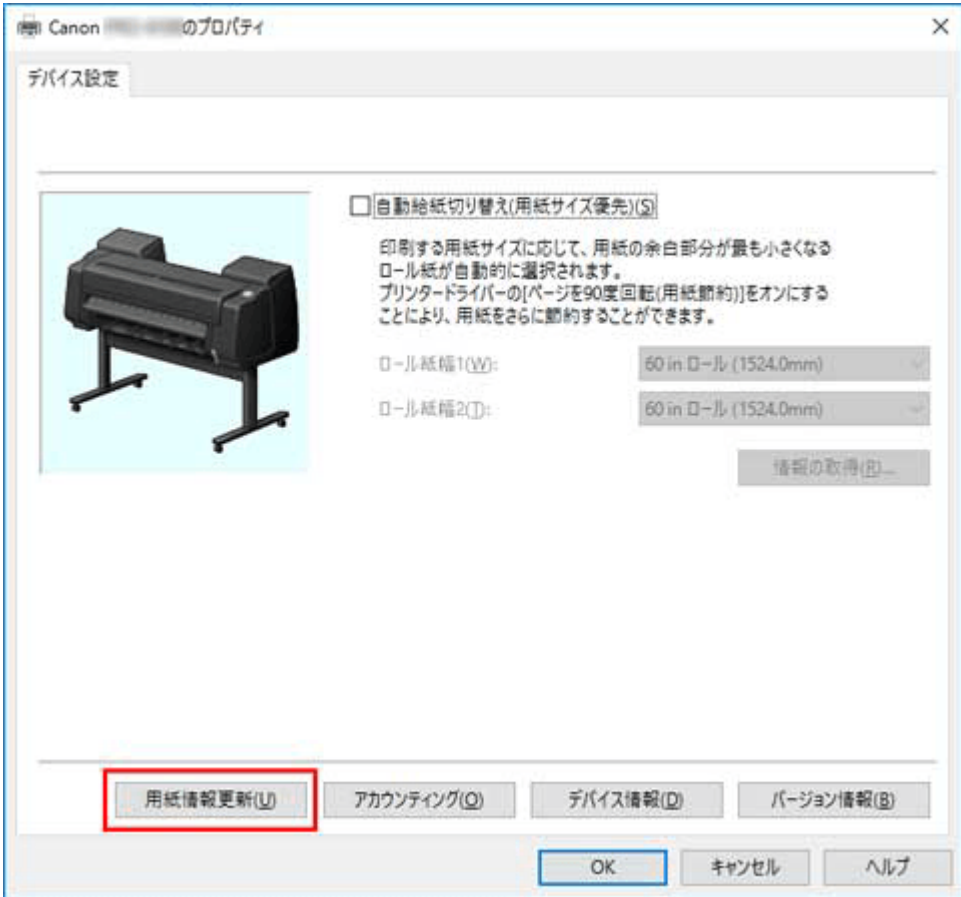

**3.**[実行]をクリック

[用紙情報更新]画面が表示されたら、[実行]をクリックします。

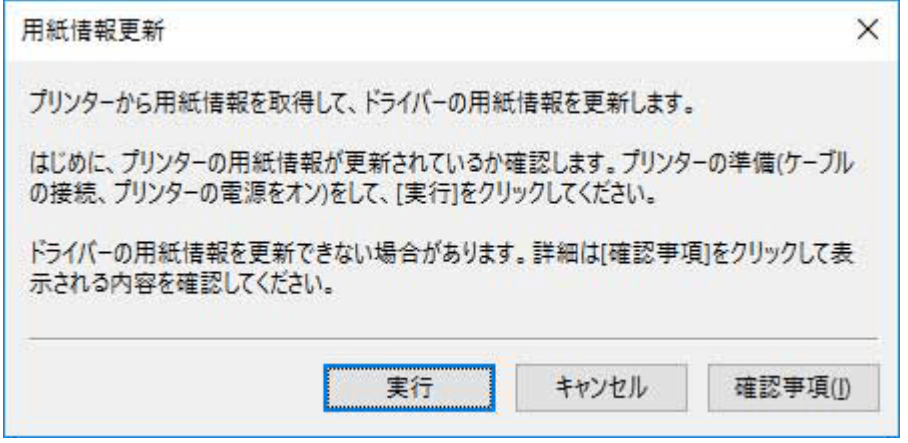

**4.**[OK]をクリック

用紙情報の更新が終わると「ドライバーの用紙情報を更新しました。」とダイアログが表示されます。[OK] をクリックしてダイアログを閉じます。

プリンタードライバーの画面を閉じます。

# **用紙情報の詳細を表示する**

用紙情報の詳細を表示します。

### **重要**

• プリンターと通信中は、印刷を実行したり、電源を切ったりしないでください。

### **1. 用紙情報の詳細を確認したい用紙を選択**

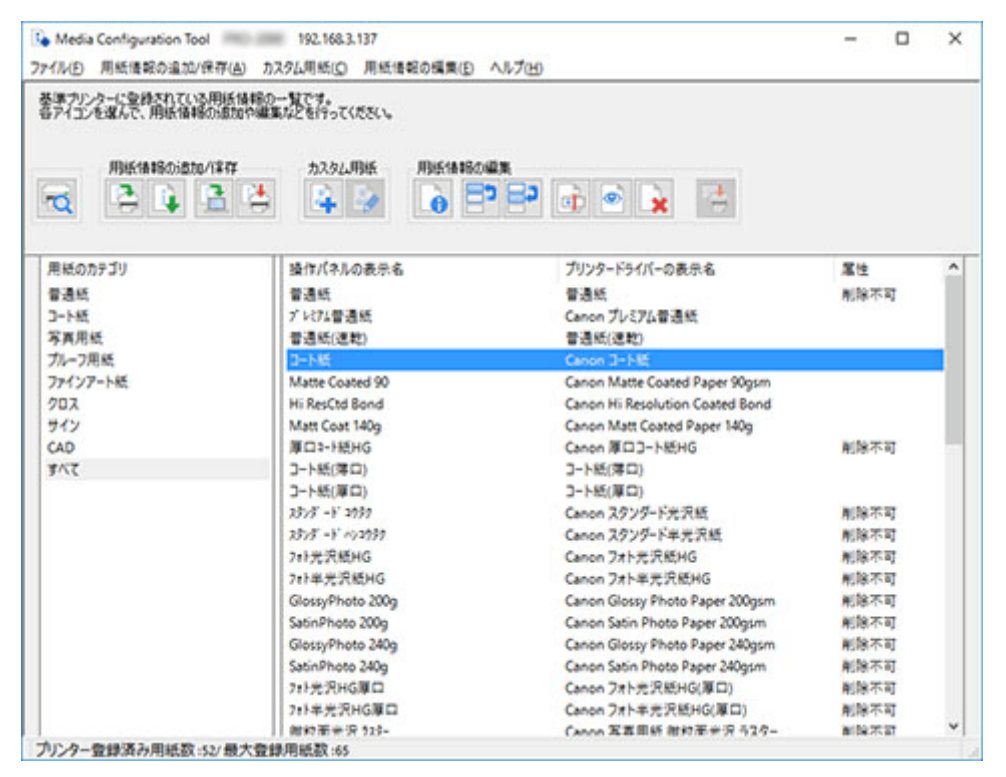

# **2. [用紙情報の編集] ボタングループの■● (用紙簡易リファレンス) をクリック (または [用 紙情報の編集]メニューから[用紙簡易リファレンス]を選択)**

「用紙簡易リファレンス]ダイアログボックスが表示されます。

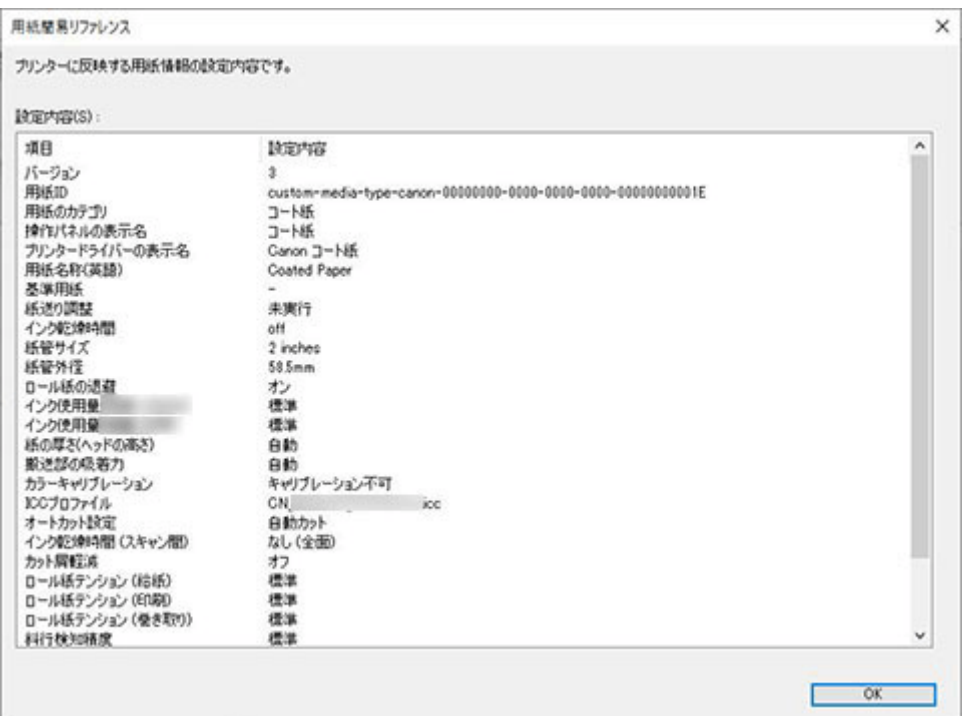

### **》》参考**

- お使いの機種やカスタム用紙の種類によって、表示する項目が異なります。
- •[用紙簡易リファレンス]ダイアログボックスに表示されている情報は、Media Configuration Tool が送信した用紙情報です。Media Configuration Tool で用紙情報を更新した後にプリンタ ーの操作パネルで変更した用紙情報の値は、プリンターの操作パネルで確認してください。

# **用紙情報をカスタマイズする**

- **[カスタム用紙を追加する](#page-55-0)**
- **[カスタム用紙を編集する](#page-63-0)**
- **[カスタム用紙を使用するときの注意事項](#page-71-0)**
- **[カスタム用紙の編集ダイアログボックス](#page-73-0)**

# <span id="page-55-0"></span>**カスタム用紙を追加する**

Media Configuration Tool では、既存の用紙情報をカスタマイズして作成された用紙をカスタム用紙と呼び ます。

キヤノン純正紙またはキヤノン出力確認紙以外の用紙で印刷品位や搬送性などを向上させたい場合に、カス タム用紙の追加と編集を行います。

カスタム用紙をプリンターに新たに追加するには、まず基準とする用紙情報を選びます。

次に、用紙の名称を設定し、カスタム用紙としてプリンターに追加します。

カスタム用紙をプリンターに追加した後は、高品位な印刷結果が得られるようカスタム用紙の用紙情報を編 集します。

カスタム用紙の用紙情報を編集する手順は、「[カスタム用紙を編集する」](#page-63-0)を参照してください。

#### **重要**

- カスタム用紙の印刷品位および紙搬送性について、キヤノンは一切保証いたしません。
- プリンターと接続されていない場合は、用紙情報の追加や編集はできません。 用紙情報の追加や編集をするには、「[基準プリンターを変更する」](#page-42-0)を参照して基準プリンターを再度選 んでください。
- プリンターと通信中は、印刷を実行したり、電源を切ったりしないでください。 また、用紙情報の追加や編集中は、他のパソコンから、対象プリンターの用紙情報の追加や編集を行わ ないでください。
- 用紙情報の追加や編集を行う前に、用紙情報をバックアップしておくことをお勧めします。 用紙情報をバックアップする方法は、「[基準プリンターの用紙情報を他のプリンターにコピーする」](#page-116-0)の 「基準プリンターの用紙情報をバックアップする」を参照してください。
- カスタム用紙の基準となる用紙は限定されています。

カスタム用紙の基準となる用紙は「カスタム用紙の作成]ダイアログボックスに表示されます。

- カスタム用紙として追加できる用紙の仕様、および基準となる用紙の仕様は、お使いの機種のオンライ ンマニュアルのホームから以下のページを検索して、参照して確認してください。
	- ロール紙対応機種の場合

「純正紙/出力確認紙以外の用紙を使用する」

「用紙情報一覧」

ロール紙非対応機種の場合

「使用できる用紙について」

「プリンタードライバーやプリンター本体での用紙の設定(用紙の種類)」

**1.[カスタム用紙]ボタングループの (カスタム用紙の作成)をクリック(または[カス タム用紙]メニューから[カスタム用紙の作成]を選択)**

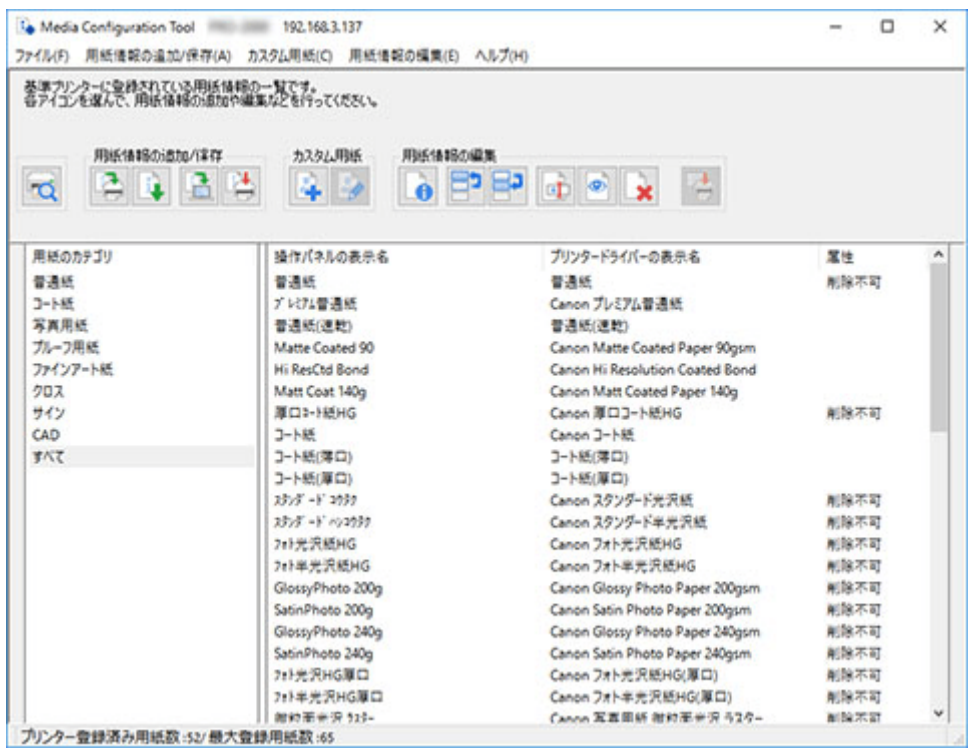

### **>>>参考**

• インターネット上の用紙情報が更新されている場合は、次のダイアログボックスが表示されます。

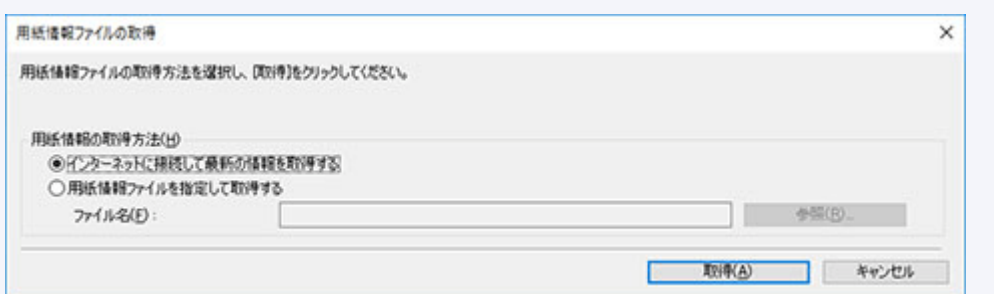

[インターネットに接続して最新の情報を取得する]を選び、[取得]ボタンをクリックします。

• 次のメッセージが表示された場合は、インターネットから用紙情報ファイルをダウンロードする ことができません。

用紙情報ファイルは、インターネットにアクセスできるパソコンで、キヤノンのホームページか ら取得してください。Media Configuration Tool で書き出した用紙情報ファイル([「用紙情報を書](#page-104-0) さ出す」参照)は取得できません。

取得した用紙情報ファイルは、[用紙情報ファイルを指定して取得する]を選んで [参照] ボタン をクリックし、[開く]ダイアログボックスで指定してください。

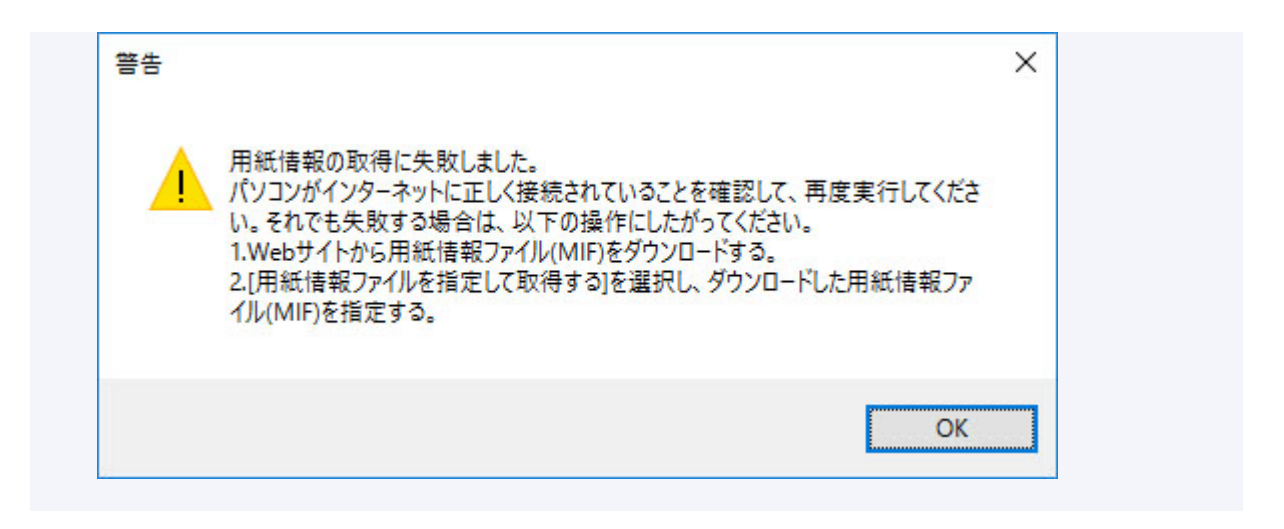

[カスタム用紙の作成] ダイアログボックスが表示されます。

### **2. カスタム用紙の基準とする用紙情報を選び、[次へ]ボタンをクリック**

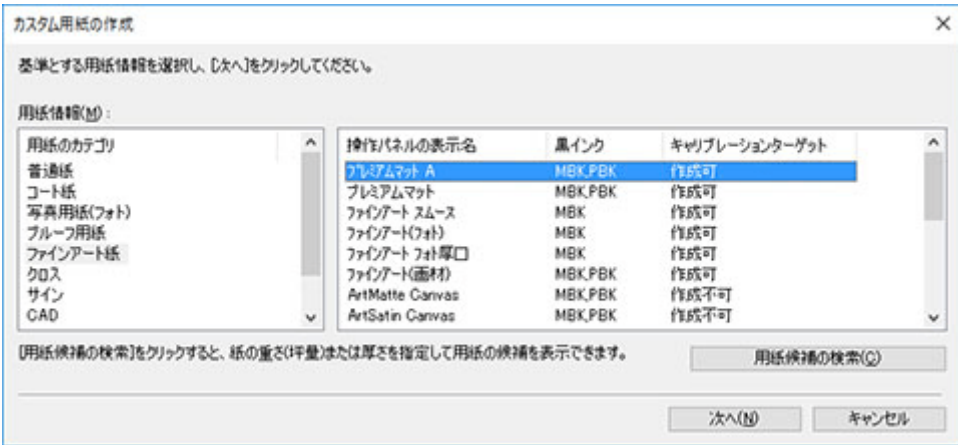

### **重要**

- 追加するカスタム用紙に材質や厚さが最も近いと思われる用紙情報を選んでください。
- カスタム用紙の基準とする用紙情報がわからない場合は、次のいずれかを行ってください。
	- 用紙のカテゴリを選び、表示されている[操作パネルの表示名]の中から、[汎用]と書かれ ている用紙情報を選んでください。

選んだカテゴリによっては、[汎用]と書かれている用紙情報はありません。

[用紙のカテゴリ]で[すべて]以外を選び、[用紙候補の検索]ボタンをクリックします。[用 紙候補の検索] ダイアログボックスで、[重さ(坪量)] または [厚さ] を設定し、[OK] ボタ ンをクリックしてください。

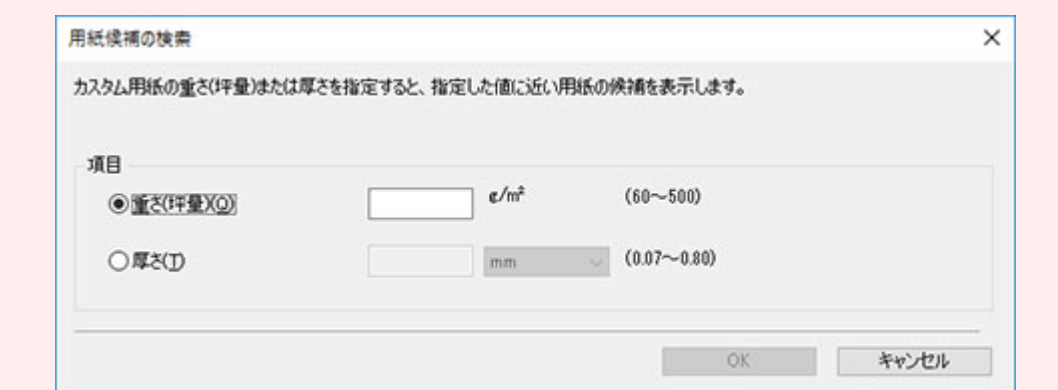

- お使いの機種によっては、[キャリブレーションターゲット]は表示されません。
- [キャリブレーションターゲット]に[作成不可]と表示されている基準用紙を使って追加する力 スタム用紙は、カラーキャリブレーションを実行するためのキャリブレーションターゲットを作 成できません。
- **3. プリンターの操作パネルおよびプリンタードライバーで表示する任意の名称を入力し、[次 へ]ボタンをクリック**

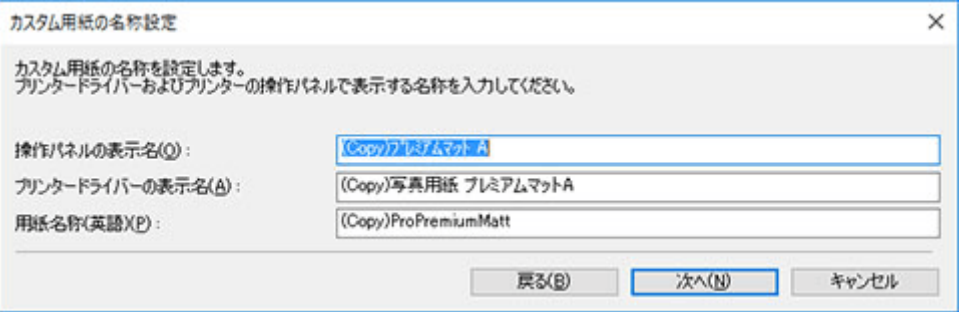

### ■ 》参考

•[操作パネルの表示名]には、半角英数、半角カナ、全角カナ、全角かな、漢字、全角スペース、 全角「ー」、半角スペース、「-」、「.」、「\_」、「(」、「)」、「+」、「%」、「,」、「/」、「[」、「]」が使用で きます。全角英数は使用できません。

[操作パネルの表示名]は、2 バイト文字で 10 文字、1 バイト文字で 20 文字まで入力可能です。

- •[プリンタードライバーの表示名]には、半角英数、全角カナ、全角かな、漢字、全角スペース、 全角「ー」、半角スペース、「-」、「.」、「\_」、「(」、「)」、「+」、「%」、「,」、「/」、「[」、「]」が使用で きます。半角カナ、全角英数は使用できません。 [プリンタードライバーの表示名]は、32 文字または 80 バイトのいずれかになるまで入力可能で す。
- •[用紙名称(英語)]は、1 バイト文字で 20 文字まで入力可能です。
- 文字数制限を超えて入力した場合、「入力した文字列が長過ぎます。」と表示され、[OK] をクリッ クすると文字数超過分がカットされた状態で表示されます。
- 基準プリンターに登録されている用紙名称と同じ用紙名称に変更することはできません。

[用紙情報の更新]ダイアログボックスが表示されます。

### **4.[実行]ボタンをクリック**

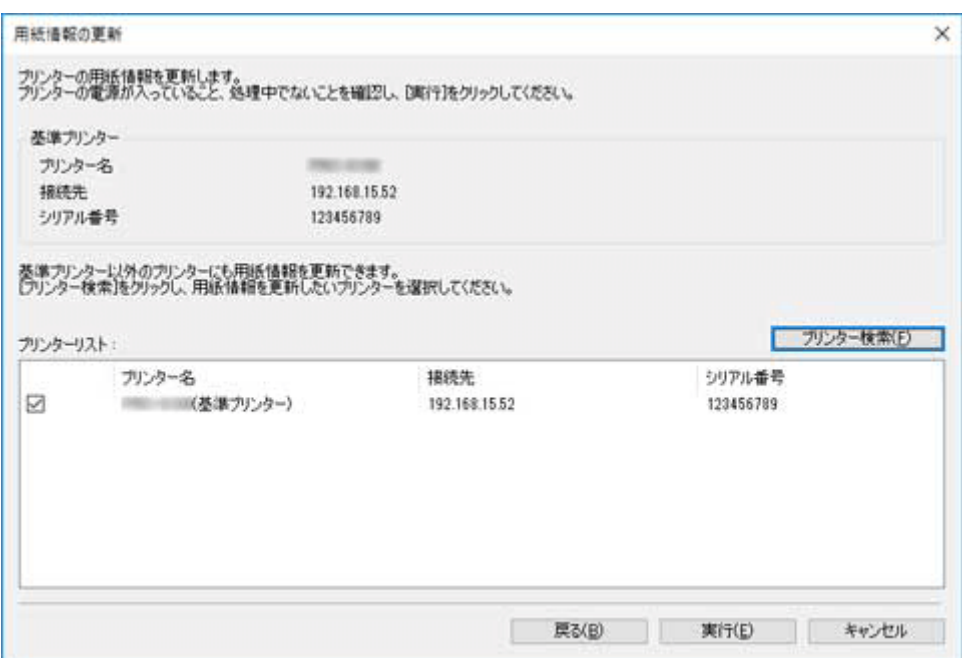

- [プリンター検索] ボタンをクリックすると、基準プリンター以外のプリンターが表示されます。 基準プリンターと同時にカスタム用紙を追加したいプリンターがある場合は、チェックマークを 付けます。
- 基準プリンター以外は、基準プリンターと同じ機種のプリンターが表示されます。
- 基準プリンターのチェックマークを外すことはできません。
- **5.[はい]ボタンをクリック**

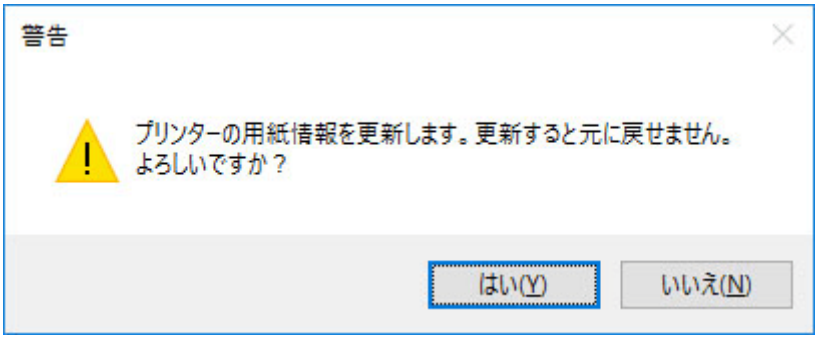

[更新結果の確認] ダイアログボックスが表示されます。

**6.[プリンター名]の左横に マークが表示されていることを確認し、[OK]ボタンをクリッ ク**

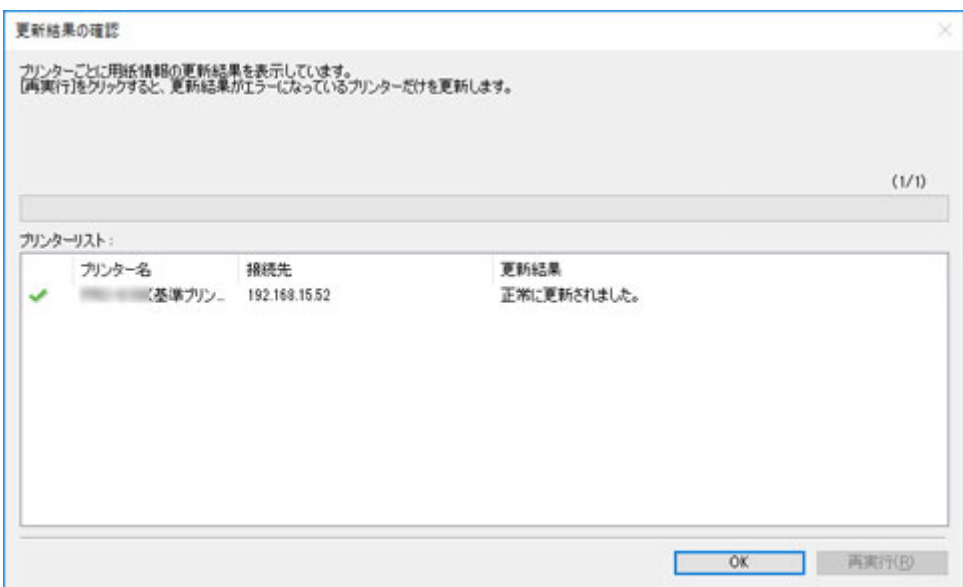

● [プリンター名]の左横に マークが表示されているプリンターは、カスタム用紙が追加されてい ません。

プリンターやネットワークの状態を確認し、[再実行]ボタンをクリックしてください。

マークが付いているプリンターに対してカスタム用紙の追加が再度実行されます。

カスタム用紙がプリンターに追加されます。

### **重要**

• カスタム用紙を追加した後は、追加したカスタム用紙に対してプリントヘッド位置の調整を行う ことをお勧めします。

プリントヘッド位置の調整の方法は、お使いの機種のオンラインマニュアルのホームから「画質 の調整と改善」のページを検索して、参照してください。

続いてプリンタードライバーに用紙情報を反映します。

**7.[はい]ボタンをクリック**

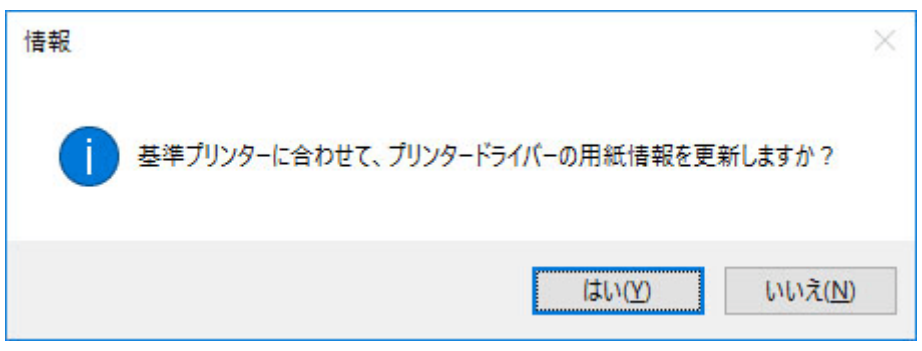

### **参考**

• 複数のプリンターを更新したときは、次のダイアログボックスが表示されます。プリンターを選 んで [OK] ボタンをクリックしてください。

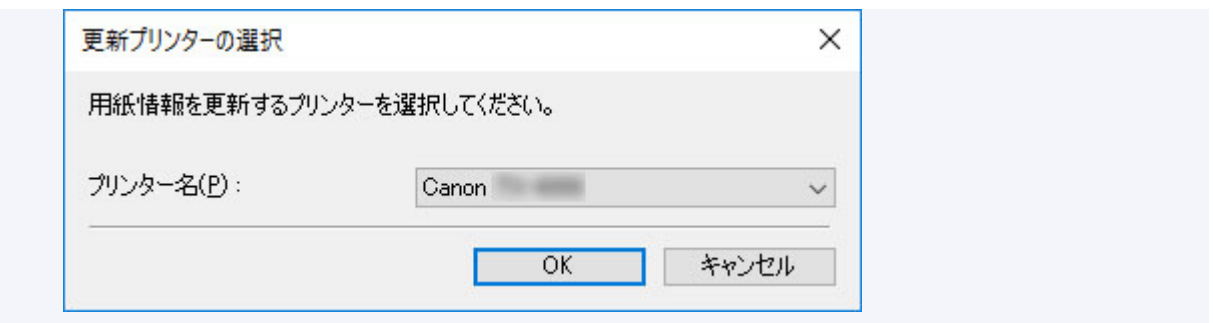

**8.[OK]ボタンをクリック**

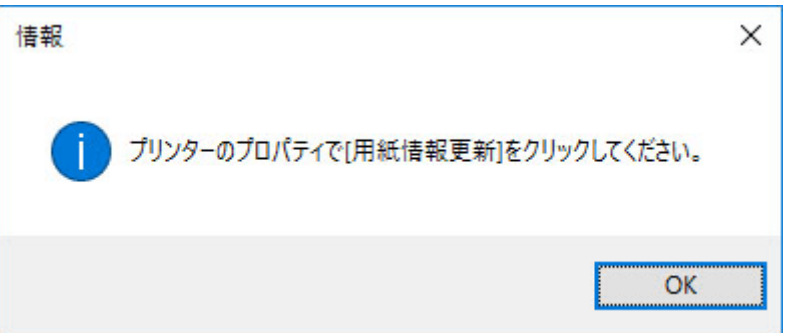

### **参考**

• [ユーザー アカウント制御] ダイアログボックスが表示された場合は、[はい] ボタンをクリック してください。

プリンタードライバーのプロパティ画面が表示されます。

### **9. プリンタードライバーのプロパティ画面で用紙情報を更新**

詳しくは、お使いの機種のオンラインマニュアルのホームから「プリンタードライバーの用紙情報を更 新する」のページを検索して、参照してください。

### **参考**

• この後、追加したカスタム用紙を編集する必要があります。カスタム用紙の編集については、[「カ](#page-63-0) [スタム用紙を編集する](#page-63-0)」を参照してください。

すぐに編集を行う場合は、[はい]ボタンをクリックします。

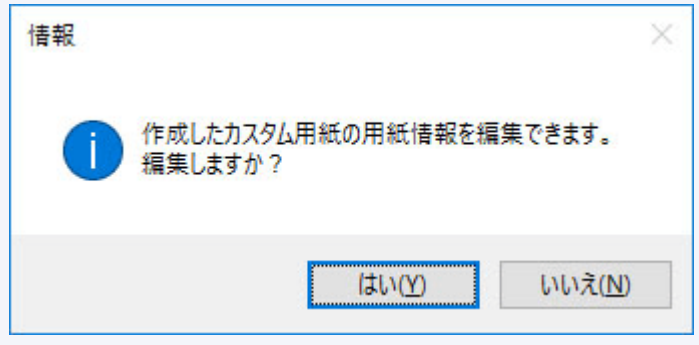

「はい]ボタンをクリックすると、「カスタム用紙の編集]ダイアログボックスが表示されます。 「[カスタム用紙を編集する」](#page-63-0)の手順3以降を行ってください。

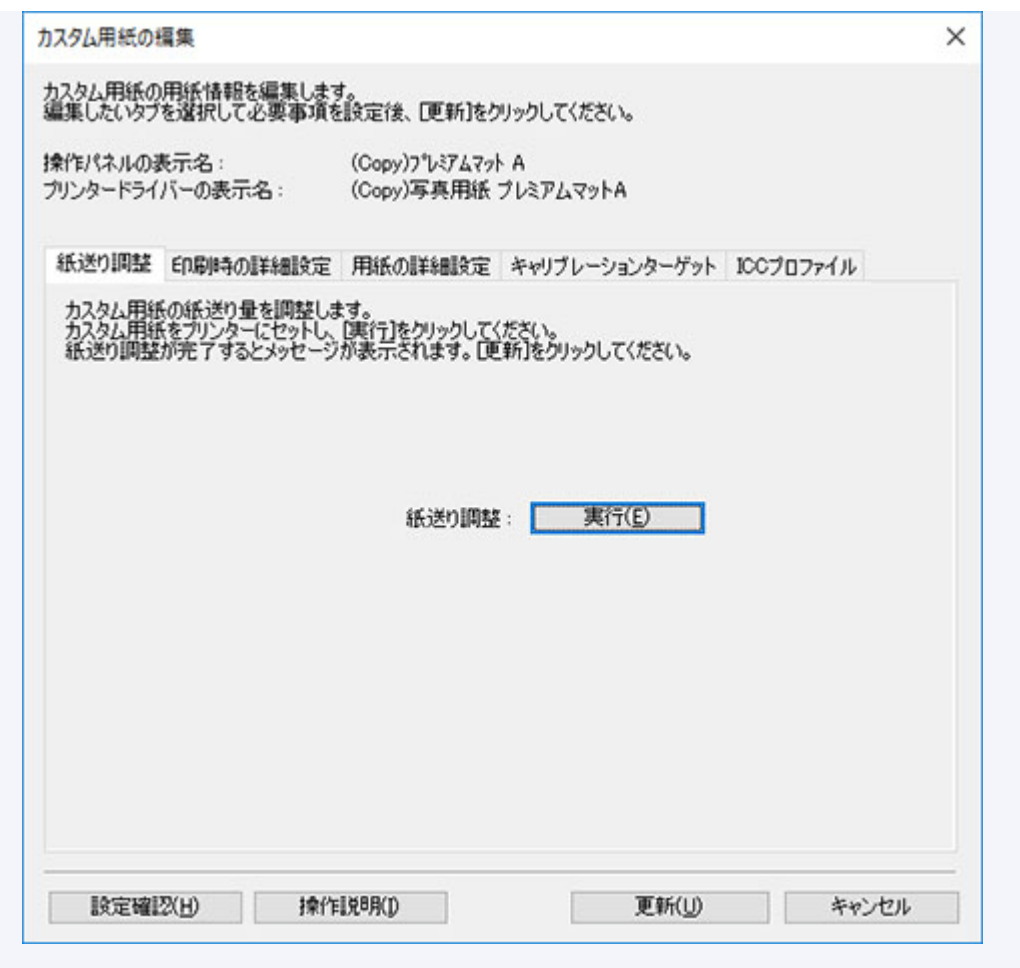

# <span id="page-63-0"></span>**カスタム用紙を編集する**

プリンターに追加されているカスタム用紙の用紙情報を高品位な印刷結果が得られるよう編集します。

プリンターにカスタム用紙を追加する手順は、「[カスタム用紙を追加する」](#page-55-0)を参照してください。

#### **重要**

- プリンターと接続されていない場合は、用紙情報の追加や編集はできません。 用紙情報の追加や編集をするには、「[基準プリンターを変更する」](#page-42-0)を参照して基準プリンターを再度選 んでください。
- プリンターと通信中は、印刷を実行したり、電源を切ったりしないでください。 また、用紙情報の追加や編集中は、他のパソコンから、対象プリンターの用紙情報の追加や編集を行わ ないでください。
- 用紙情報の編集を行う前に、用紙情報をバックアップしておくことをお勧めします。

用紙情報をバックアップする方法は、「[基準プリンターの用紙情報を他のプリンターにコピーする」](#page-116-0)の 「基準プリンターの用紙情報をバックアップする」を参照してください。

### **1. 編集したいカスタム用紙を選択**

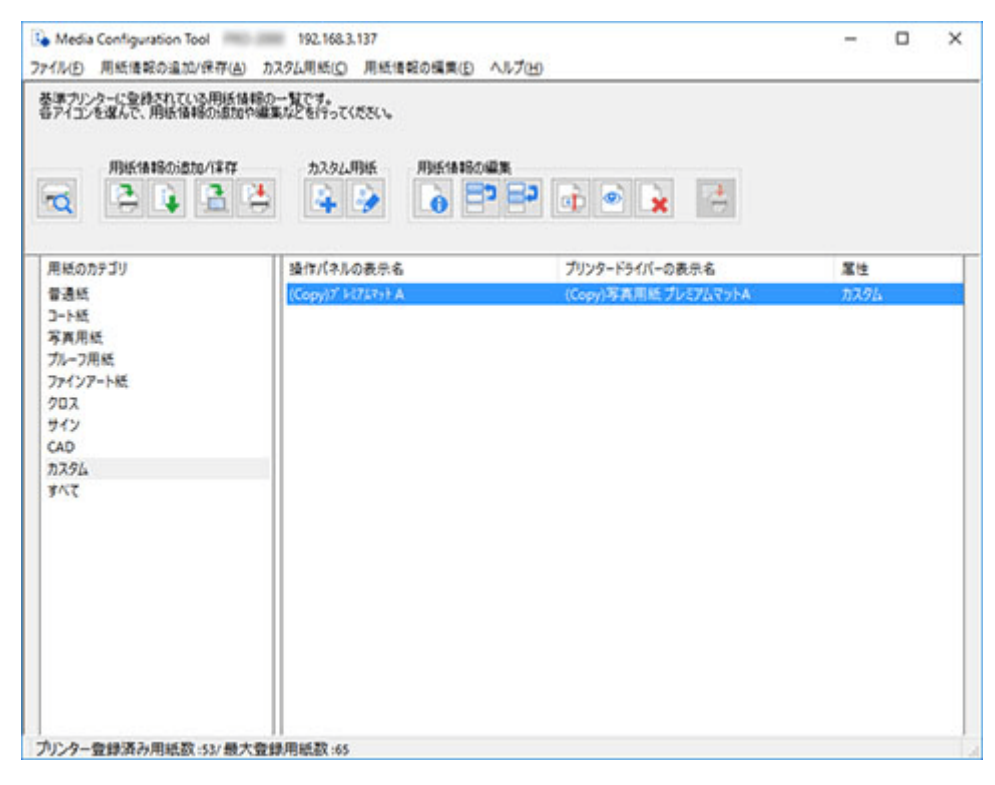

**2.[カスタム用紙]ボタングループの (カスタム用紙の編集)をクリック(または[カス タム用紙]メニューから[カスタム用紙の編集]を選択)**

### **》》参考**

• インターネット上の用紙情報が更新されている場合は、次のダイアログボックスが表示されます。

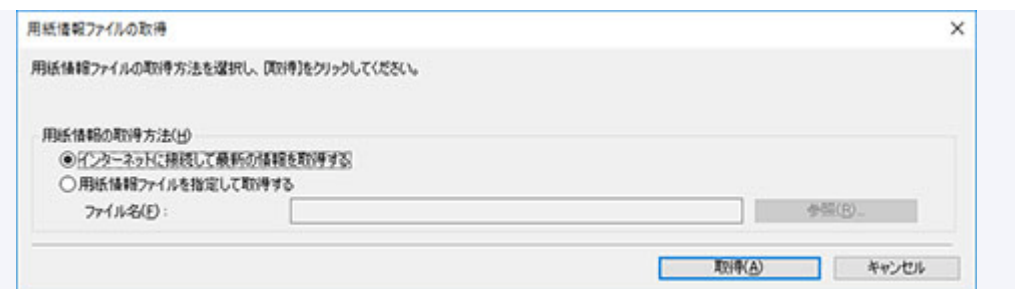

[インターネットに接続して最新の情報を取得する]を選び、[取得]ボタンをクリックします。

• 次のメッセージが表示された場合は、インターネットから用紙情報ファイルをダウンロードする ことができません。

用紙情報ファイルは、インターネットにアクセスできるパソコンで、キヤノンのホームページか ら取得してください。

取得した用紙情報ファイルを指定して取得する]を選んで [参照] ボタン をクリックし、[開く]ダイアログボックスで指定してください。

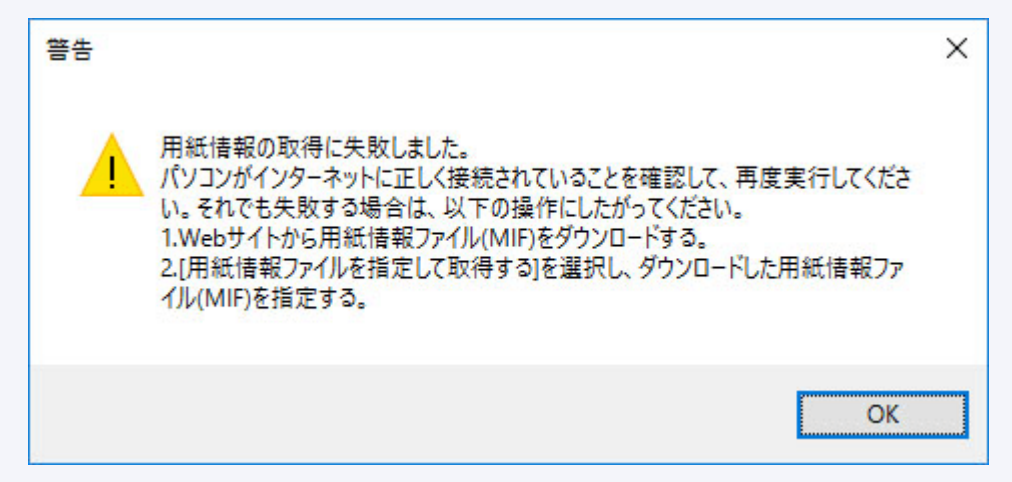

「カスタム用紙の編集]ダイアログボックスが表示されます。

### **重要**

• カスタム用紙の編集は、[カスタム用紙の編集] ダイアログボックスで、次の順番で行ってくださ い。

順番が異なると、設定が再度必要になる可能性があります。

- 1.[紙送り調整]シート
- 2.[印刷時の詳細設定]シート
- 3.[用紙の詳細設定]シート
- 4. [キャリブレーションターゲット] シート
- 5. [ICCプロファイル] シート
- 紙送り調整はかならず行ってください。
	- 紙種検知機能を利用する場合、紙送り調整を行っていないカスタム用紙は紙種推定の対象にな らない場合があります。

その他の項目は必要に応じて設定してください。

- お使いの機種によっては、「キャリブレーションターゲット]シートは表示されません。
- [キャリブレーションターゲット]シートと [ICCプロファイル]シートを設定した後で、[用紙 の詳細設定]シートでインクの使用量を変更すると、[キャリブレーションターゲット]シートと

[ICC プロファイル]シートの設定は無効になります。この場合は[キャリブレーションターゲッ ト]シートと [ICCプロファイル]シートの設定を再度行ってください。

• 設定後は、かならず [更新] ボタンをクリックしてください。

### 3. [カスタム用紙の編集] ダイアログボックスで、カスタム用紙の用紙情報を編集

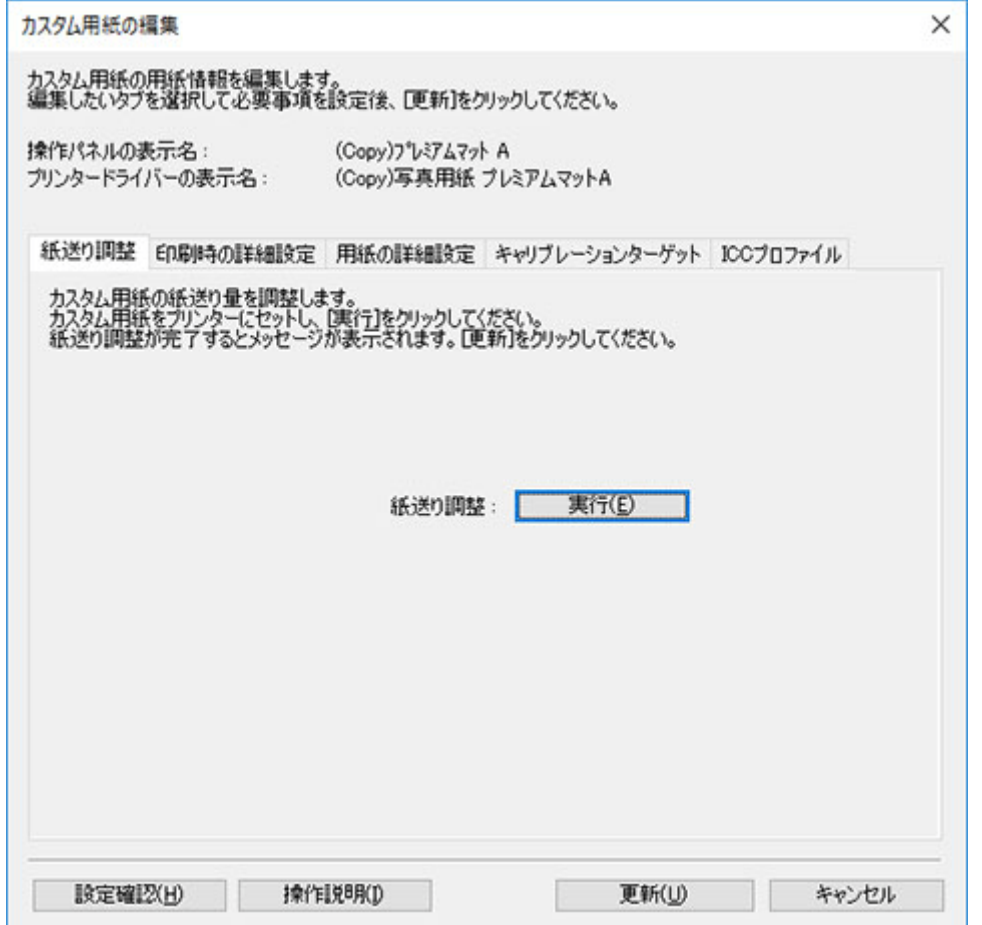

説定項目の詳細については、[「カスタム用紙の編集ダイアログボックス」](#page-73-0)を参照してください。

### **4.[設定確認]ボタンをクリック**

[カスタム用紙の設定確認] ダイアログボックスが表示されます。

### **5. カスタム用紙の設定を確認し、[OK]ボタンをクリック**

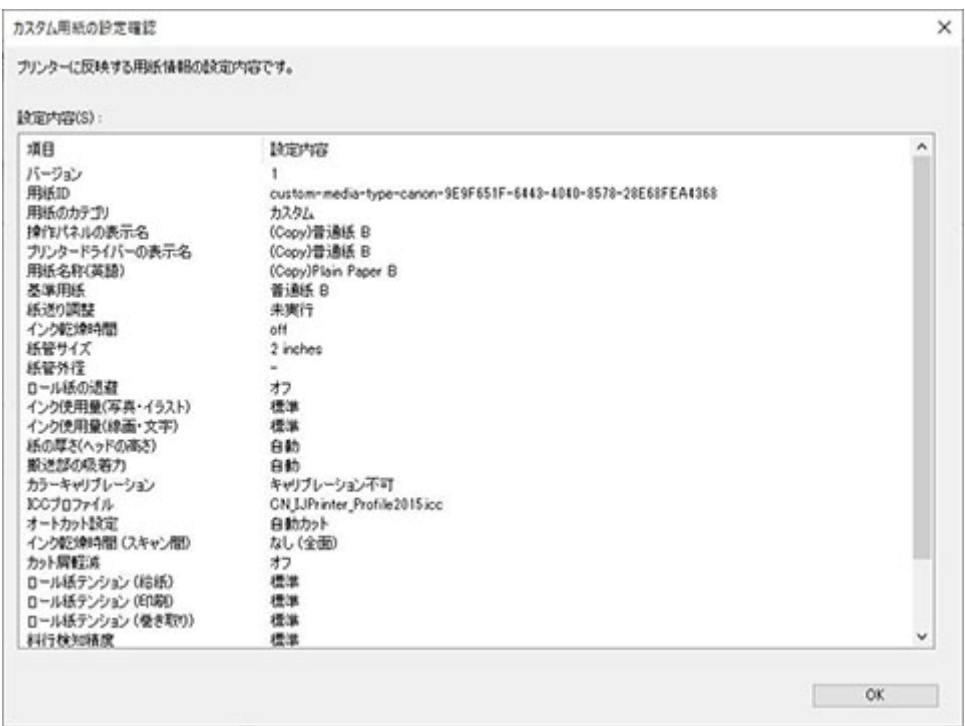

### 6. [カスタム用紙の編集] ダイアログボックスの [更新] ボタンをクリック

[用紙情報の更新]ダイアログボックスが表示されます。

### ■ 》参考

• 紙送り調整を行っていない場合は次のメッセージが表示されます。

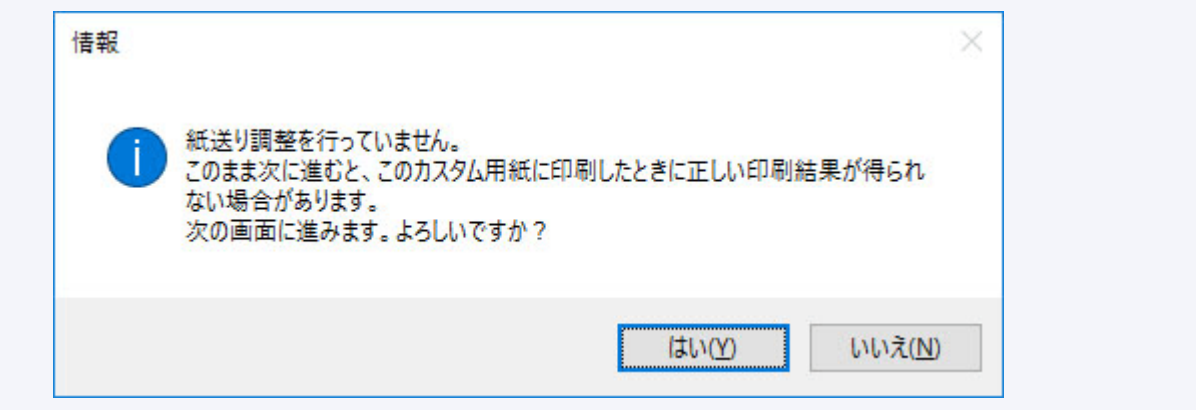

# **7.[実行]ボタンをクリック**

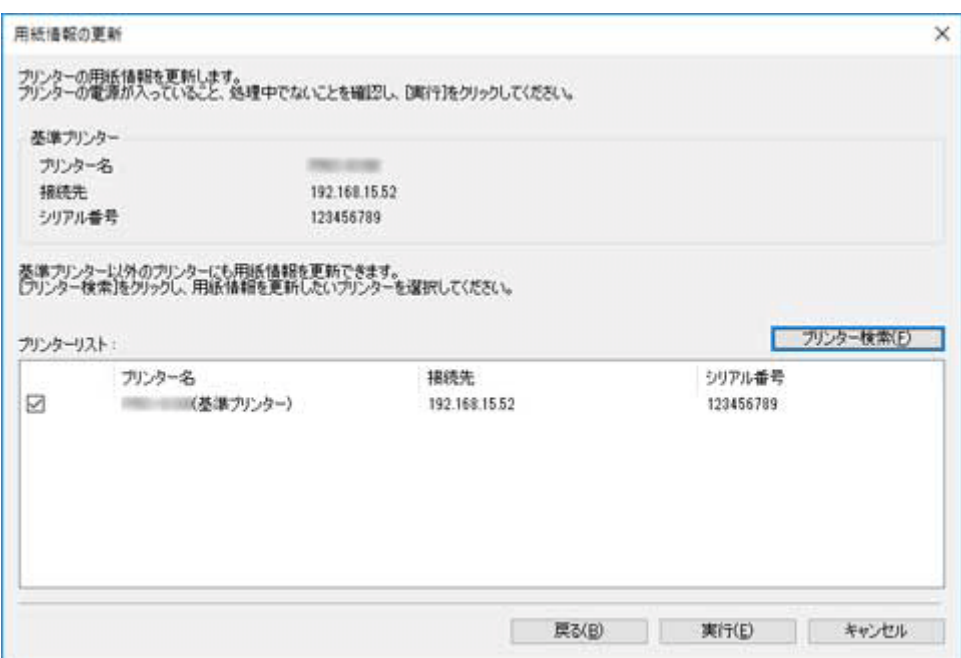

- [プリンター検索] ボタンをクリックすると、基準プリンター以外のプリンターが表示されます。 基準プリンターと同時にカスタム用紙の用紙情報を更新したいプリンターがある場合は、チェッ クマークを付けます。
- 基準プリンター以外は、基準プリンターと同じ機種のプリンターが表示されます。
- 基準プリンターのチェックマークを外すことはできません。
- **8.[はい]ボタンをクリック**

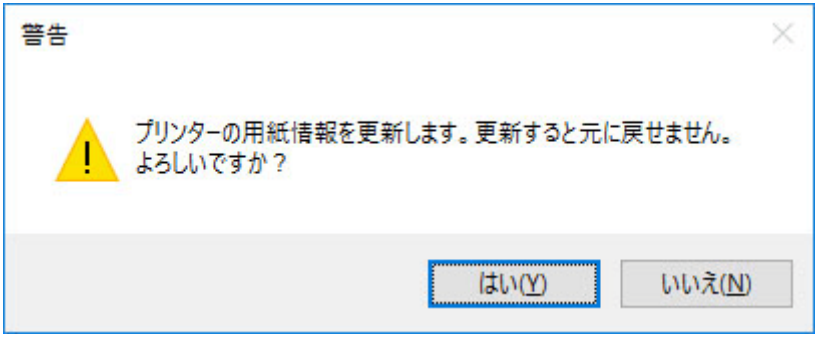

[更新結果の確認] ダイアログボックスが表示されます。

9. [プリンター名] の左横に マークが表示されていることを確認し、[OK] ボタンをクリッ **ク**

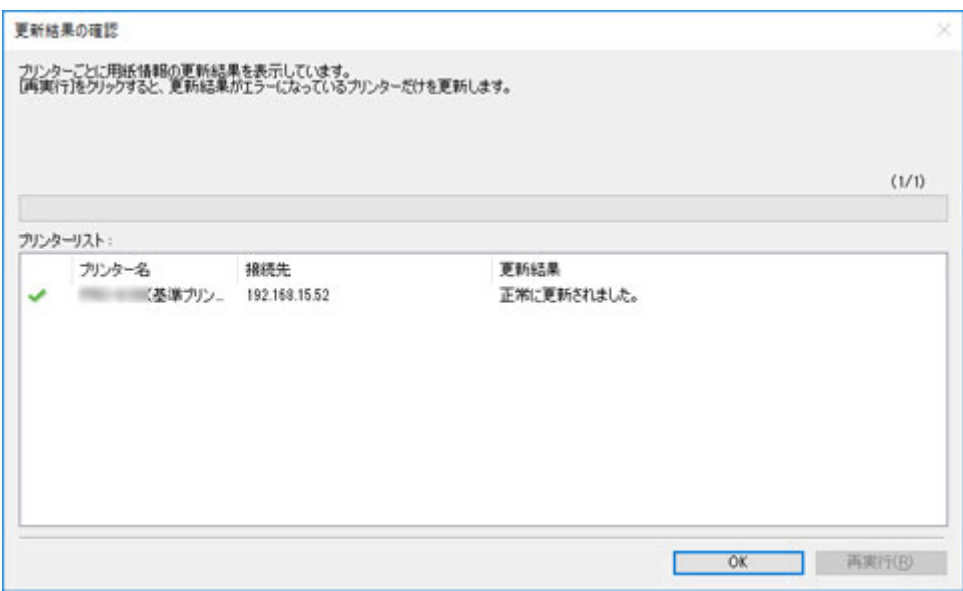

### ■ 》 参考

● [プリンター名] の左横にメマークが表示されているプリンターは、カスタム用紙の用紙情報が更 新されていません。 プリンターやネットワークの状態を確認し、[再実行]ボタンをクリックしてください。 マークが付いているプリンターに対してカスタム用紙の用紙情報の更新が再度実行されます。

編集したカスタム用紙の用紙情報がプリンターに反映されます。 続いてプリンタードライバーに用紙情報を反映します。

**10.[はい]ボタンをクリック**

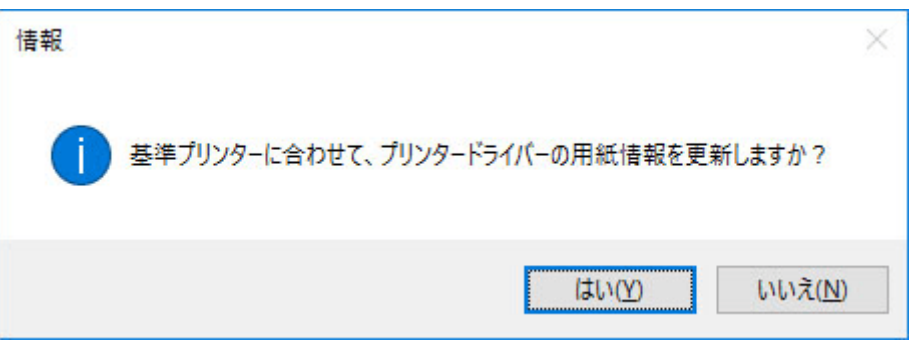

### ■ 》参考

• 複数のプリンターを更新したときは、次のダイアログボックスが表示されます。プリンターを選 んで [OK] ボタンをクリックしてください。

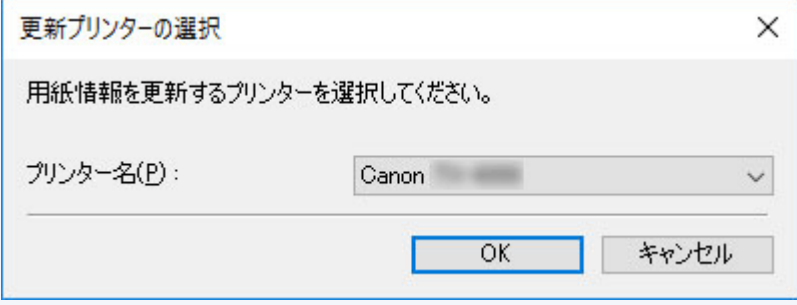

**11.[OK]ボタンをクリック**

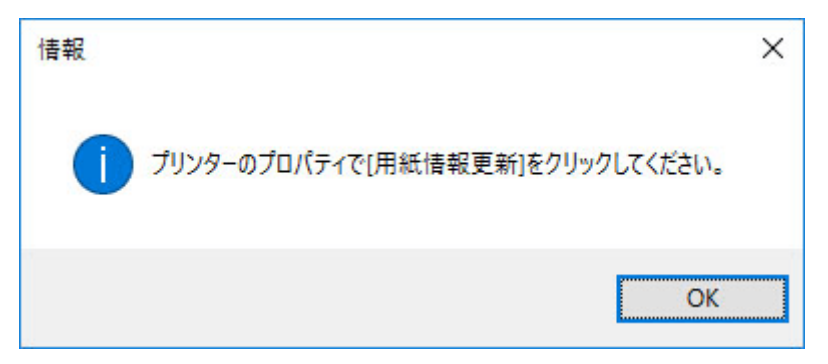

### **》》参考**

• [ユーザー アカウント制御] ダイアログボックスが表示された場合は、[はい] ボタンをクリック してください。

プリンタードライバーのプロパティ画面が表示されます。

### **12. プリンタードライバーのプロパティ画面で用紙情報を更新**

詳しくは、お使いの機種のオンラインマニュアルのホームから「プリンタードライバーの用紙情報を更 新する」のページを検索して、参照してください。

### **13.[はい]ボタンをクリック**

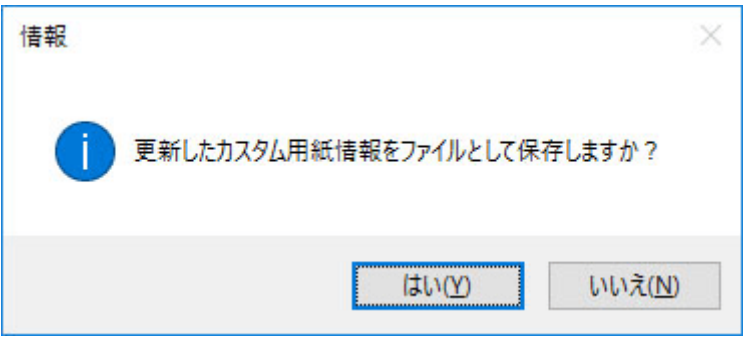

### **参考**

• 更新したカスタム用紙情報をファイルとして保存しない場合は、[いいえ]ボタンをクリックして ください。

[名前を付けて保存] ダイアログボックスが表示されます。

#### 14. 用紙情報ファイルの保存先フォルダを指定し、[保存]ボタンをクリック

### **》》参考**

- ファイル名を選んで編集し、ファイル名を変更することができます。
- キャリブレーションターゲットを作成済みのカスタム用紙は、キャリブレーションターゲットの 情報もファイルに書き出されます。

### **15.[OK]ボタンをクリック**

カスタム用紙の用紙情報ファイル (.am1x ファイル)が保存されます。

# <span id="page-71-0"></span>**カスタム用紙を使用するときの注意事項**

カスタム用紙をプリンターに追加する場合は、以下の点にご注意ください。

### **カッターについて**

• 用紙によっては、カッターユニットでカットできないものや、カッターの劣化を早めたりカッターを 損傷させるものがあります。厚い用紙や硬い用紙などはカッターユニットを使用せず、印刷後にロー ル紙をはさみなどでカットしてください。

この場合は、「カスタム用紙の編集]ダイアログボックスの「印刷時の詳細設定]シートで「オートカ ット設定]を[ユーザーカット]にしてください。

#### ▶▶参考

- カッターが故障した場合は、キヤノンお客様相談センターへご連絡ください。
- ロール紙のカット方法について詳しくは、お使いの機種のオンラインマニュアルのホームから「ロー ル紙のカット方法を設定する」のページを検索して、参照してください。

# **プリントヘッドについて**

- 印刷したときにプリントヘッドが用紙にこすれると、プリントヘッドの故障につながることがありま す。プリントヘッドがこすれる場合は、「カスタム用紙の編集]ダイアログボックスの「用紙の詳細設 定]シートで[搬送部の吸着力]を以下のように設定してください。
	- 厚口コート紙のように紙ベースの用紙の場合 [やや強い]または [強い]に設定
	- トレーシングペーパー(CAD)のようにフィルムベースの場合 [標準]、[やや強い]または[強い]に設定
	- 厚さが 0.1 mm(0.004 inch)以下の薄い用紙の場合 [弱い]に設定

#### ▶▶ 参考

- [搬送部の吸着力] を変更してもこすれる場合は、[カスタム用紙の編集] ダイアログボックスの [用 紙の詳細設定]シートで[紙の厚さ(ヘッドの高さ)]を高く設定してください。
- プリントヘッドがこすれる場合の対応については、お使いの機種のオンラインマニュアルのホームか ら「プリントヘッドが用紙にこすれる」のページを検索して、参照してください。

### **印刷品位について**

- 画像の端部がぼやける場合は、[カスタム用紙の編集]ダイアログボックスの[用紙の詳細設定]シー トで[搬送部の吸着力]を弱く設定してください。
- 線がゆがんだりかすれたりする場合は、[カスタム用紙の編集]ダイアログボックスの[用紙の詳細設 定]シートで[紙の厚さ(ヘッドの高さ)]を低く設定してください。
- インクの使用量が多すぎると印刷物にしわがよったり、インクがにじんだりする場合があります。ま たインクの使用量が少なすぎると、発色が悪くなったり、線がかすれることがあります。

この場合は、「カスタム用紙の編集]ダイアログボックスの「用紙の詳細設定]シートでインクの使用 量を変更してください。
● 印刷物に色味の違う横スジが入る場合は、「カスタム用紙の編集] ダイアログボックスの「紙送り調 整]シートで紙送り調整を実行してください。

紙送り調整をすでに実行済みの場合は、プリンターの操作パネルで紙送り微調整を実行し、用紙の送 り量を微調整してください。

## **参考**

- 紙送り微調整について詳しくは、お使いの機種のオンラインマニュアルのホームから「用紙の送 り量を微調整する」のページを検索して、参照してください。
- 紙送り微調整を実行しても横スジが入る場合は、お使いの機種のオンラインマニュアルのホーム から「色味の違うスジが入る」のページを検索して、参照してください。
- 十分な印刷品位が得られない場合は、インク使用量を変更したり、カスタム用紙の基準とする用紙の 種類を変更してください。
- 光沢感のある写真用紙や光沢紙などをお使いの場合は、カスタム用紙の基準とする用紙に、黒インク にフォトインクを使用する用紙を選んでください。

使用する黒インクの種類は、[カスタム用紙の作成]ダイアログボックスの各用紙種類の右側に表示さ れています。

#### **参考**

- 印刷品質のトラブルについては、お使いの機種のオンラインマニュアルのホームから「印刷結果に満 足できない」または「印刷品質のトラブル」のページを検索して、参照してください。
- PRO-4000S/PRO-6000S で作成したカスタム用紙を PRO-4100S/PRO-6100S で読み込む、また は PRO-4100S/PRO-6100S で作成したカスタム用紙を PRO-4000S/PRO-6000S で読み込んだ 場合に、設定できる機能が異なったり、品質が悪くなる場合があります。
	- カスタム用紙を作成した機種を確認するには、メイン画面で確認するカスタム用紙を選択し、[用 紙情報の編集]メニューから[用紙簡易リファレンス]を選びます。 [用紙簡易リファレンス]画面の[設定内容]一覧で表示される[作成元のモデル]で確認できま す。

# **キャリブレーションターゲットについて**

• キャリブレーションターゲットの精度を高くするために、あらかじめキヤノン純正紙やキヤノン出力 確認紙を使用して用紙共通キャリブレーションを実行することをお勧めします。

# **色味について**

• 色味の調整が必要な場合は、お使いの用紙に合った ICC プロファイルを用意して、[カスタム用紙の 編集] ダイアログボックスの [ICC プロファイル] シートでその ICC プロファイルを指定してくださ い。

# **カスタム用紙の編集ダイアログボックス**

[カスタム用紙の編集]ダイアログボックスで、カスタム用紙の用紙情報を編集することができます。

### **重要**

- カスタム用紙の編集は、「カスタム用紙の編集]ダイアログボックスで、次の順番で行ってください。 順番が異なると、設定が再度必要になる可能性があります。
	- 1.[紙送り調整]シート
	- 2.[印刷時の詳細設定]シート
	- 3. 「用紙の詳細設定]シート
	- 4. [キャリブレーションターゲット] シート
	- 5. [ICC プロファイル] シート
- 紙送り調整はかならず行ってください。
	- 紙種検知機能を利用する場合、紙送り調整を行っていないカスタム用紙は紙種推定の対象にならな い場合があります。

その他の項目は必要に応じて設定してください。

- お使いの機種によっては、「キャリブレーションターゲット]シートは表示されません。
- [キャリブレーションターゲット]シートと [ICC プロファイル]シートを設定した後で、[用紙の詳細 設定]シートでインクの使用量を変更すると、[キャリブレーションターゲット]シートと [ICC プロ ファイル]シートの設定は無効になります。この場合は [キャリブレーションターゲット]シートと [ICC プロファイル]シートの設定を再度行ってください。
- 設定後は、かならず「更新]ボタンをクリックしてください。

**1.[紙送り調整]シート**

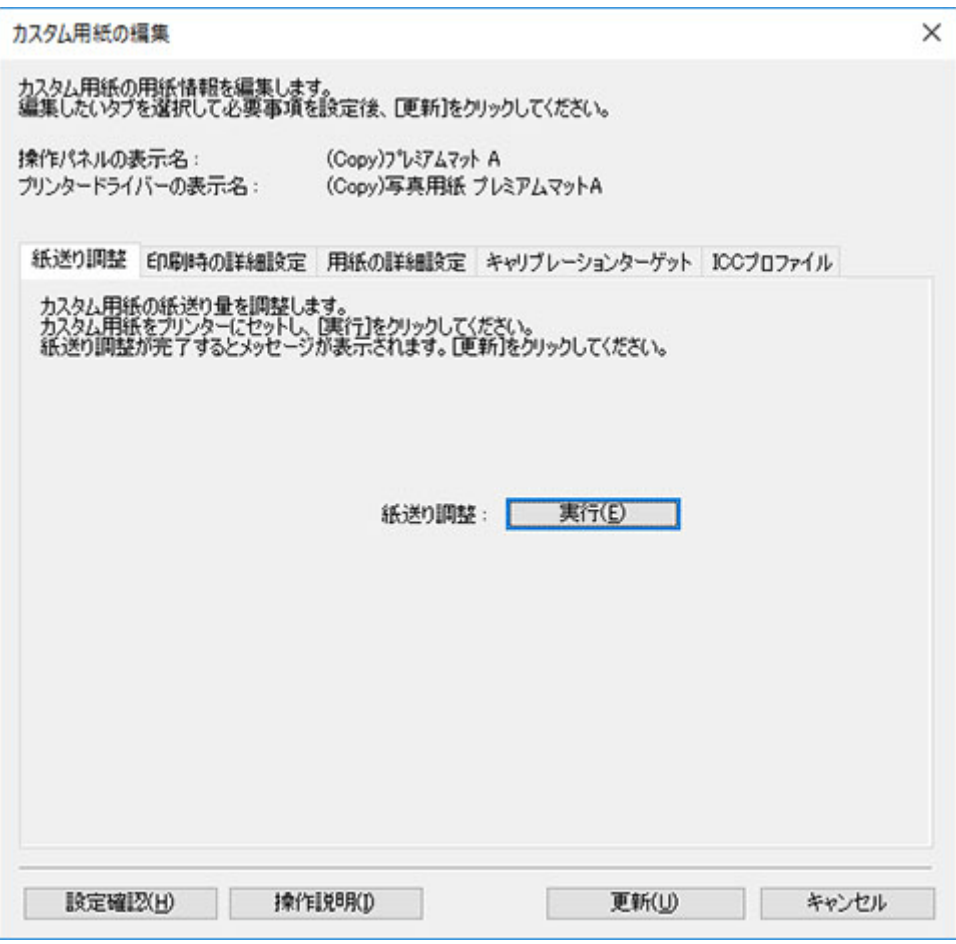

- •[紙送り調整]を実行しない場合、印刷物に色味の違う横スジが入ることがあります。カスタム用 紙を 1 つ追加するごとに実行してください。給紙口ごとに実行する必要はありません。
- カスタム用紙の編集で [紙送り調整] を行わないで登録された用紙は紙種推定が正常に行われな い場合があります。
- カスタム用紙の追加を行わず、プリセットされた用紙の種類から選ぶと、正常に紙種推定ができ ない場合があります。
- プリセットされた用紙の種類から選ぶ場合は、セットする用紙の種類と操作パネルで選択する用 紙の種類はなるべく同じカテゴリー(光沢紙、コート紙など)の中から選んでください。 また、2 回目以降のセットで紙種推定に失敗した場合でも、繰り返し用紙の種類を選ぶことにより 正常な紙種推定ができるようになる場合があります。
- **1.**[実行]ボタンをクリック

[給紙方法] ダイアログボックスが表示されます。

**2.** カスタム用紙の用紙サイズとカスタム用紙をセットする給紙口を選択

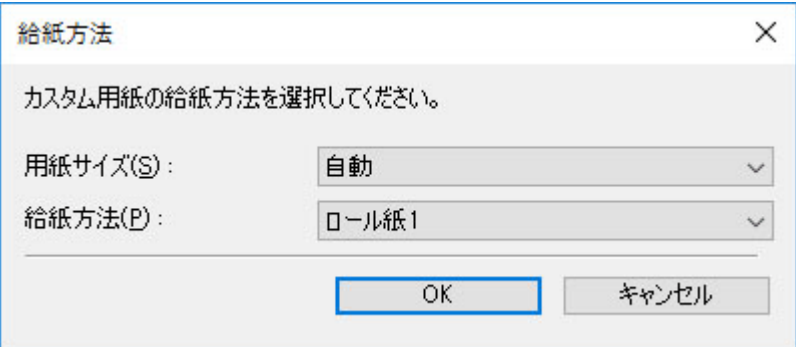

• セットできる給紙口は、お使いの機種やカスタム用紙によって異なります。

**3.** 選んだ給紙口にカスタム用紙をセット

#### **重要**

• カールしている用紙や、一度印刷した用紙をセットしないでください。

- **4.** プリンターの操作パネルでセットしたカスタム用紙を選択
- **5.**[OK]ボタンをクリック

### **》》参考**

• 紙送り調整が完了するまで約 10 分かかります。

調整パターンが印刷され、印刷結果をもとに用紙の送り量が自動的に調整されます。

#### **重要**

- 排紙ガイド上に用紙が残っていないことを確認してください。
- **2.[印刷時の詳細設定]シート**

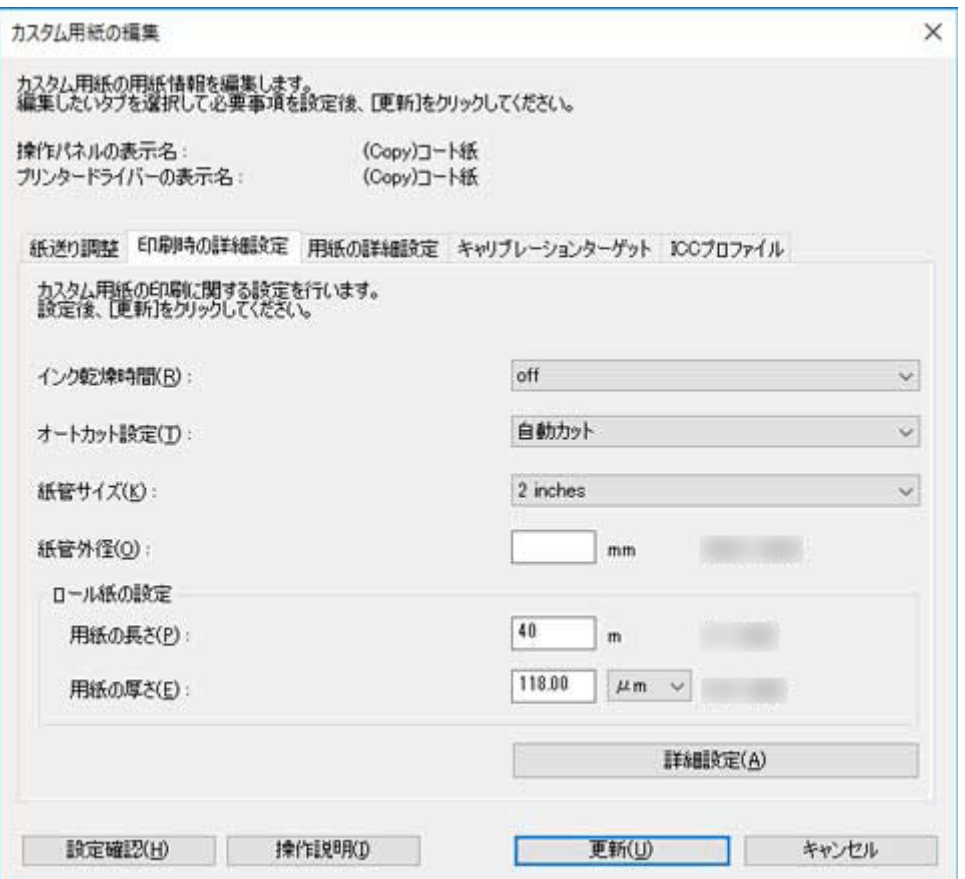

• お使いの機種によっては、表示されない設定項目があります。

#### **[インク乾燥時間]**

インクを乾燥させるための待ち時間を設定します。インクの乾きが悪い用紙の場合に、乾燥時間を 設定します。

#### **[off]**

#### **ロール紙の場合**

印刷終了後、すぐに排紙されます。

#### **カット紙の場合**

印刷終了後、すぐに次のページの印刷が開始されます。

#### **乾燥時間**

#### **ロール紙の場合**

印刷終了後、設定した時間が経過してから排紙されます。

#### **カット紙の場合**

印刷終了後、設定した時間が経過してから次のページの印刷が開始されます。

## **参考**

● カット紙のインク乾燥時間について

- [上トレイ] または [手差しトレイ] を使用するカット紙に適用されます。

#### **[オートカット設定]**

印刷後、排紙したときのロール紙のカット方法を設定します。

#### **[自動カット]**

カッターユニットでロール紙を自動的にカットします。

#### **[イジェクトカット]**

プリンターのタッチスクリーンを操作してカッターユニットでロール紙をカットします。イン クの乾燥を待つときなど、印刷直後に印刷物を落下させたくない場合に選びます。

**[ユーザーカット]**

カッターユニットではカットしません。1 枚ずつはさみでロール紙をカットしてください。カ ッターユニットでカットできない用紙の場合に選びます。

#### **重要**

• 用紙によっては、カッターユニットでカットできないものや、カッターの劣化を早めたりカッ ターを損傷させるものがあります。厚い用紙や硬い用紙などはカッターユニットを使用せず、 印刷後にロール紙をはさみなどでカットしてください。

この場合は、「カスタム用紙の編集]ダイアログボックスの「印刷時の詳細設定]シートで「オ ートカット設定]を[ユーザーカット]にしてください。

#### **[紙管サイズ]**

印刷時にセットしたロール紙の紙管サイズを選びます。

#### **[紙管外径]**

ロール紙残量管理の精度を上げるため、ロール紙の紙管外径サイズを設定できます。

#### **重要**

• 機種によって設定できる最大長が異なります。本ソフトウェアの設定とプリンター本体の設定 が異なる場合、プリンター本体で設定できる最大長が優先されます。

#### **[ロール紙の設定]**

#### **[用紙の長さ]**

印刷時にセットしたロール紙の長さを入力します。

#### **重要**

• 機種によって設定できる最大長が異なります。本ソフトウェアの設定とプリンター本体の 設定が異なる場合、プリンター本体で設定できる最大長が優先されます。

#### **[用紙の厚さ]**

印刷時にセットしたロール紙の厚さを入力します。

ロール紙の厚さの単位を変更できます。

#### **[詳細設定]ボタン**

[印刷時の詳細設定] ダイアログボックスが表示されます。

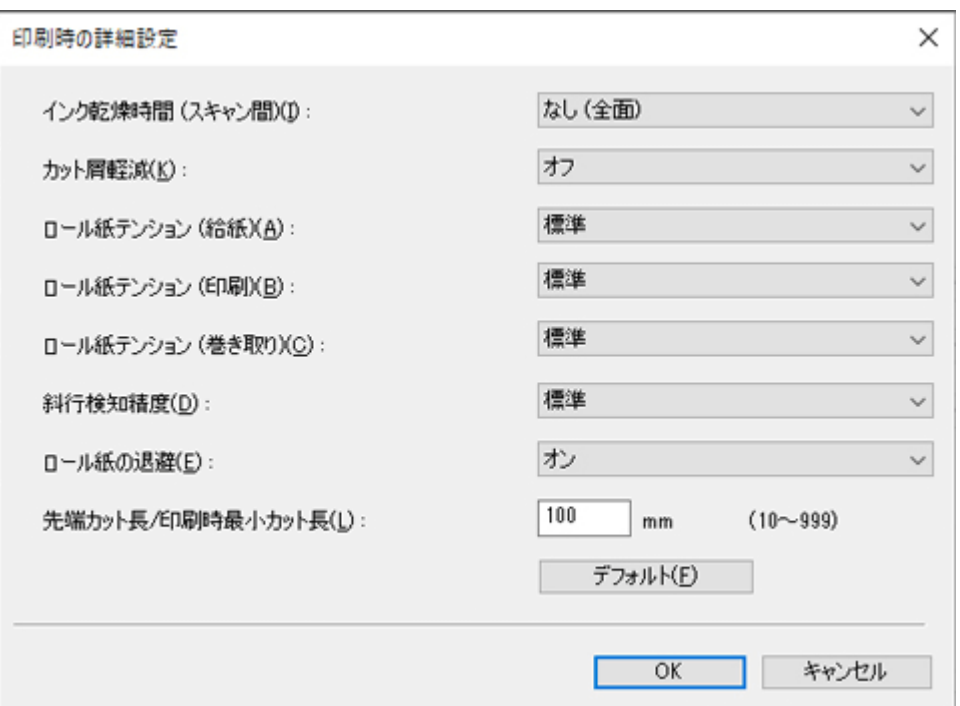

• お使いの機種によっては、表示されない設定項目があります。

#### **[インク乾燥時間 (スキャン間)]**

時間を設定すると、1 ライン印刷後、設定した時間が経過してから次のラインが印刷されます。 ページ内でにじみが発生した場合に設定します。

#### **[なし(全面)]**

1 ライン印刷後、すぐに次のラインが印刷されます。

#### **乾燥時間(全面)**

印刷のはじめから終わりまでの 1 ラインごとに乾燥時間が入ります。

#### **乾燥時間(先端部のみ)**

用紙の先端部分の 1 ラインごとに乾燥時間が入ります。

## **参考**

• 乾燥時間の入る領域と入らない領域の境でバンド状の色ムラが生じる可能性がありま す。

#### **[カット屑軽減]**

[オン]を選ぶと、用紙をカットする際に、カット位置にインクが塗布され、カット屑の散乱が 軽減されます。

また、糊付きの用紙の場合は、カッターに糊が付きにくくなり、カッターの切断性能が劣化し づらくなります。

### **[ロール紙テンション (給紙)]**

給紙時のロール紙のたるみを選びます。

#### **[ロール紙テンション (印刷)]**

印刷時のロール紙のたるみを選びます。

#### **[ロール紙テンション (巻き取り)]**

巻き取り時のロール紙のたるみを選びます。

#### **[斜行検知精度]**

幅が一定ではない用紙の場合に、[ゆるめ]を選んで用紙の斜行検知機能の精度を緩めたり、[オ フ]を選んで斜行検知機能を無効にします。

ただし、[オフ]を選んだときに用紙が斜めにセットされると、紙づまりが起こり、プラテン上 が汚れる場合があります。

#### **[ロール紙の退避]**

給紙されているロール紙をそのままにしておくと給紙ローラーのあとが付く場合があります。 「ロール紙の退避]を[オン]に設定すると、スリープ時や電源 OFF 時にロール紙の用紙先端 が給紙口付近まで退避します。

#### **[先端カット長/印刷時最小カット長]**

[先端カット長]は、用紙セット時、および四辺フチなし印刷時にカットするロール紙先端の長 さです。[印刷時最小カット長]は、印刷時にカットできる最小の長さです。

カットした紙片が落ちにくいときに、この設定値を大きくすることで改善される場合がありま す。

「デフォルト]ボタンをクリックすると、デフォルト値(推奨値)が設定されます。

### **参考**

- お使いの機種によっては、この設定項目が表示されません。
- プリンターを使用する環境によっては、デフォルト値が変わる場合があります。 詳しくは用紙情報一覧をご参照ください。用紙情報一覧の確認方法は、[「Media](#page-32-0) [Configuration Tool](#page-32-0) の特長」の参考欄を参照してください。
- •[先端カット長/印刷時最小カット長]の設定値をデフォルト値より短くすると、排紙不良 が発生する可能性があります。

## **3.[用紙の詳細設定]シート**

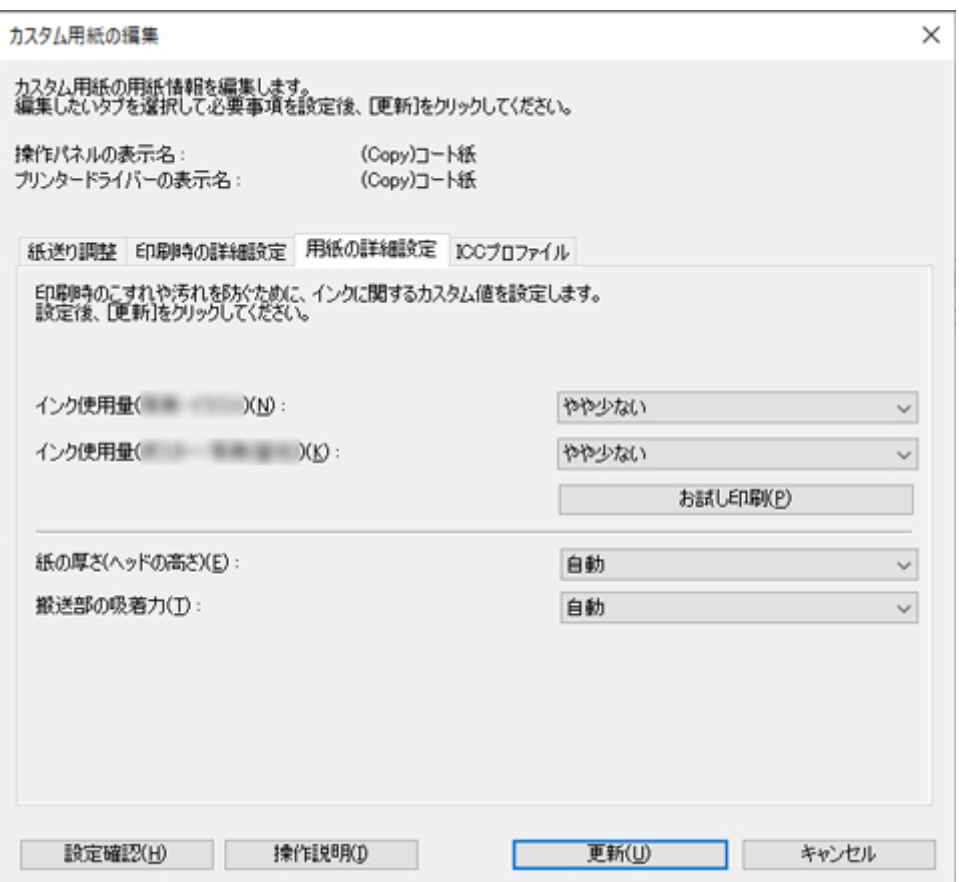

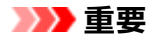

• お使いの機種やカスタム用紙の種類によって、設定できる項目が異なります。

[インク使用量(写真・イラスト)] / [インク使用量(線画・文字)] / [インク使用量(ポスター・写真)] **/[インク使用量(ポスター・写真(蛍光))]**

プリンタードライバーの[優先画質]で、[写真・イラスト]、[線画・文字]、[ポスター・写真]、 [ポスター・写真(蛍光)]を選んで印刷するときに、使用するインク量の上限を選択できます。

インクレベルの設定方法は、「[インクレベルを設定する」](#page-83-0)を参照してください。

#### **重要**

- お使いの機種やカスタム用紙の種類によって、表示される項目が異なります。
- ●「キャリブレーションターゲット]シートと「ICC プロファイル]シートを設定した後で、[用 紙の詳細設定]シートでインクの使用量を変更すると、[キャリブレーションターゲット]シー トと [ICC プロファイル]シートの設定は無効になります。この場合は [キャリブレーション ターゲット]シートと[ICC プロファイル]シートの設定を再度行ってください。
- インク使用量を変更すると、使用する黒インクの種類が変わることがあります。

#### ■ 》》参考

• [インク使用量] が変更できない機種は、[カスタム用紙の作成] の[スペシャル]で [スペシャ ル 1]~「スペシャル 10]の中から目的のインク使用量のスペシャル紙を選び、それをベース メディアとしてカスタム用紙に追加します。

インク使用量は、[スペシャル 1]と [スペシャル 6]が最も少なく、数字が増えるごとに 5 段 階で多くなり、「スペシャル 5]と「スペシャル 10]が最も多くなります。

#### **[紙の厚さ(ヘッドの高さ)]**

プリントヘッドの高さを設定します。プリントヘッドが用紙にこすれる場合、高く設定します。

#### **[自動]**

環境や印字モードに応じて、選んだ基準用紙に合ったプリントヘッドの高さが自動的に設定さ れます。

#### **高さの設定値**

高いほど、プリントヘッドは用紙から離れます。

### **重要**

•[紙の厚さ(ヘッドの高さ)]を低くすると、プリントヘッドが用紙にこすれる可能性があり ます。プリントヘッドが用紙にこすれると、印刷結果に傷が入ったり、プリントヘッドの 故障につながったりすることがあります。

#### **[搬送部の吸着力]**

プラテン上での用紙の吸着力を設定します。プリントヘッドが用紙にこすれる場合、吸着力を強く すると改善できることがあります。画像の端部がぼやける場合は、吸着力を弱くすると改善できる ことがあります。

#### **[自動]**

選んだ基準用紙に合った吸着力を自動的に設定します。

**[弱い]/[やや弱い]/[標準]/[やや強い]/[強い]** 5 段階の指定が可能です。

#### **》》参考**

● 用紙の厚さが 0.1 mm (0.004 inch) 以下の場合は、「搬送部の吸着力] を [弱い] に設定 することをおすすめします。

# **重要**

•[搬送部の吸着力]を変更する場合は、用紙にこすれないことを確認してください。(プリ ントヘッドが用紙にこすれると印刷結果に傷が入ります。)プリントヘッドが用紙にこすれ るとプリントヘッドの故障につながることがあります。

## **4.[キャリブレーションターゲット]シート**

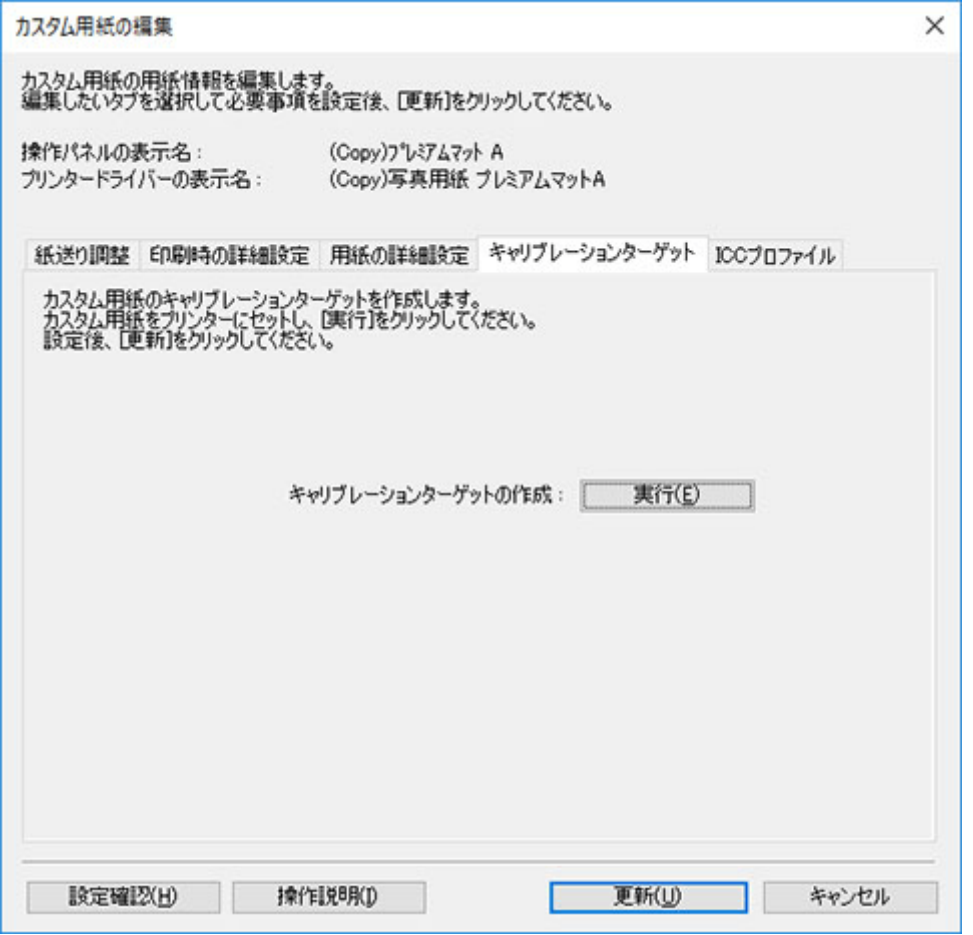

## **重要**

• お使いの機種によっては、このシートは表示されません。

### **参考**

- カスタム用紙追加時に、[カスタム用紙の作成] ダイアログボックスで [キャリブレーションター ゲット]が「作成不可]となっている基準用紙を選んだ場合、キャリブレーションターゲットは 作成できません。
- キャリブレーションターゲットを作成したカスタム用紙は、カラーキャリブレーションが実行で きます。
- 1. [実行] ボタンをクリック

[給紙方法] ダイアログボックスが表示されます。

**2.** カスタム用紙の用紙サイズとカスタム用紙をセットする給紙口を選択

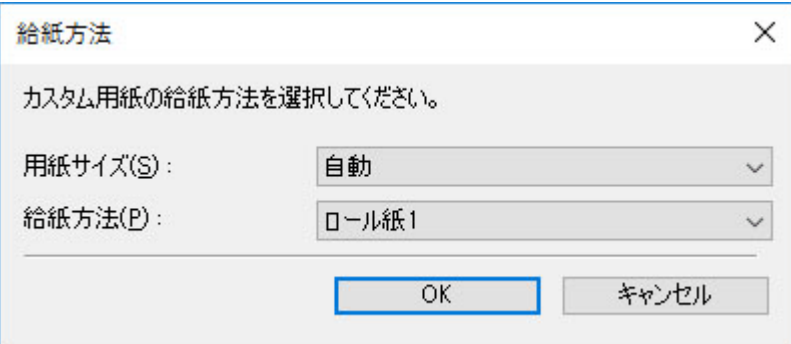

#### **重要**

- セットできる給紙口は、お使いの機種やカスタム用紙によって異なります。
- お使いの機種が PRO-1000 または PRO-500 の場合、カラーキャリブレーションに使用でき る給紙口は上トレイのみです。
- **3.** 選んだ給紙口にカスタム用紙をセット

### **重要**

- カールしている用紙や、一度印刷した用紙をセットしないでください。
- 給紙口が選べない場合は、[給紙方法]に表示されている給紙口に用紙をセットしてくださ  $\mathsf{U}_{\alpha}$
- **4.** プリンターの操作パネルでセットしたカスタム用紙を選択
- **5.**[OK]ボタンをクリック

# **入发**考

● キャリブレーションターゲットが作成されるまで約 15 分かかります。

セットしたカスタム用紙のキャリブレーションターゲットが作成されます。

# **5.[ICC プロファイル]シート**

<span id="page-83-0"></span>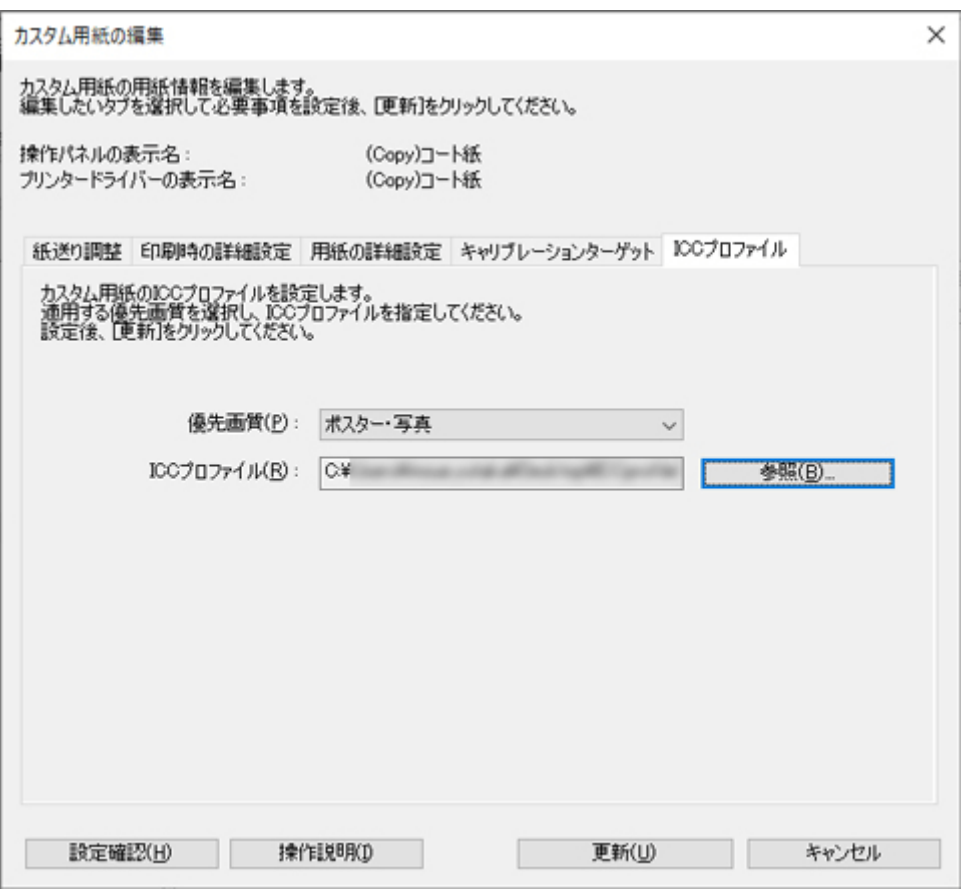

編集するカスタム用紙に適した ICC プロファイルが用意されている場合は、[参照]ボタンをクリックし て ICC プロファイルを選びます。

# **重要**

- お使いの機種やカスタム用紙の種類によって、表示される項目が異なります。
- ICC プロファイルは RGB の出力プロファイルのみ選べます。

ファイルサイズによっては使用できないことがあります。

• ICC プロファイルのファイル名には、半角英数、半角スペース、「-」、「 」、「(」、「)」が使用でき ます。

ICC プロファイルのファイル名は、拡張子を含め 1 バイト文字で 54 文字まで入力可能です。

• 指定された ICC プロファイルは、選択された優先画質にのみ適用されます。[優先画質]の設定項 目が表示されている場合は、必ず[優先画質]を選んでください。

# **インクレベルを設定する**

次の手順で各レベルのお試し印刷を行い、その結果から最適なレベルを判断して設定します。

1. [お試し印刷] ボタンをクリック

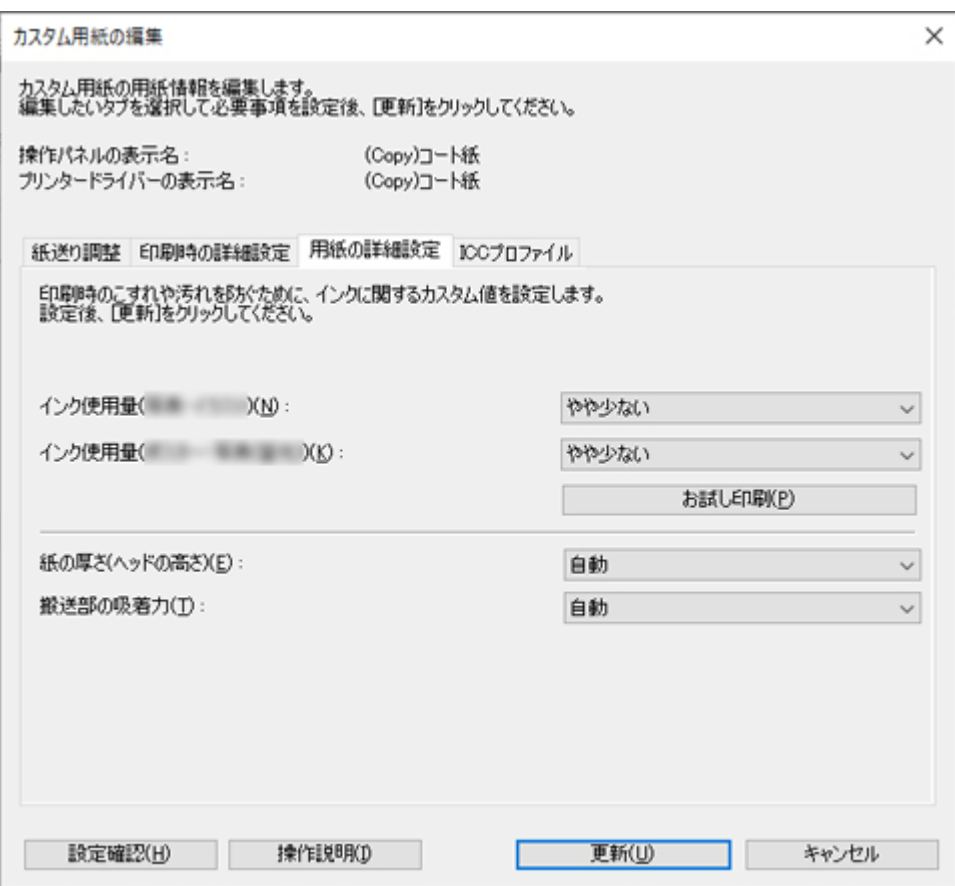

[給紙方法] ダイアログボックスが表示されます。

## **2. カスタム用紙の用紙サイズとカスタム用紙をセットする給紙口を選択**

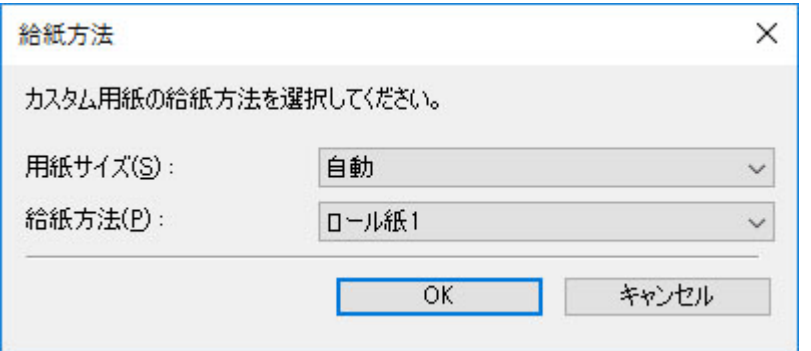

# **重要**

• セットできる給紙口は、お使いの機種やカスタム用紙によって異なります。

# **3. 選んだ給紙口にカスタム用紙をセット**

#### **重要**

• カールしている用紙や、一度印刷した用紙をセットしないでください。

# **4. プリンターの操作パネルでセットしたカスタム用紙を選択**

## **5.[OK]ボタンをクリック**

[お試し印刷の設定] ダイアログボックスが表示されます。

# **6. 印刷の設定を行い、[印刷開始]ボタンをクリック**

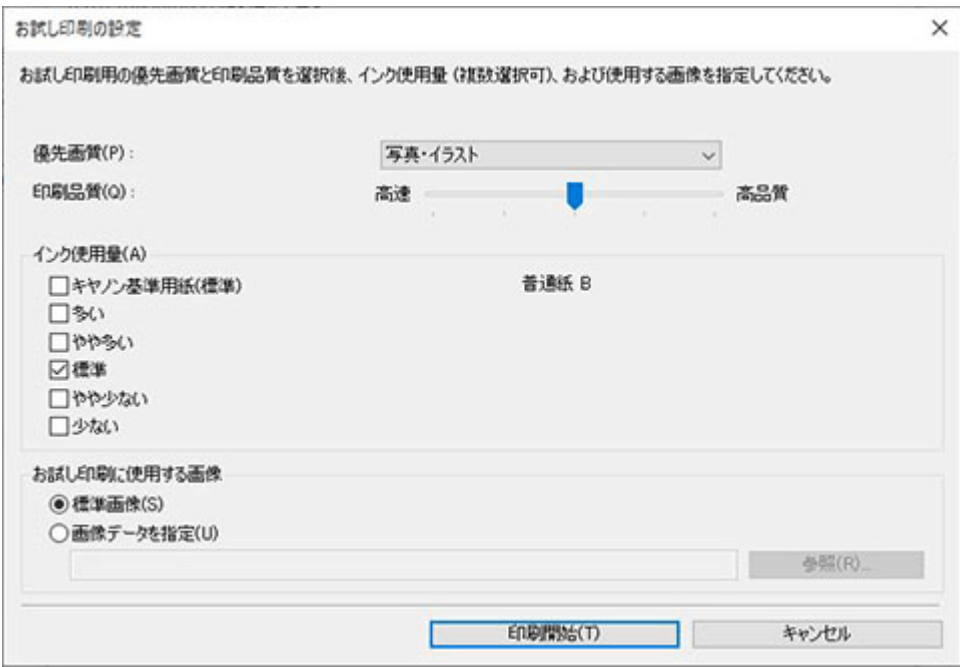

#### **[優先画質]**

お試し印刷で使用する優先画質を選びます。

#### **/>**参考

• お使いの機種やカスタム用紙の種類によっては選べない項目があります。

#### **[印刷品質]**

追加するカスタム用紙に印刷する場合、よく使用すると思われる印刷品質を選びます。選んだ設 定でお試し印刷が行われます。

#### **》》参考**

• 基準用紙によっては選べない印刷品質があります。

#### **[インク使用量]**

お試し印刷をするインク使用量のレベルを選びます。[キヤノン基準用紙]は、カスタム用紙の基 準として選んだ用紙のインク使用量です。

#### **[お試し印刷に使用する画像]**

お試し印刷に使用する画像を設定します。

#### **》》参考**

- 標準画像以外をお使いになる場合は、非圧縮の RGB 各色 8 ビット TIFF ファイルをお使いく ださい。
- 用紙サイズより大きい画像は、画像が切れて印刷される場合があります。
- お試し印刷に使用できる画像サイズは最大 4 GB です。

## **7.[はい]ボタンをクリック**

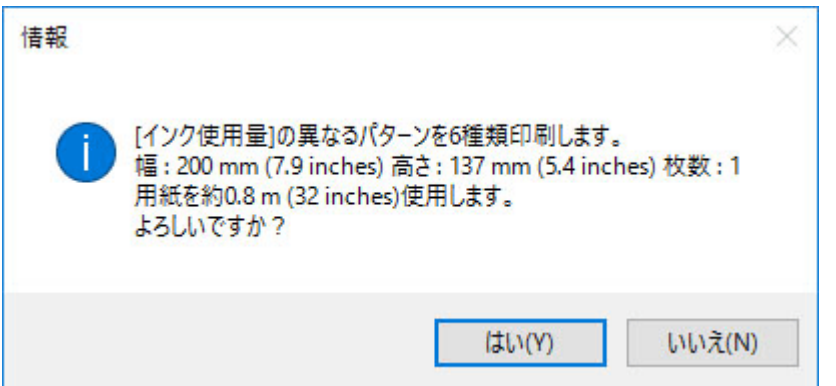

**8.[OK]ボタンをクリック**

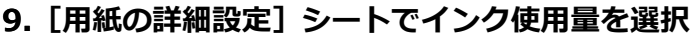

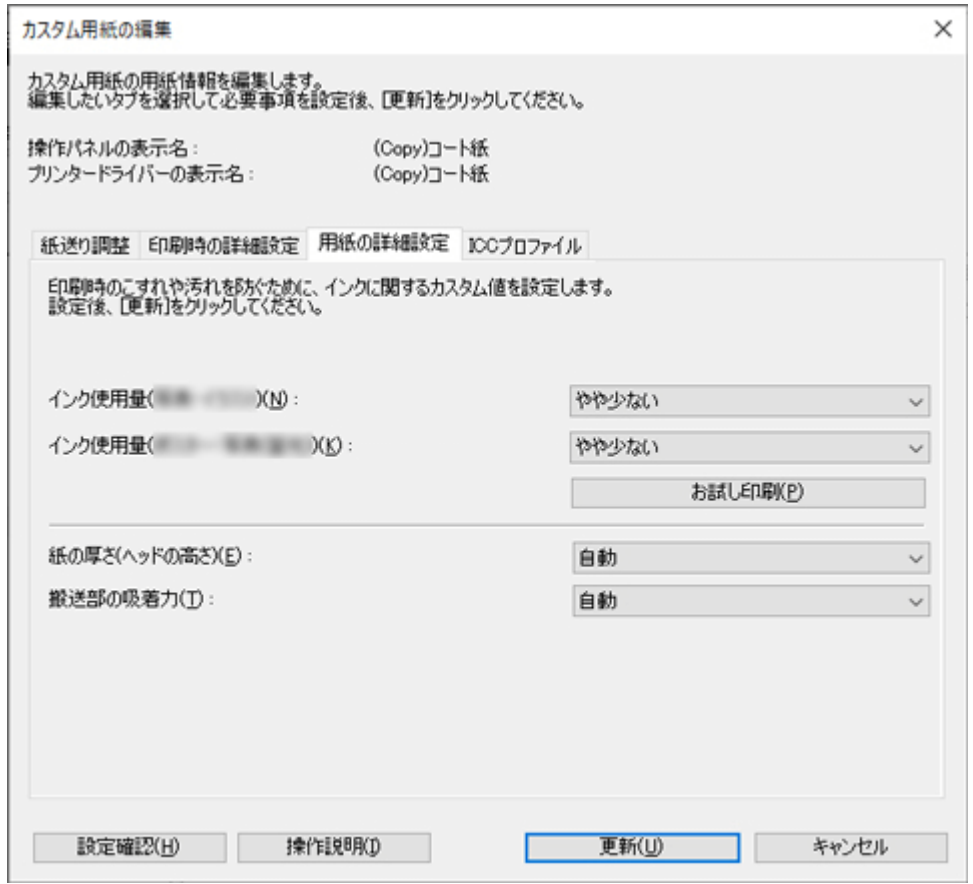

インクのにじみやかすれがないか、お試し印刷の結果を見て最もよいと思われるインク量レベルを判 断し、設定します。

**重要**

- [キャリブレーションターゲット]シートと [ICCプロファイル]シートを設定した後で、[用 紙の詳細設定]シートでインクの使用量を変更すると、[キャリブレーションターゲット]シー トと [ICC プロファイル] シートの設定は無効になります。この場合は [キャリブレーション ターゲット]シートと[ICC プロファイル]シートの設定を再度行ってください。
- インク使用量を変更すると、使用する黒インクの種類が変わることがあります。

標準画像でお試し印刷を行った場合は、以下に着目して最適なインク量レベルを判断します。

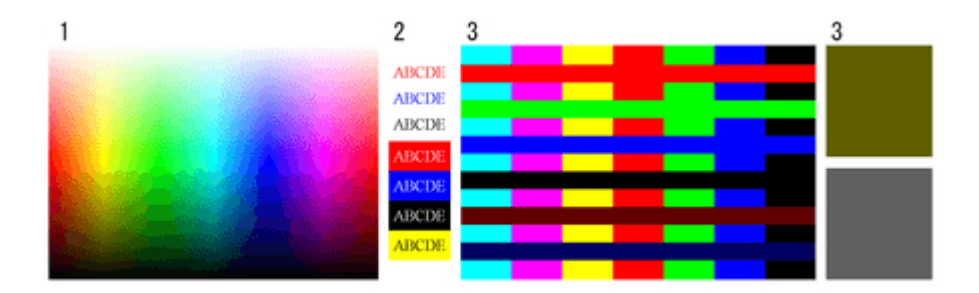

- **1.** 発色や階調のなめらかさ、ざらつきや色のつぶれがないかなどに着目します。
- **2.** 文字がにじんでいないか、つぶれたり読みにくくなっていないかなどに着目します。
- **3.** 色と色の境界がにじんでいないか、各色は色ムラがないかなどに着目します。

## **》》参考**

- インク使用量を多くすると、色域は広がる傾向にあり、少なくすると、インクのにじみや 色のつぶれが軽減される傾向にあります。
- 用紙によってはインク使用量のどのレベルを選んでも、印刷結果がほとんど変わらないこ とがあります。判断に迷う場合は、キヤノン基準紙を選ぶことをお勧めします。
- インク使用量を変更すると色味が変わることがありますが、ここではインクのにじみやか すれがないかにのみ着目して最適なレベルを選んでください。色味の調整が必要な場合 は、お使いの用紙に合った ICC プロファイルを用意して、[ICC プロファイル]シートでそ の ICC プロファイルを指定してください。
- 印刷に使用するインク量の上限を設定するため、画像によってはレベルを変更しても印刷 結果が変わらないことがあります。

# **用紙の基本情報を変更する**

- **[用紙情報の表示順序を変更する](#page-89-0)**
- **[用紙名称を変更する](#page-92-0)**
- **[用紙情報の表示/非表示を切り替える](#page-96-0)**
- **[用紙情報を削除する](#page-100-0)**

# <span id="page-89-0"></span>**用紙情報の表示順序を変更する**

プリンターの操作パネルおよびプリンタードライバーに表示される用紙情報の表示順序を変更します。

#### **重要**

• プリンターと接続されていない場合は、用紙情報の追加や編集はできません。

用紙情報の追加や編集をするには、「[基準プリンターを変更する」](#page-42-0)を参照して基準プリンターを再度選 んでください。

- プリンターと通信中は、印刷を実行したり、電源を切ったりしないでください。 また、用紙情報の追加や編集中は、他のパソコンから、対象プリンターの用紙情報の追加や編集を行わ ないでください。
- 用紙情報の編集を行う前に、用紙情報をバックアップしておくことをお勧めします。 用紙情報をバックアップする方法は、「[基準プリンターの用紙情報を他のプリンターにコピーする」](#page-116-0)の 「基準プリンターの用紙情報をバックアップする」を参照してください。

#### **参考**

- 他のプリンターに同じ用紙情報を反映させたい場合は、他のプリンターを基準プリンターにして編集す るか、用紙情報をコピーしてください。
	- [基準プリンターを変更する](#page-42-0)
	- [基準プリンターの用紙情報を他のプリンターにコピーする](#page-116-0)

#### **1. 表示順を変更したい用紙を選択**

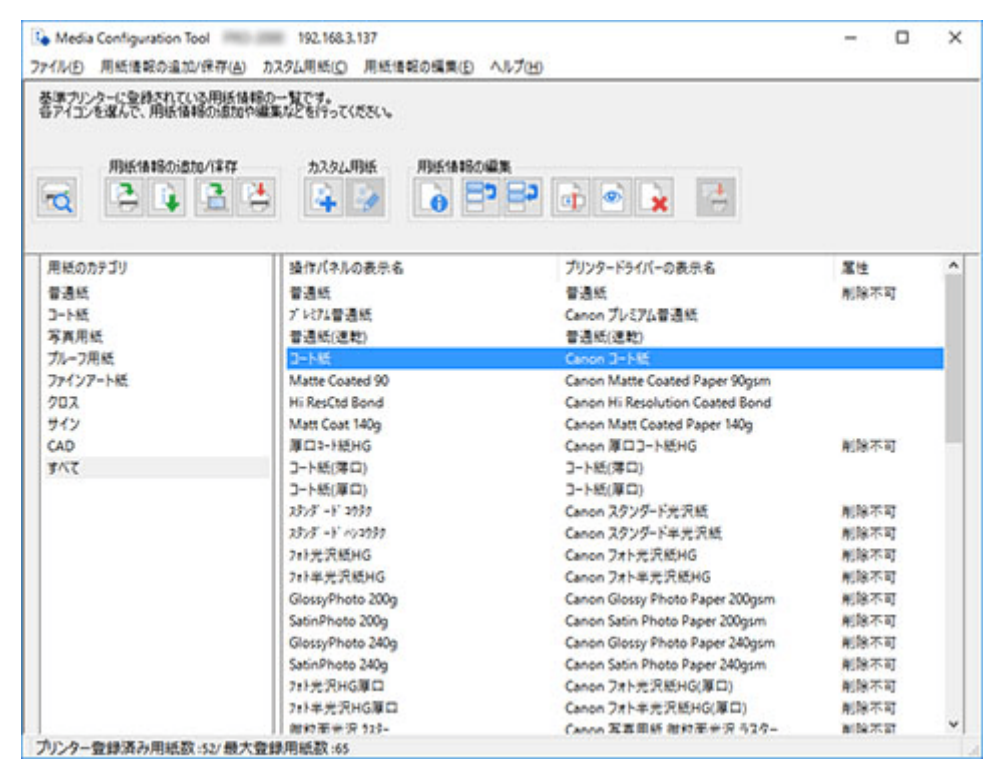

**2.[用紙情報の編集]ボタングループの (用紙の表示順変更 上)または (用紙の表 示順変更 下)をクリック(または[用紙情報の編集]メニューから[用紙の表示順変更 上]または[用紙の表示順変更 下]を選択)**

選んだ用紙が一行ずつ上または下に移動します。

- **3.[用紙情報の編集]ボタングループの (編集結果の反映)をクリック(または[用紙情 報の編集]メニューから[編集結果の反映]を選択)**
- **4.[はい]ボタンをクリック**

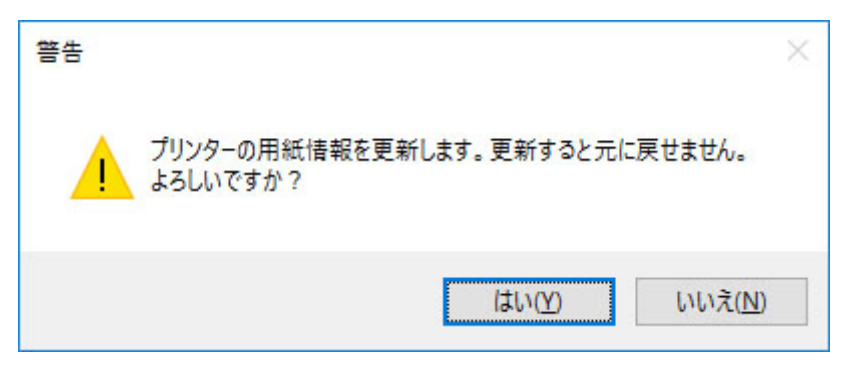

用紙情報がプリンターに反映されます。

**5.[OK]ボタンをクリック**

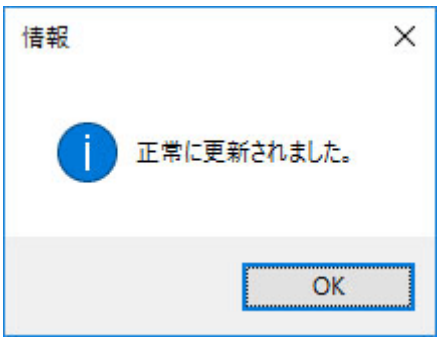

続いてプリンタードライバーに用紙情報を反映します。

**6.[はい]ボタンをクリック**

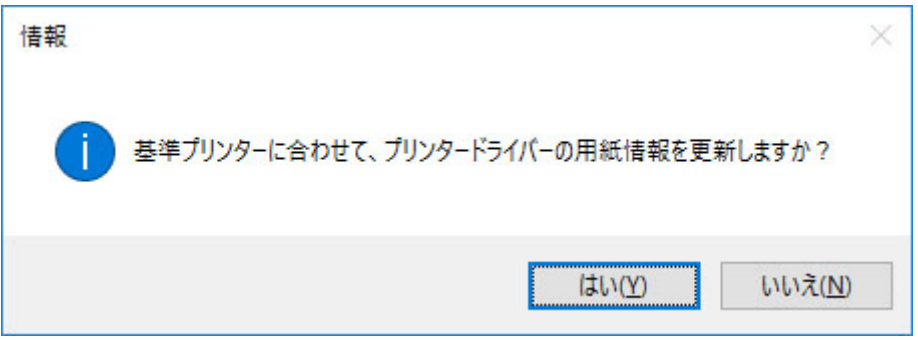

# **》》参考**

• 次のダイアログボックスが表示されたときは、用紙情報を更新したいプリンターを選んで [OK] ボタンをクリックしてください。

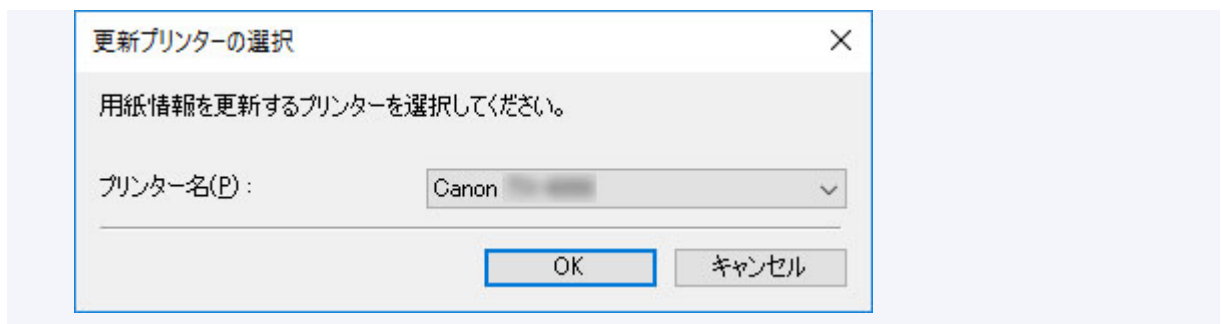

**7.[OK]ボタンをクリック**

# **参考**

• [ユーザー アカウント制御] ダイアログボックスが表示された場合は、[はい] ボタンをクリック してください。

プリンタードライバーのプロパティ画面が表示されます。

# **8. プリンタードライバーのプロパティ画面で用紙情報を更新**

詳しくは、お使いの機種のオンラインマニュアルのホームから「プリンタードライバーの用紙情報を更 新する」のページを検索して、参照してください。

# <span id="page-92-0"></span>**用紙名称を変更する**

プリンターの操作パネルおよびプリンタードライバーに表示される用紙名称を変更します。

#### **重要**

• プリンターと接続されていない場合は、用紙情報の追加や編集はできません。

用紙情報の追加や編集をするには、「[基準プリンターを変更する」](#page-42-0)を参照して基準プリンターを再度選 んでください。

- プリンターと通信中は、印刷を実行したり、電源を切ったりしないでください。 また、用紙情報の追加や編集中は、他のパソコンから、対象プリンターの用紙情報の追加や編集を行わ ないでください。
- 用紙情報の編集を行う前に、用紙情報をバックアップしておくことをお勧めします。 用紙情報をバックアップする方法は、「[基準プリンターの用紙情報を他のプリンターにコピーする」](#page-116-0)の 「基準プリンターの用紙情報をバックアップする」を参照してください。

## **参考**

- 他のプリンターに同じ用紙情報を反映させたい場合は、他のプリンターを基準プリンターにして編集す るか、用紙情報をコピーしてください。
	- [基準プリンターを変更する](#page-42-0)
	- [基準プリンターの用紙情報を他のプリンターにコピーする](#page-116-0)

#### **1. 名称を変更したい用紙を選択**

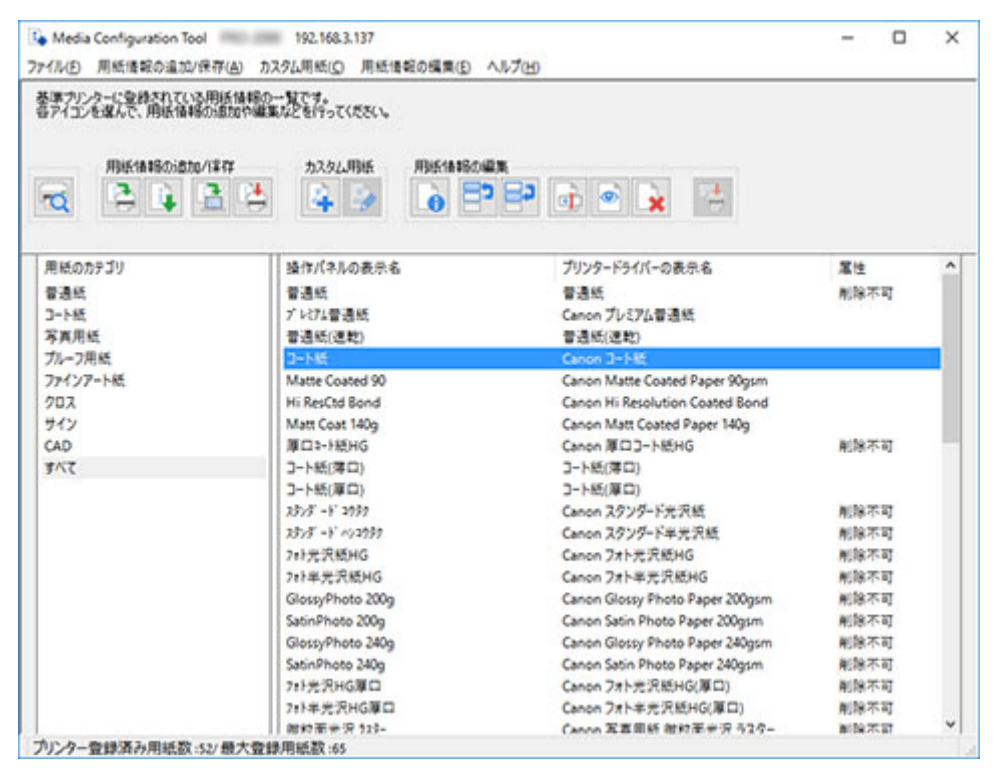

**2.[用紙情報の編集]ボタングループの (用紙名称の変更)をクリック(または[用紙情 報の編集]メニューから[用紙名称の変更]を選択)**

[用紙名称の変更] ダイアログボックスが表示されます。

# 3. [操作パネルの表示名] および [プリンタードライバーの表示名] を編集して、[OK] ボタ **ンをクリック**

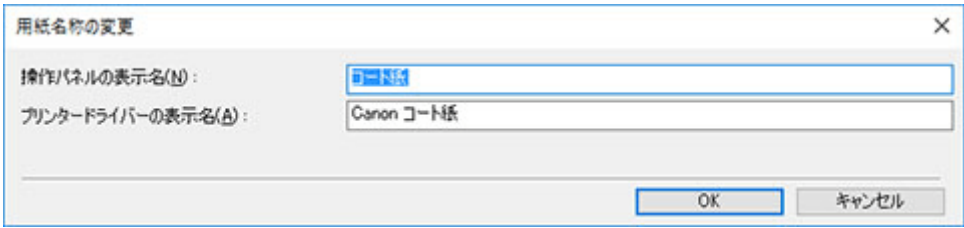

# **参考**

•[操作パネルの表示名]には、半角英数、半角カナ、全角カナ、全角かな、漢字、全角スペース、 全角「ー」、半角スペース、「-」、「.」、「\_」、「(」、「)」、「+」、「%」、「,」、「/」、「[」、「]」が使用で きます。全角英数は使用できません。

[操作パネルの表示名]は、2 バイト文字で 10 文字、1 バイト文字で 20 文字まで入力可能です。

•[プリンタードライバーの表示名]には、半角英数、全角カナ、全角かな、漢字、全角スペース、 全角「ー」、半角スペース、「-」、「.」、「\_」、「(」、「)」、「+」、「%」、「,」、「/」、「[」、「]」が使用で きます。半角カナ、全角英数は使用できません。

[プリンタードライバーの表示名]は、32 文字または 80 バイトのいずれかになるまで入力可能で す。

- 選んだ用紙がカスタム用紙の場合、[用紙名称(英語)]も編集できます。 「用紙名称(英語)]は、1バイト文字で 20 文字まで入力可能です。
- 文字数制限を超えて入力した場合、「入力した文字列が長過ぎます。」と表示され、[OK]をクリッ クすると文字数超過分がカットされた状態で表示されます。
- 基準プリンターに登録されている用紙名称と同じ用紙名称に変更することはできません。
- **4.[用紙情報の編集]ボタングループの (編集結果の反映)をクリック(または[用紙情 報の編集]メニューから[編集結果の反映]を選択)**
- **5.[はい]ボタンをクリック**

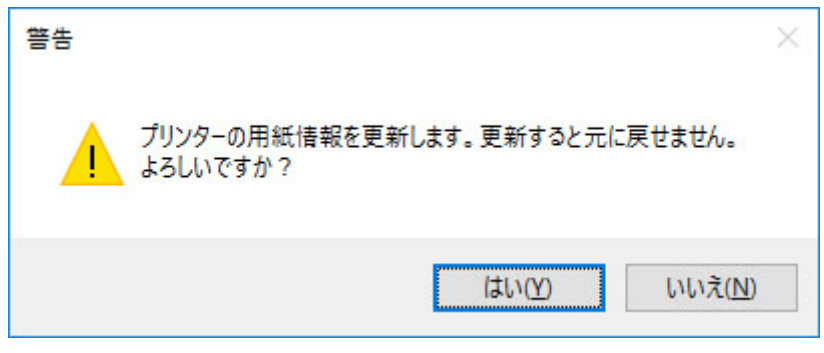

用紙情報がプリンターに反映されます。

続いてプリンタードライバーに用紙情報を反映します。

**6.[はい]ボタンをクリック**

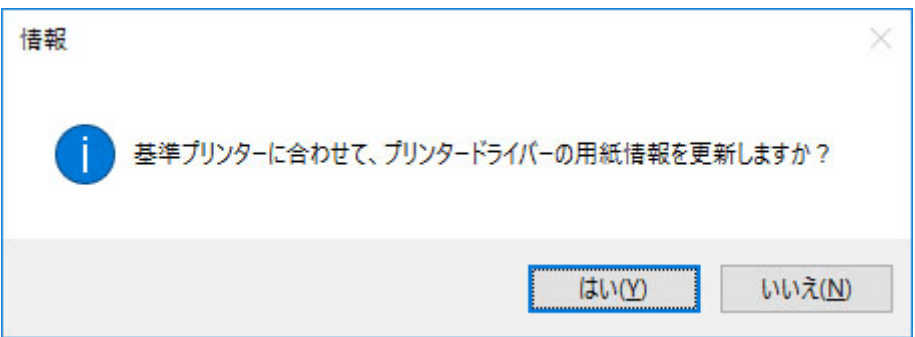

# ■ 》参考

• 次のダイアログボックスが表示されたときは、用紙情報を更新したいプリンターを選んで [OK] ボタンをクリックしてください。

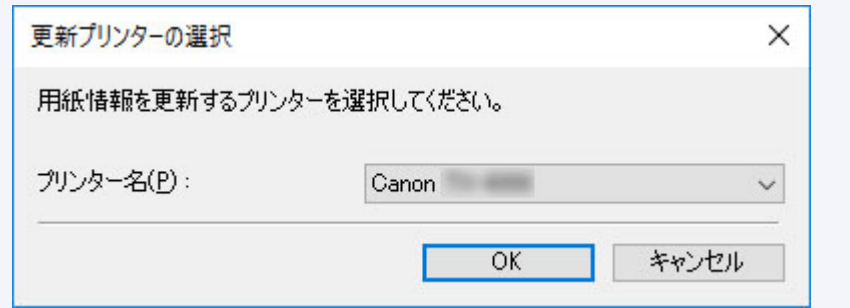

**7.[OK]ボタンをクリック**

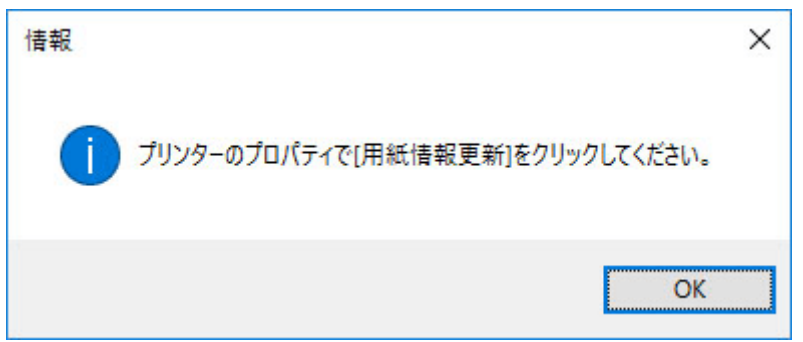

**8.[OK]ボタンをクリック**

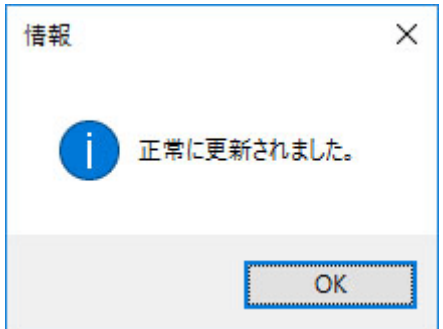

# **参考**

• [ユーザー アカウント制御] ダイアログボックスが表示された場合は、[はい] ボタンをクリック してください。

プリンタードライバーのプロパティ画面が表示されます。

# **9. プリンタードライバーのプロパティ画面で用紙情報を更新**

詳しくは、お使いの機種のオンラインマニュアルのホームから「プリンタードライバーの用紙情報を更 新する」のページを検索して、参照してください。

# <span id="page-96-0"></span>**用紙情報の表示/非表示を切り替える**

プリンターの操作パネルおよびプリンタードライバーでの用紙情報の表示/非表示を切り替えます。

#### **重要**

• プリンターと接続されていない場合は、用紙情報の追加や編集はできません。

用紙情報の追加や編集をするには、「[基準プリンターを変更する」](#page-42-0)を参照して基準プリンターを再度選 んでください。

• プリンターと通信中は、印刷を実行したり、電源を切ったりしないでください。 また、用紙情報の追加や編集中は、他のパソコンから、対象プリンターの用紙情報の追加や編集を行わ ないでください。

#### **参考**

- 用紙情報を非表示にしても、プリンターから用紙情報は削除されません。
- 他のプリンターに同じ用紙情報を反映させたい場合は、他のプリンターを基準プリンターにして編集す るか、用紙情報をコピーしてください。
	- [基準プリンターを変更する](#page-42-0)
	- → [基準プリンターの用紙情報を他のプリンターにコピーする](#page-116-0)

#### **1. 表示/非表示にしたい用紙を選択**

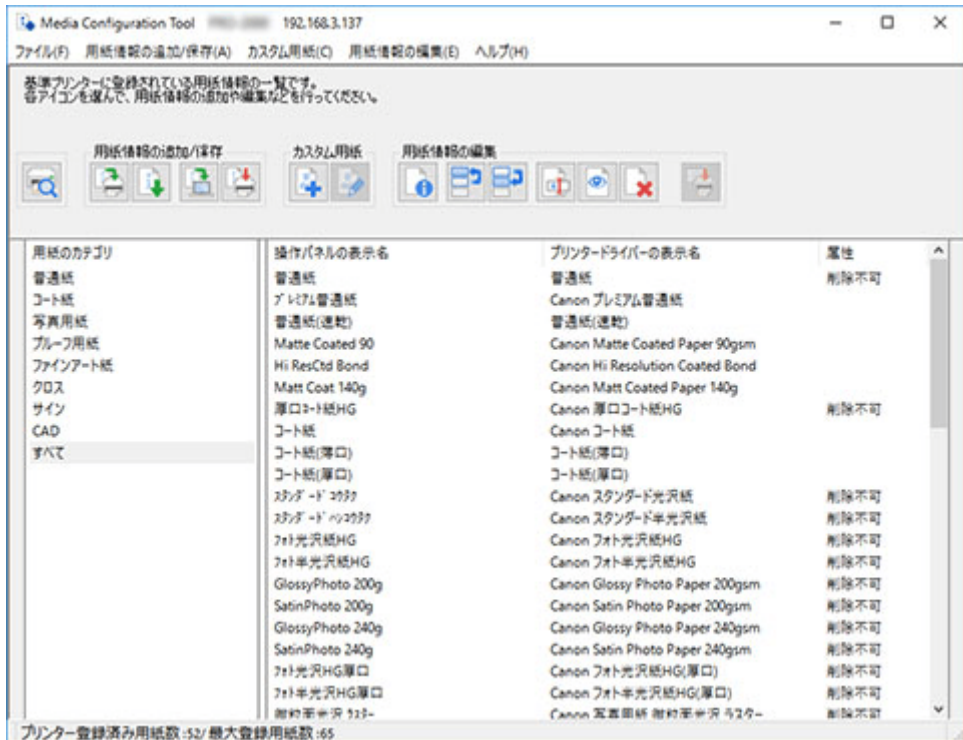

**2.[用紙情報の編集]ボタングループの (用紙の表示/非表示)をクリック(または[用 紙情報の編集]メニューから[用紙の表示/非表示]を選択)**

選んだ用紙の表示と非表示が切り替わります。

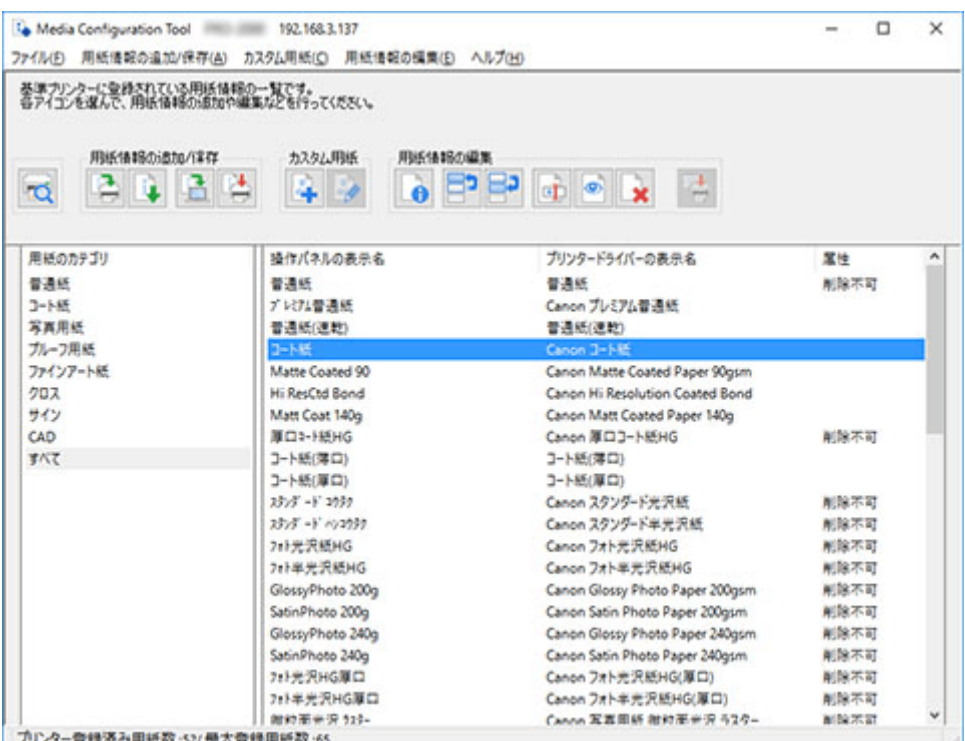

# >>>参考

- 複数の用紙を選ぶことができます。
- 非表示の用紙は、用紙情報のリスト上でグレーアウト表示されます。
- 次のメッセージが表示される用紙は表示/非表示の切り替えができません。

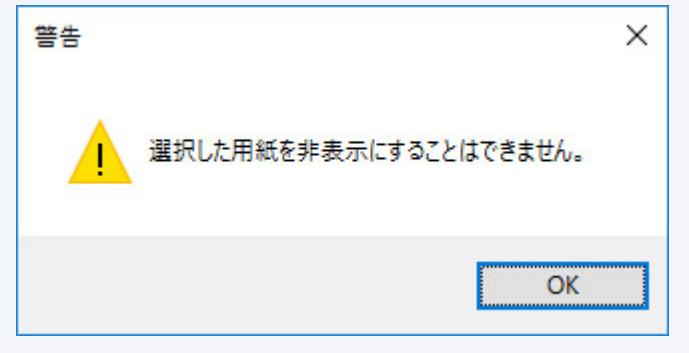

- **3.[用紙情報の編集]ボタングループの (編集結果の反映)をクリック(または[用紙情 報の編集]メニューから[編集結果の反映]を選択)**
- **4.[はい]ボタンをクリック**

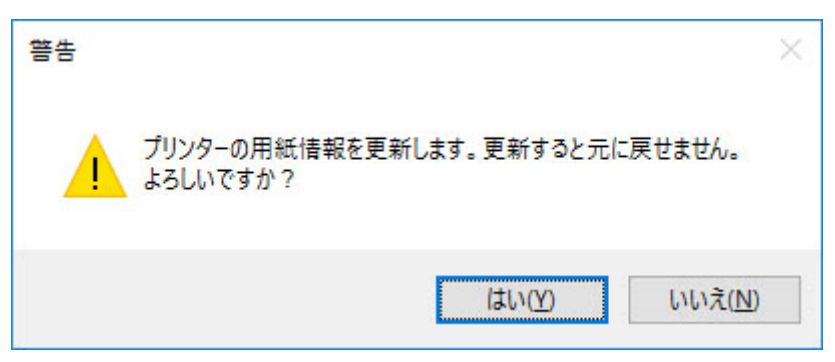

#### 用紙情報がプリンターに反映されます。

**5.[はい]ボタンをクリック**

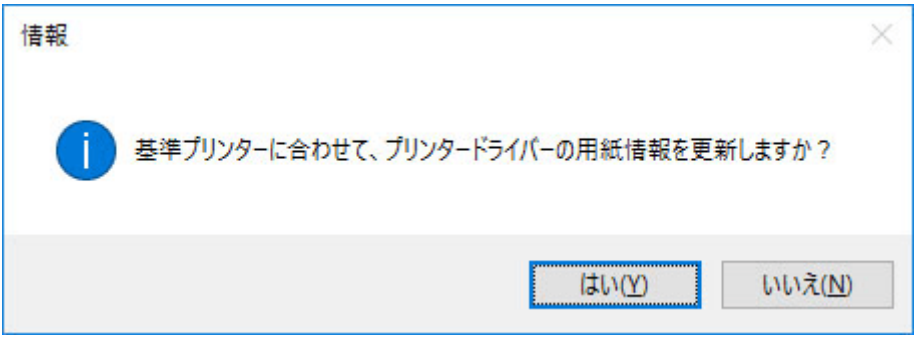

# **//>参考**

• 次のダイアログボックスが表示されたときは、用紙情報を更新したいプリンターを選んで [OK] ボタンをクリックしてください。

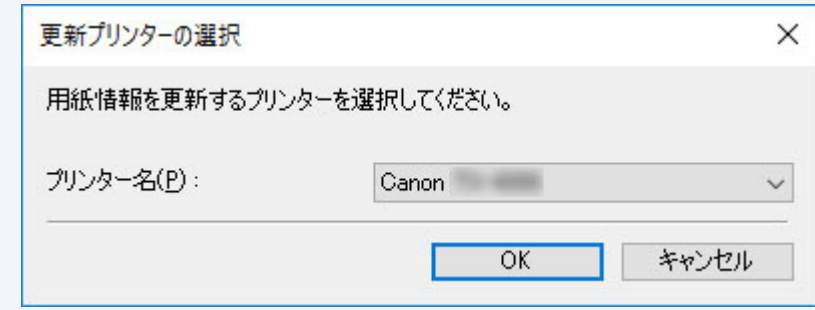

**6.[OK]ボタンをクリック**

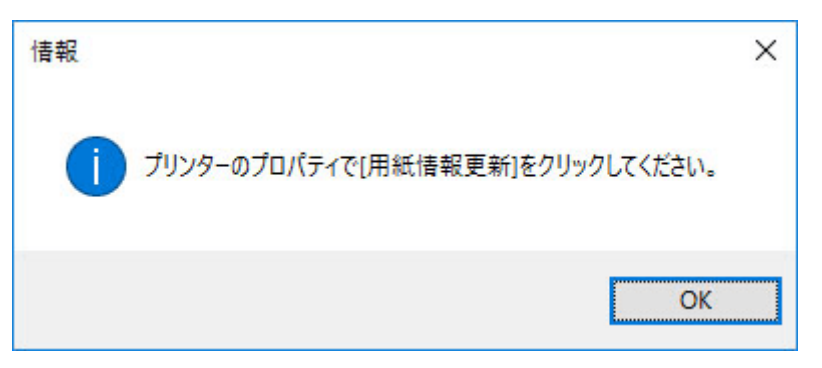

**7.[OK]ボタンをクリック**

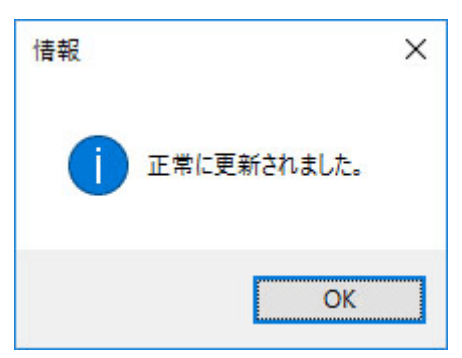

# >>>参考

● [ユーザー アカウント制御] ダイアログボックスが表示された場合は、[はい] ボタンをクリック してください。

プリンタードライバーのプロパティ画面が表示されます。

# **8. プリンタードライバーのプロパティ画面で用紙情報を更新**

詳しくは、お使いの機種のオンラインマニュアルのホームから「プリンタードライバーの用紙情報を更 新する」のページを検索して、参照してください。

# <span id="page-100-0"></span>**用紙情報を削除する**

プリンターの操作パネルおよびプリンタードライバーから用紙情報を削除します。

#### **重要**

• プリンターと接続されていない場合は、用紙情報の追加や編集はできません。

用紙情報の追加や編集をするには、「[基準プリンターを変更する」](#page-42-0)を参照して基準プリンターを再度選 んでください。

- プリンターと通信中は、印刷を実行したり、電源を切ったりしないでください。 また、用紙情報の追加や編集中は、他のパソコンから、対象プリンターの用紙情報の追加や編集を行わ ないでください。
- 用紙情報の編集を行う前に、用紙情報をバックアップしておくことをお勧めします。 用紙情報をバックアップする方法は、「[基準プリンターの用紙情報を他のプリンターにコピーする」](#page-116-0)の 「基準プリンターの用紙情報をバックアップする」を参照してください。
- キャリブレーションを実行した共通キャリブレーションメディアの用紙情報は削除できません。

# **》》参考**

- 他のプリンターに同じ用紙情報を反映させたい場合は、他のプリンターを基準プリンターにして編集す るか、用紙情報をコピーしてください。
	- [基準プリンターを変更する](#page-42-0)
	- → [基準プリンターの用紙情報を他のプリンターにコピーする](#page-116-0)

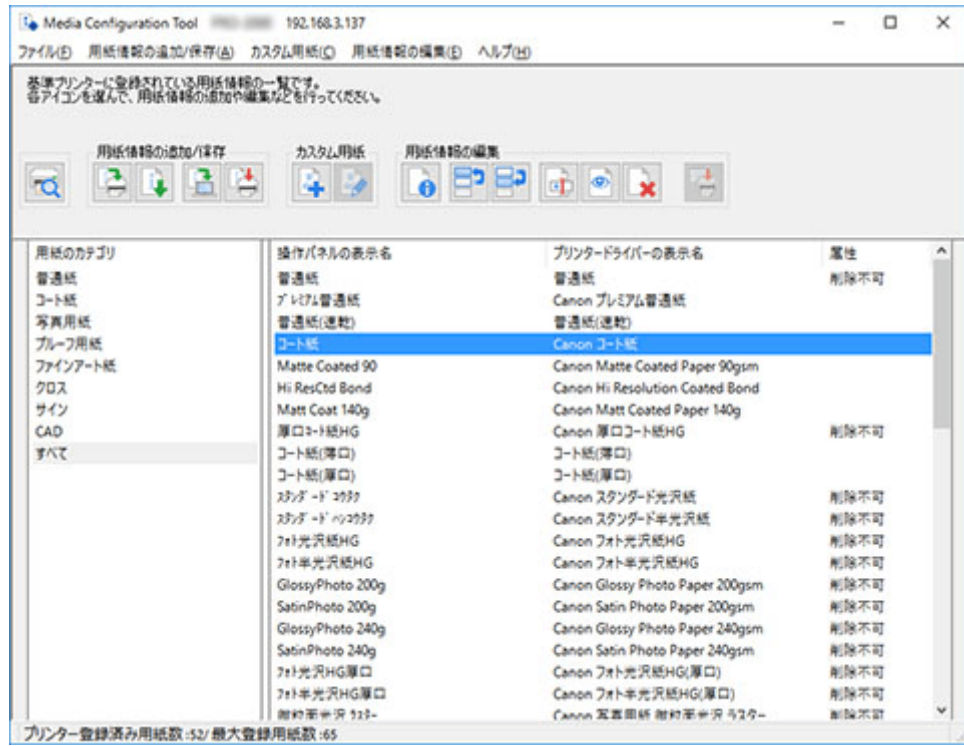

**1. 削除したい用紙を選択**

2. 「用紙情報の編集] ボタングループの<sup>■※</sup> (用紙情報の削除) をクリック (または「用紙情 **報の編集]メニューから[用紙情報の削除]を選択)**

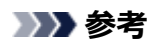

• 次のメッセージが表示される用紙は削除できません。

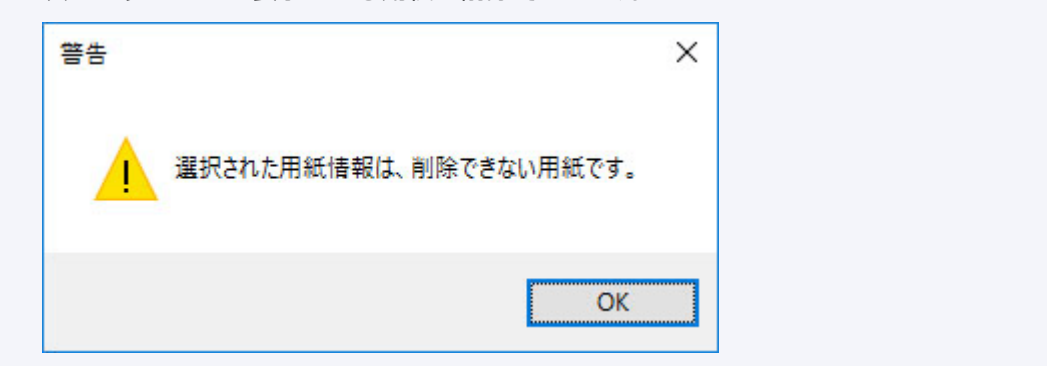

- **3.[用紙情報の編集]ボタングループの (編集結果の反映)をクリック(または[用紙情 報の編集]メニューから[編集結果の反映]を選択)**
- **4.[はい]ボタンをクリック**

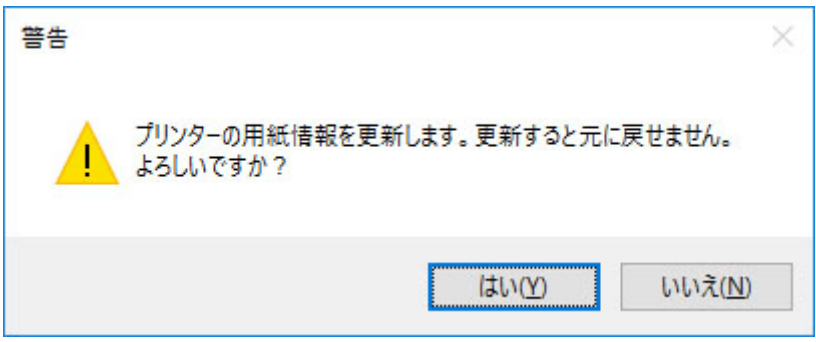

用紙情報がプリンターに反映されます。

続いてプリンタードライバーに用紙情報を反映します。

**5.[はい]ボタンをクリック**

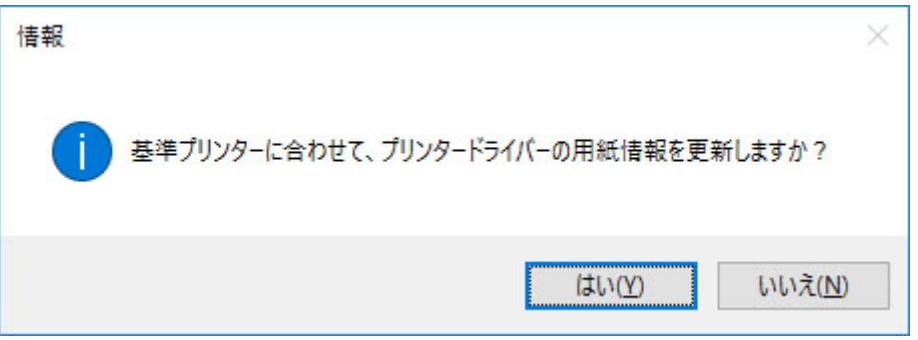

# **入入参考**

• 次のダイアログボックスが表示されたときは、用紙情報を更新したいプリンターを選んで [OK] ボタンをクリックしてください。

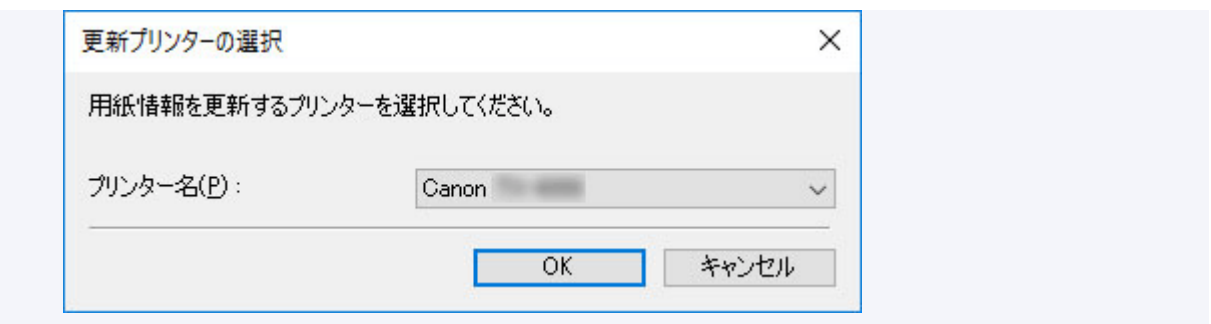

**6.[OK]ボタンをクリック**

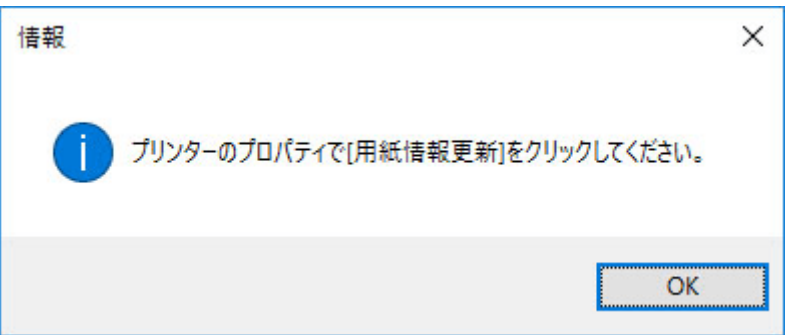

**7.[OK]ボタンをクリック**

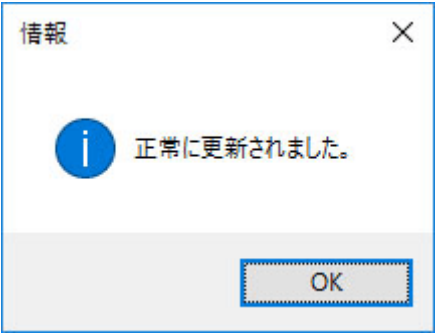

# **参考**

● [ユーザー アカウント制御] ダイアログボックスが表示された場合は、[はい] ボタンをクリック してください。

プリンタードライバーのプロパティ画面が表示されます。

# **8. プリンタードライバーのプロパティ画面で用紙情報を更新**

詳しくは、お使いの機種のオンラインマニュアルのホームから「プリンタードライバーの用紙情報を更 新する」のページを検索して、参照してください。

# **用紙情報を他のプリンターに登録する**

- **[用紙情報を書き出す](#page-104-0)**
- **[用紙情報を読み込む](#page-106-0)**
- **[基準プリンターの用紙情報を他のプリンターにコピーする](#page-116-0)**

# <span id="page-104-0"></span>**用紙情報を書き出す**

基準プリンターに登録されている用紙情報から必要な用紙を選んで、ファイルに書き出し、保存します。 保存した用紙情報は、同じ機種の他のプリンターに追加することができます。 用紙情報ファイルの追加について詳しくは、「[用紙情報を読み込む」](#page-106-0)を参照してください。

## **重要**

• プリンターと接続されていない場合は、用紙情報の追加や編集はできません。

用紙情報の追加や編集をするには、「[基準プリンターを変更する」](#page-42-0)を参照して基準プリンターを再度選 んでください。

1. [用紙情報の追加/保存] ボタングループの■ ↓ (用紙情報の書き出し) をクリック (また **は[用紙情報の追加/保存]メニューから[用紙情報の書き出し]を選択)**

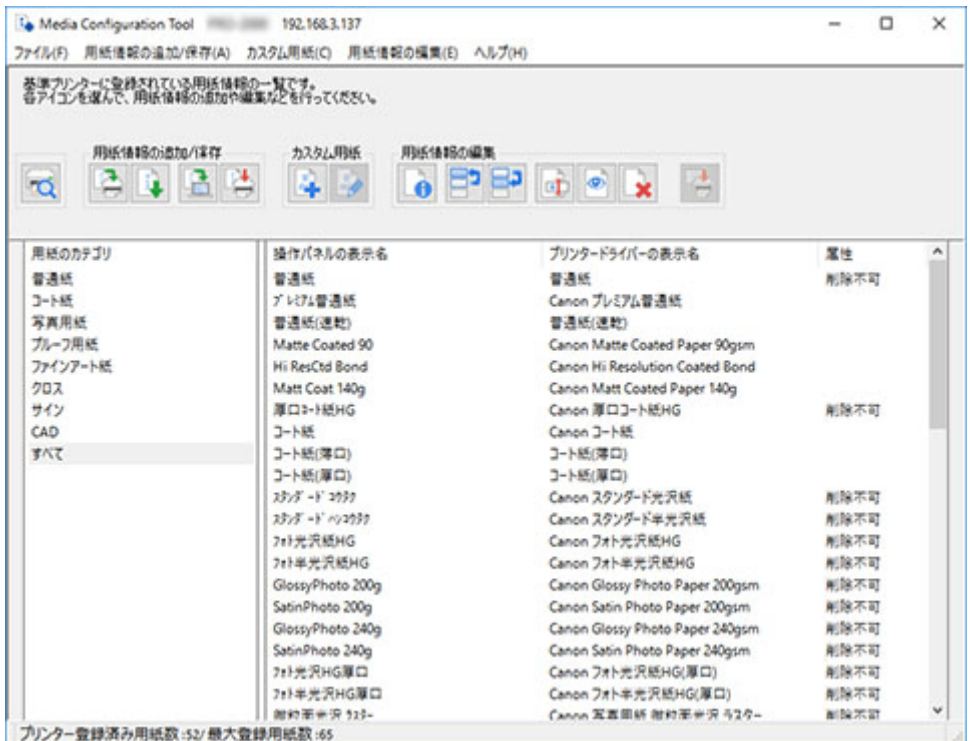

[用紙情報の書き出し] ダイアログボックスが表示されます。

# 2. 書き出したい用紙情報にチェックマークを付け、[OK] ボタンをクリック

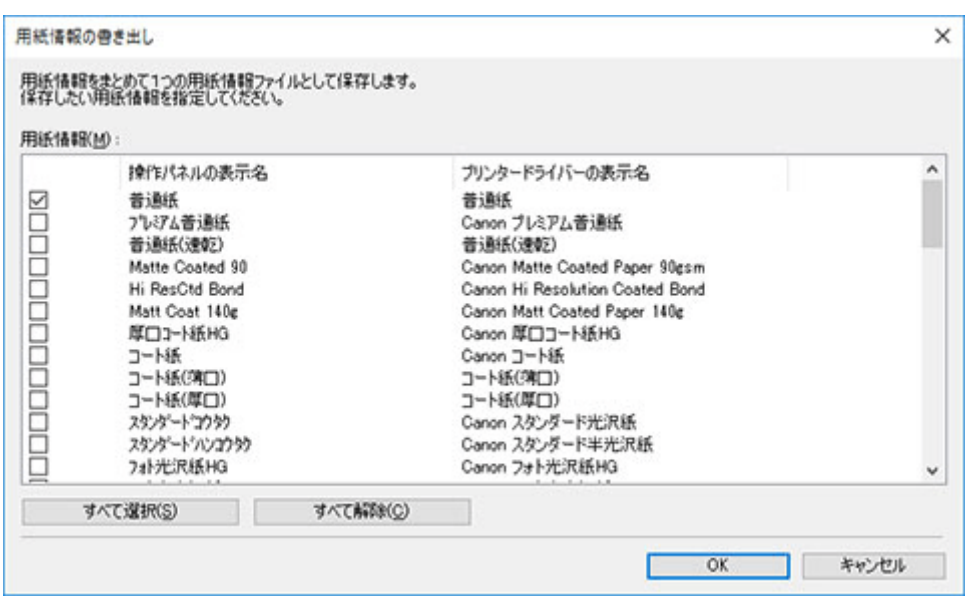

# ■ 》 参考

• 複数の用紙情報を選ぶことができます。

[名前を付けて保存]ダイアログボックスが表示されます。

# **3. 用紙情報ファイルの保存先フォルダを指定し、[保存]ボタンをクリック**

# ■ 》参考

- ファイル名を選んで編集し、ファイル名を変更することができます。
- キャリブレーションターゲットを作成済みのカスタム用紙は、キャリブレーションターゲットの 情報もファイルに書き出されます。

# **4.[OK]ボタンをクリック**

用紙情報ファイル (.am1x ファイル)が保存されます。

# <span id="page-106-0"></span>**用紙情報を読み込む**

キヤノンのホームページからダウンロードした用紙情報ファイルや、Media Configuration Tool を使って書 き出した用紙情報ファイルを読み込み、プリンターに反映することができます。

## **重要**

- プリンターと接続されていない場合は、用紙情報の追加や編集はできません。 用紙情報の追加や編集をするには、「[基準プリンターを変更する」](#page-42-0)を参照して基準プリンターを再度選 んでください。
- プリンターと通信中は、印刷を実行したり、電源を切ったりしないでください。 また、用紙情報の追加や編集中は、他のパソコンから、対象プリンターの用紙情報の追加や編集を行わ ないでください。
- 用紙情報の追加や編集を行う前に、用紙情報をバックアップしておくことをお勧めします。 用紙情報をバックアップする方法は、「[基準プリンターの用紙情報を他のプリンターにコピーする」](#page-116-0)の 「基準プリンターの用紙情報をバックアップする」を参照してください。

## **》》参考**

- 用紙情報の読み込みは用紙ごとに行うことができます。
- カスタム用紙の用紙情報を読み込むこともできます。
- 読み込んだカスタム用紙の用紙情報ファイルにキャリブレーションターゲットの情報が含まれている 場合は、プリンターにキャリブレーションターゲットも登録されます。

用紙情報を読み込むには次の方法があります。

- メイン画面から [用紙情報の追加/更新] を行う
- [用紙情報ファイルをダブルクリックして追加](#page-111-0)

**メイン画面から用紙情報の追加/更新を行う**

**1.[用紙情報の追加/保存]ボタングループの (用紙情報の追加/更新)をクリック(また は[用紙情報の追加/保存]メニューから[用紙情報の追加/更新]を選択)**

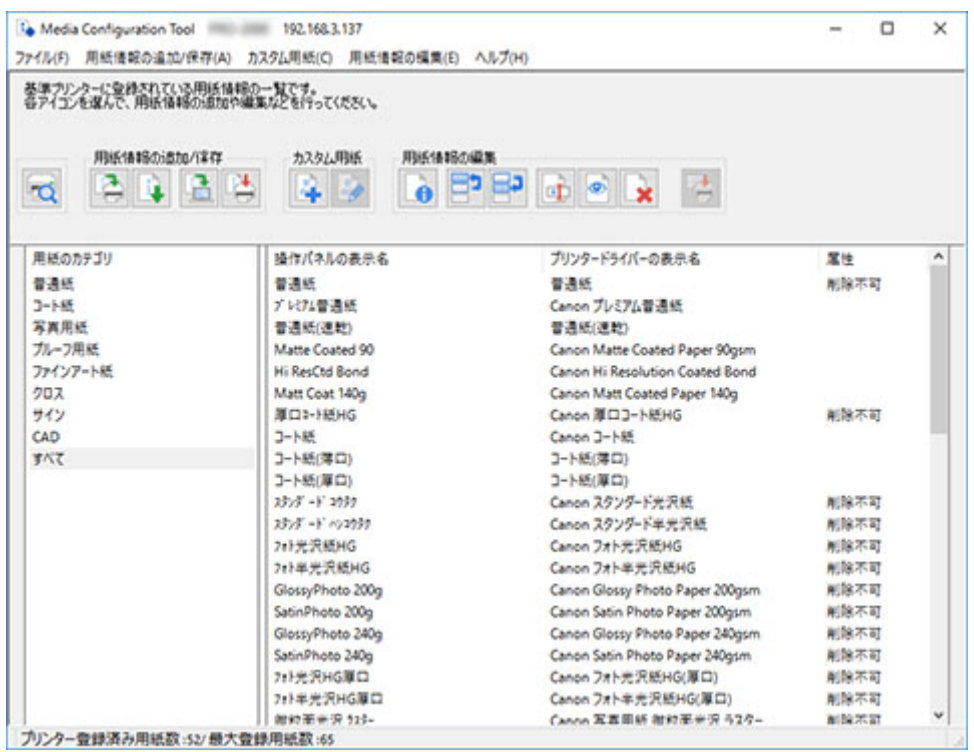

# **参考**

• インターネット上の用紙情報が更新されている場合は、次のダイアログボックスが表示されます。

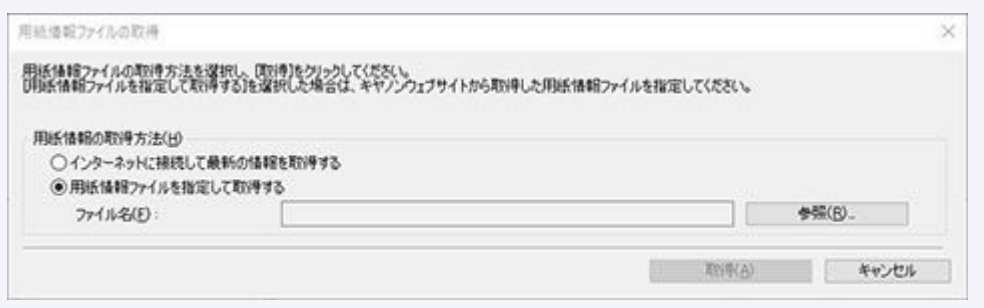

[用紙情報ファイルを指定して取得する]を選び、[参照]ボタンをクリックしてください。

[開く] ダイアログボックスが表示されます。

手順 3 以降を行ってください。

[用紙情報の追加/更新]ダイアログボックスが表示されます。

# **2.[インポート]ボタンをクリック**
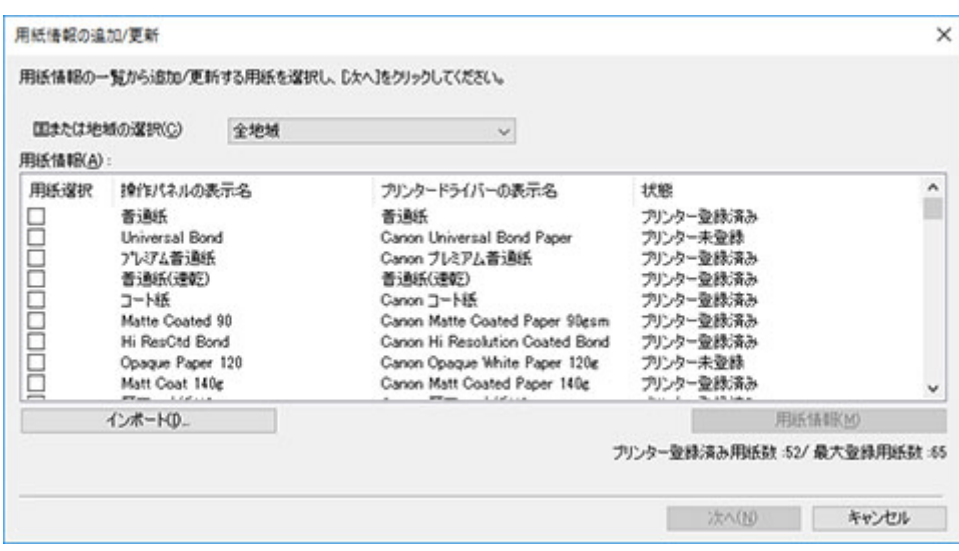

[開く] ダイアログボックスが表示されます。

**3. 用紙情報ファイル(.am1x ファイル)を選び、[開く]ボタンをクリック**

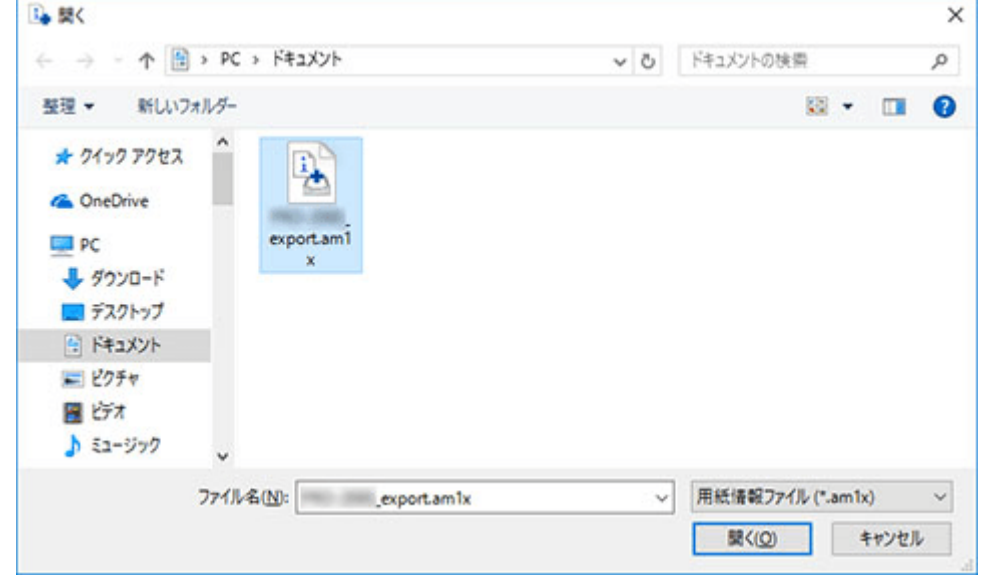

取得した用紙情報が表示されます。

**4. 表示された用紙情報から追加したい用紙情報にチェックマークを付け、[次へ]ボタンをク リック**

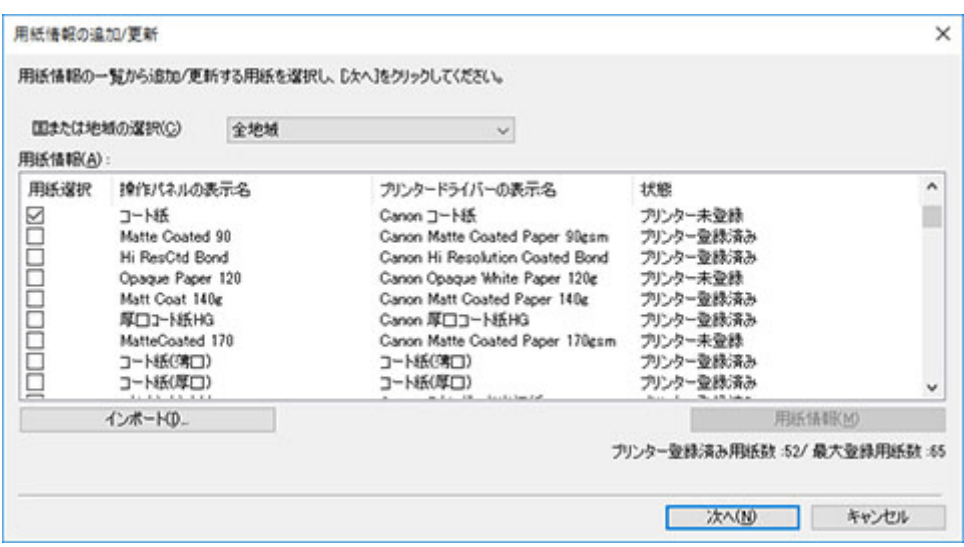

### **参考**

- [状態] にはプリンターへの用紙の登録状況が表示されます。
	- [プリンター未登録]

プリンターに登録されていない用紙です。

**- 「更新あり]** 

最新の内容になっていない用紙です。プリンターには登録されています。

[プリンター登録済み]

最新の内容でプリンターに登録されている用紙です。

- •[国または地域の選択]で国や地域を選ぶと、お住まいの国や地域で販売されている用紙だけが表 示されます。
- 用紙情報を選んで [用紙情報] ボタンをクリックすると、[用紙簡易リファレンス] ダイアログボ ックスが表示され、選んだ用紙情報の詳細を確認できます。

[用紙情報の更新]ダイアログボックスが表示されます。

# **5. [実行] ボタンをクリック**

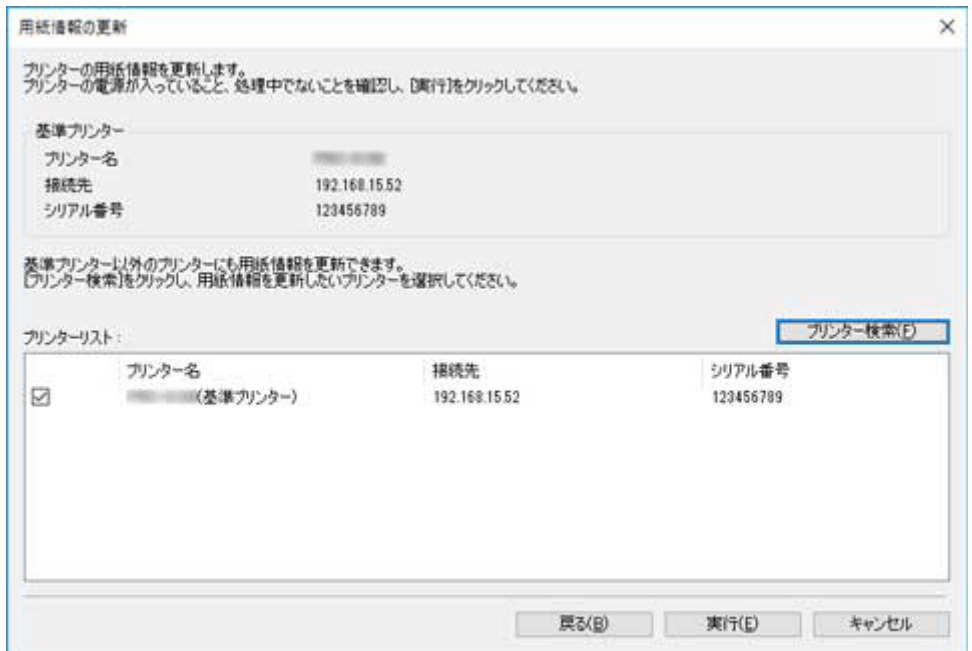

#### ■ 》参考

- [プリンター検索] ボタンをクリックすると、基準プリンター以外のプリンターが表示されます。 基準プリンターと同時に用紙情報を更新したいプリンターがある場合は、チェックマークを付け ます。
- 基準プリンター以外は、基準プリンターと同じ機種のプリンターが表示されます。
- 基準プリンターのチェックマークを外すことはできません。
- **6.[はい]ボタンをクリック**

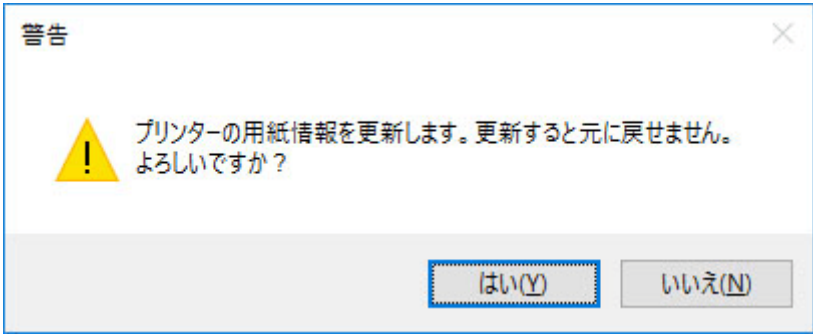

「更新結果の確認」ダイアログボックスが表示されます。

**7.[プリンター名]の左横に マークが表示されていることを確認し、[OK]ボタンをクリッ ク**

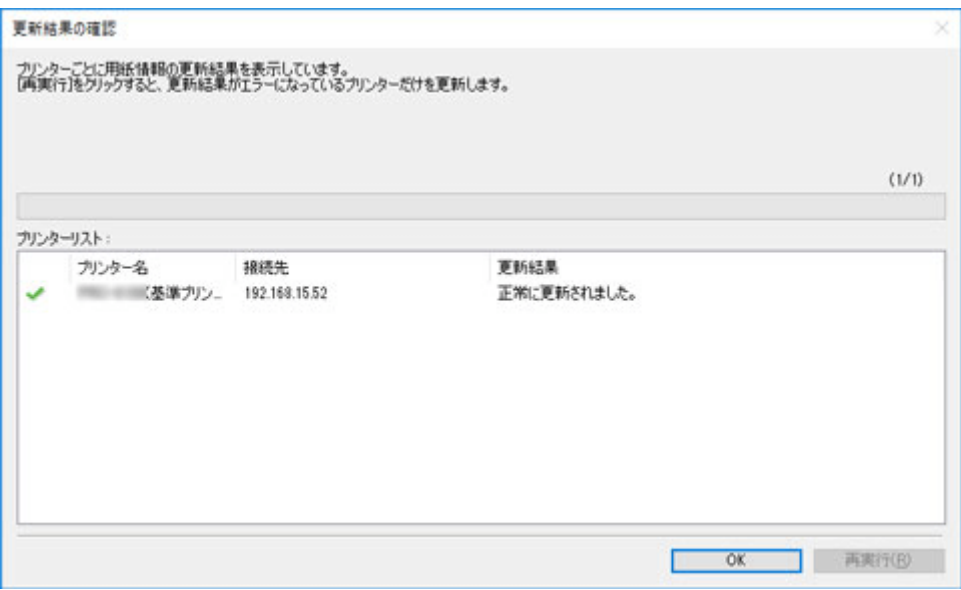

#### **参考**

● [プリンター名] の左横に マークが表示されているプリンターは、用紙情報が更新されていませ ん。

プリンターやネットワークの状態を確認し、[再実行]ボタンをクリックしてください。

マークが付いているプリンターに対して用紙情報の更新が再度実行されます。

用紙情報がプリンターに反映されます。

続いてプリンタードライバーに用紙情報を反映します。

**8.[はい]ボタンをクリック**

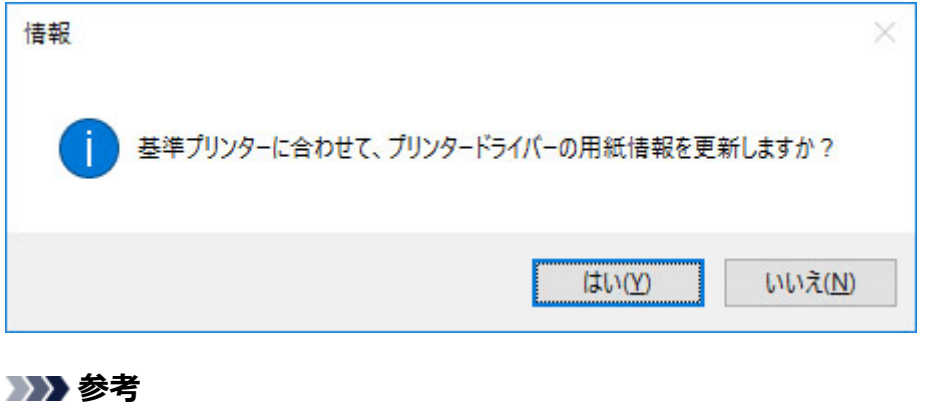

• 次のダイアログボックスが表示されたときは、用紙情報を更新したいプリンターを選んで [OK] ボタンをクリックしてください。

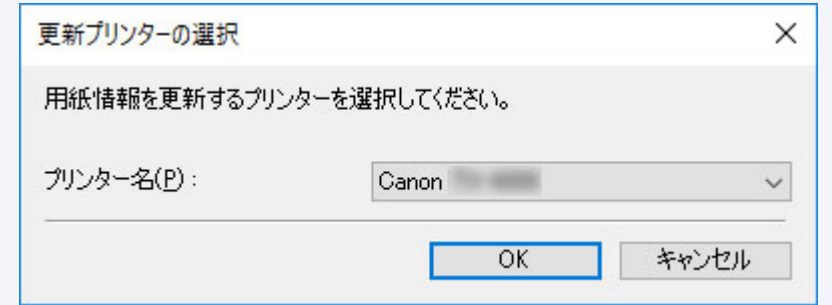

### **9.[OK]ボタンをクリック**

#### **参考**

• [ユーザー アカウント制御] ダイアログボックスが表示された場合は、[はい] ボタンをクリック してください。

プリンタードライバーのプロパティ画面が表示されます。

## **10. プリンタードライバーのプロパティ画面で用紙情報を更新**

詳しくは、お使いの機種のオンラインマニュアルのホームから「プリンタードライバーの用紙情報を更 新する」のページを検索して、参照してください。

# **用紙情報ファイルをダブルクリックして追加**

最新の用紙情報ファイルをダウンロードして追加する方法です。

#### **1. 用紙情報ファイルをダウンロード**

キヤノンホームページより最新の用紙情報ファイルをダウンロードします。

#### **2. 用紙情報ファイルをダブルクリック**

ダウンロードした用紙情報ファイル(.am1x)をダブルクリックします。 用紙追加に特化したモードで Media Configuration Tool が起動します。

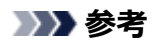

- [スタート] メニューの [Media Configurarion Tool 用紙追加] でも用紙追加に特化したモード で Media Configuration Tool を起動できます。
- •[Media Configurarion Tool 用紙追加]で起動する場合は、あらかじめ用紙情報ファイルをダウ ンロードする必要はありません。

用紙情報を登録するプリンターを選んだあとに用紙情報ファイルのダウンロードが行われます。

• Media Configuration Tool にキャッシュが無い、または複数台分のキャッシュがある場合は[基 準プリンターの選択]ダイアログボックスが表示されます。

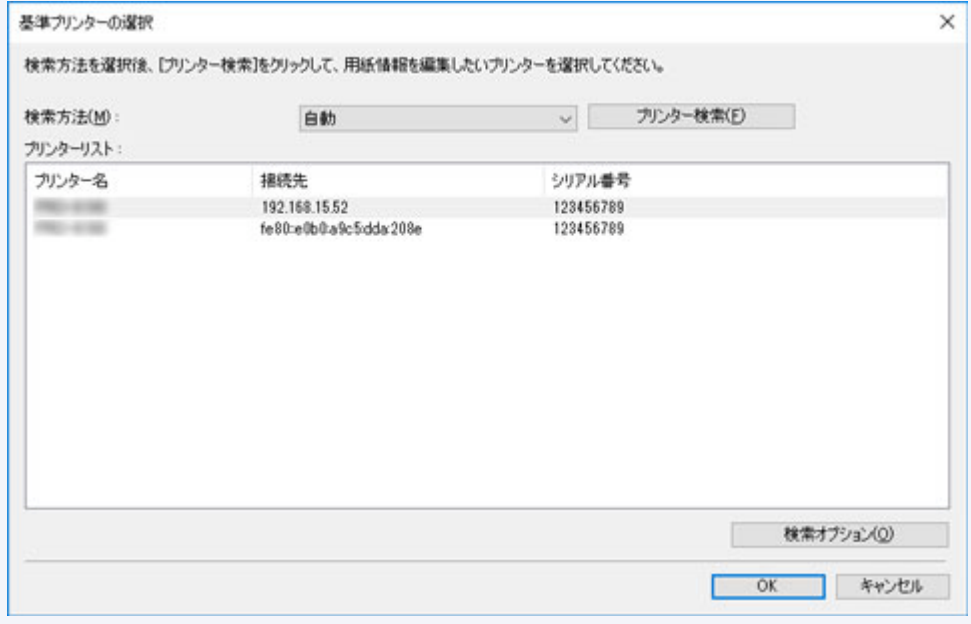

基準プリンターを選んで [OK] をクリックします。

#### **重要**

• プリンターとの接続に失敗したときは、「更新対象のプリンターが見つかりません。」と表示され ます。

基準プリンターを再度選ぶ場合は、[プリンターの選択]画面でプリンターを検索します。

#### **3. 用紙情報を登録するプリンターを選ぶ**

[プリンターの選択]画面で用紙を追加したいプリンターを選びます。

[OK]をクリックすると[用紙情報の選択]画面が表示されます。

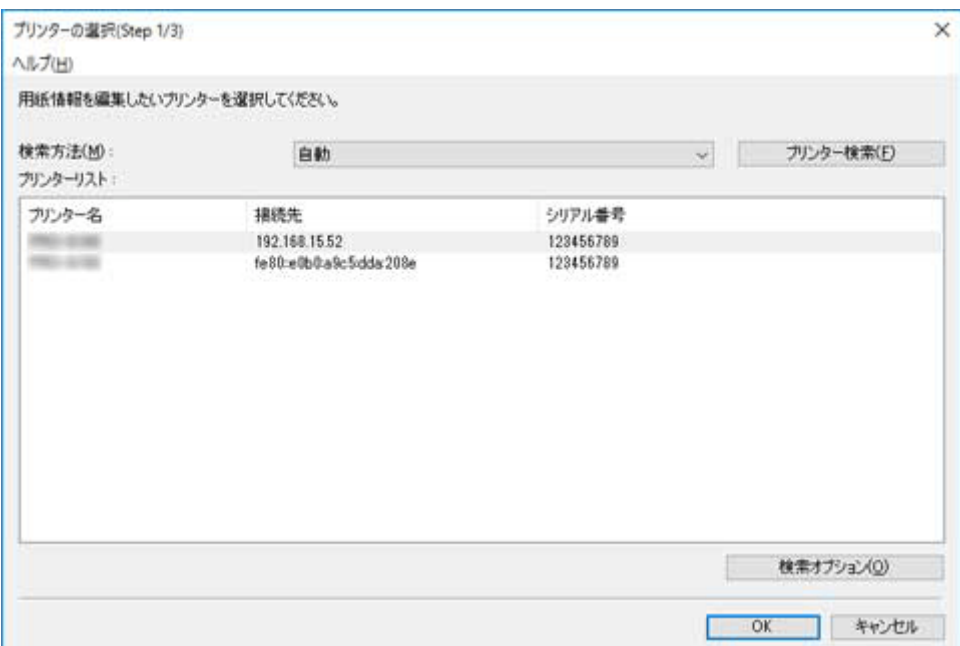

### **》》参考**

- 用紙を追加したいプリンターが [プリンターリスト]に無い場合は [プリンター検索] ボタンを クリックしてください。
- 用紙情報ファイルをダブルクリックして追加する場合は、対象となるプリンターのみプリンター リストに表示されます。
- •[Media Configurarion Tool 用紙追加]で起動した場合は、プリンターを選んだあとに用紙情報 ファイルのダウンロードが行われます。

### **4. 登録する用紙情報を選ぶ**

[用紙情報の選択]画面で登録する用紙にチェックマークを付けます。

[追加/更新]をクリックします。

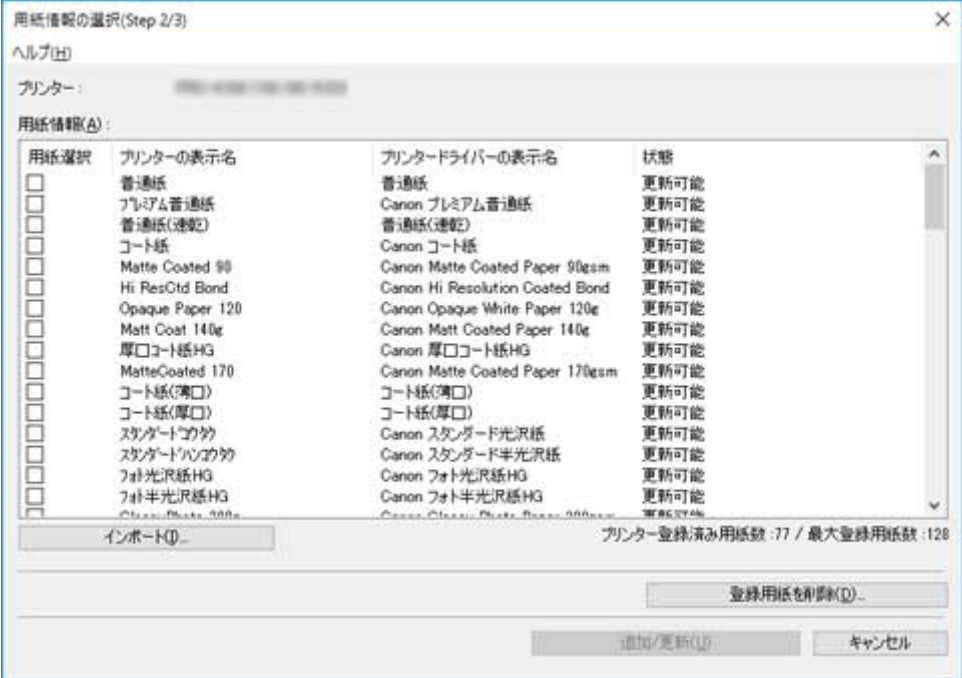

#### **5. プリンタードライバーの用紙情報を更新**

プリンターへの用紙情報が正常に更新されると、[プリンタードライバーの用紙情報を更新]画面が表示 されます。

**1.**[プリンタードライバー]をクリック

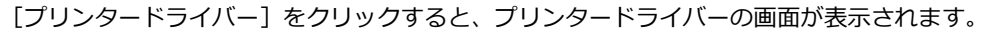

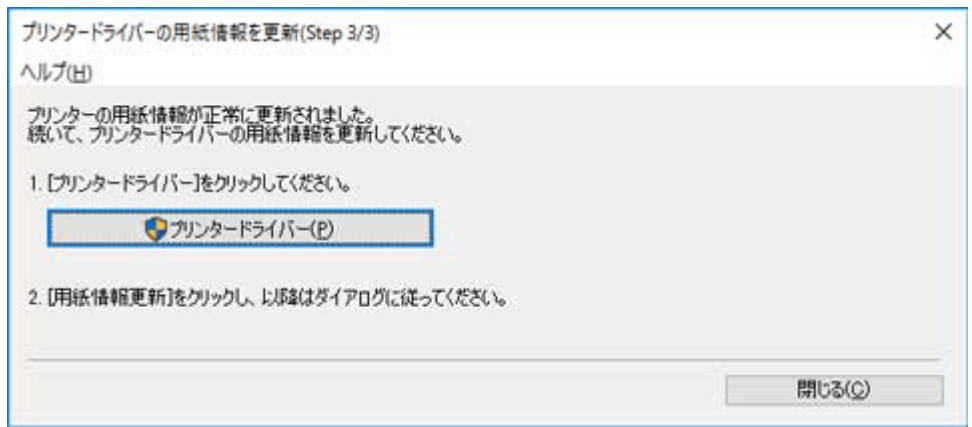

**2.**[用紙情報更新]をクリック

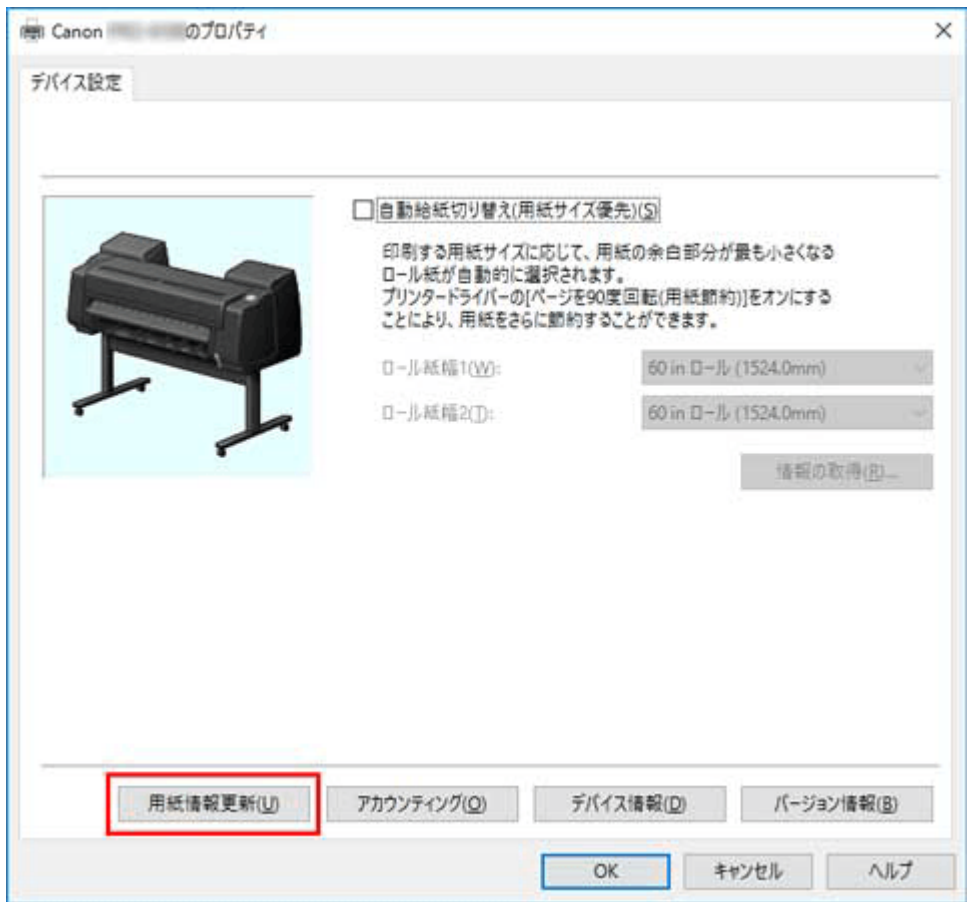

**3.**[実行]をクリック

[用紙情報更新]画面が表示されたら、[実行]をクリックします。

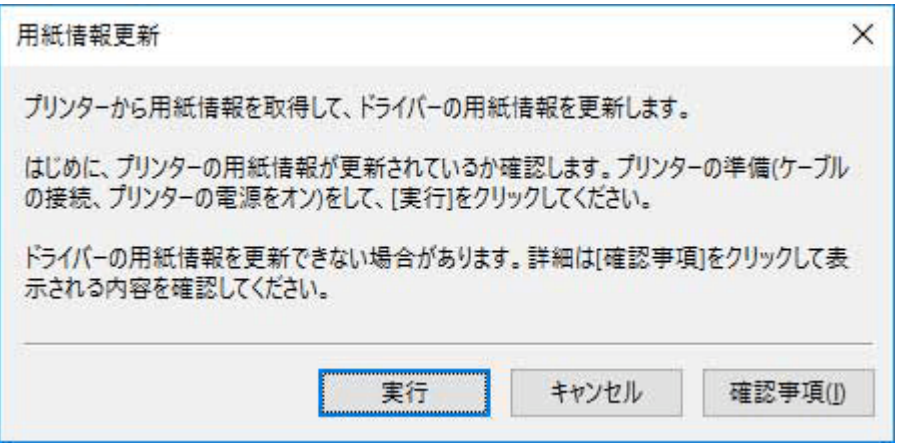

**4.**[OK]をクリック

用紙情報の更新が終わると「ドライバーの用紙情報を更新しました。」とダイアログが表示されます。[OK] をクリックしてダイアログを閉じます。

プリンタードライバーの画面を閉じます。

# <span id="page-116-0"></span>**基準プリンターの用紙情報を他のプリンターにコピーする**

基準プリンターに登録されているすべての用紙情報を同じ機種の他のプリンターにコピーします。 同じ機種のプリンターに対して同じ用紙情報が登録されます。

基準プリンターの用紙情報を他のプリンターにコピーするには、最初に基準プリンターの用紙情報をパソコ ンに保存(バックアップ)します。

次に、バックアップした用紙情報を読み込みます。

#### **重要**

- プリンターと接続されていない場合は、用紙情報の追加や編集はできません。 用紙情報の追加や編集をするには、「[基準プリンターを変更する」](#page-42-0)を参照して基準プリンターを再度選 んでください。
- プリンターと通信中は、印刷を実行したり、電源を切ったりしないでください。 また、用紙情報の追加や編集中は、他のパソコンから、対象プリンターの用紙情報の追加や編集を行わ ないでください。
- コピーを実行すると、コピー先のプリンターに登録されていた用紙情報は削除されます。

## ▶▶ 参考

- カスタム用紙の用紙情報もコピーされます。
- コピーしたカスタム用紙の用紙情報ファイルにキャリブレーションターゲットの情報が含まれている 場合は、プリンターにキャリブレーションターゲットも登録されます。

# **基準プリンターの用紙情報をバックアップする**

基準プリンターの用紙情報をパソコンに保存(バックアップ)します。

**1.[用紙情報の追加と保存]ボタングループの (用紙情報のバックアップ)をクリック (または[用紙情報の追加/保存]メニューから[用紙情報のバックアップ]を選択)**

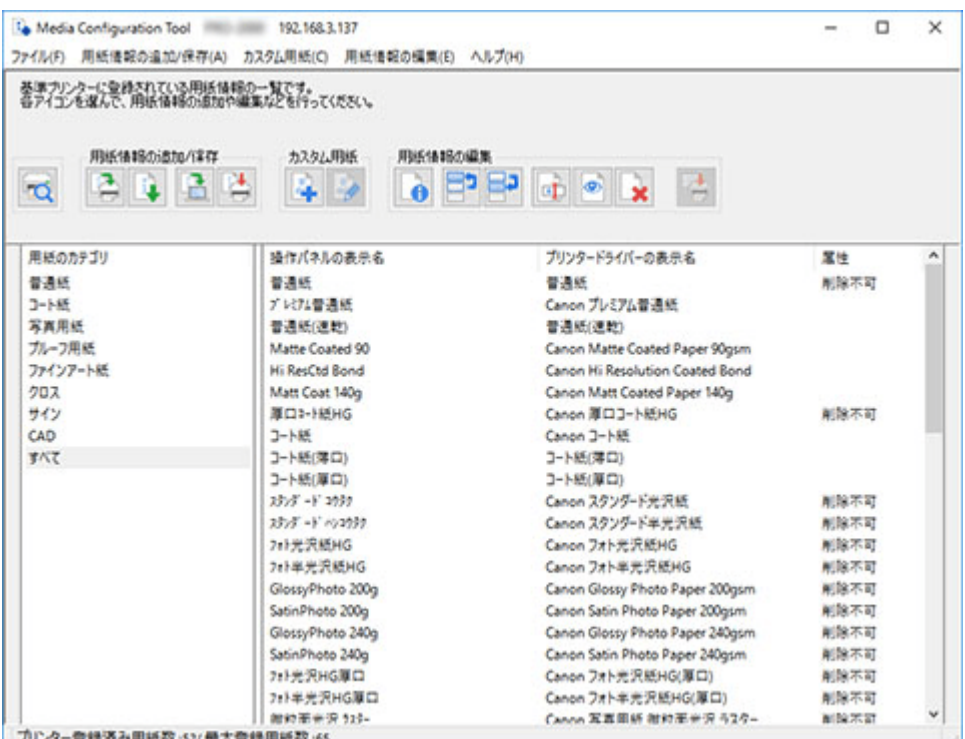

# **2.[はい]ボタンをクリック**

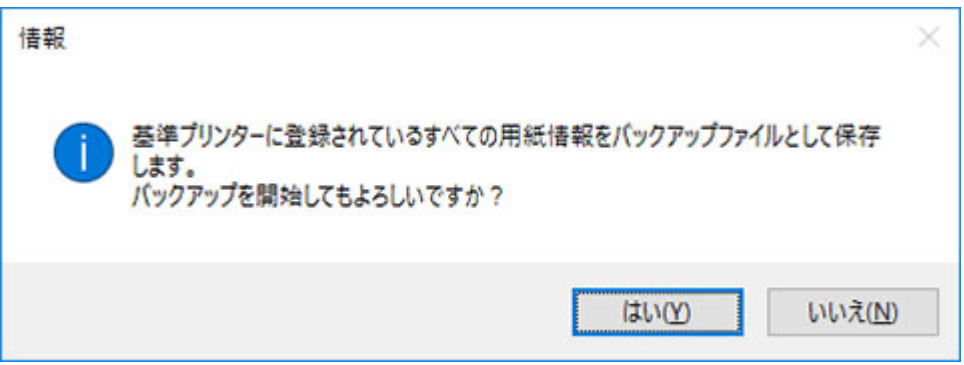

[名前を付けて保存]ダイアログボックスが表示されます。

## **3. 用紙情報のバックアップファイルの保存先フォルダを指定し、[保存]ボタンをクリック**

## **》》参考**

- ファイル名を選んで編集し、ファイル名を変更することができます。
- キャリブレーションターゲットを作成済みのカスタム用紙は、キャリブレーションターゲット の情報もファイルに書き出されます。

## **4.[OK]ボタンをクリック**

用紙情報のバックアップファイル (.amb ファイル)が保存されます。

# **バックアップした用紙情報をプリンターにコピーする**

バックアップした用紙情報ファイルを読み込みます。

あらかじめバックアップしておいた用紙情報に戻したい場合も、以下の手順で用紙情報ファイルを読み込 んでください。

<span id="page-118-0"></span>バックアップした用紙情報ファイルをプリンターにコピーするには次の方法があります。

- メイン画面から用紙情報を指定プリンターにコピー
- [バックアップファイルをダブルクリック](#page-121-0)

# **メイン画面から用紙情報を指定プリンターにコピー**

**1.[用紙情報の追加/保存]ボタングループの (用紙情報を指定プリンターにコピー)を クリック(または[用紙情報の追加/保存]メニューから[用紙情報を指定プリンターに コピー]を選択)**

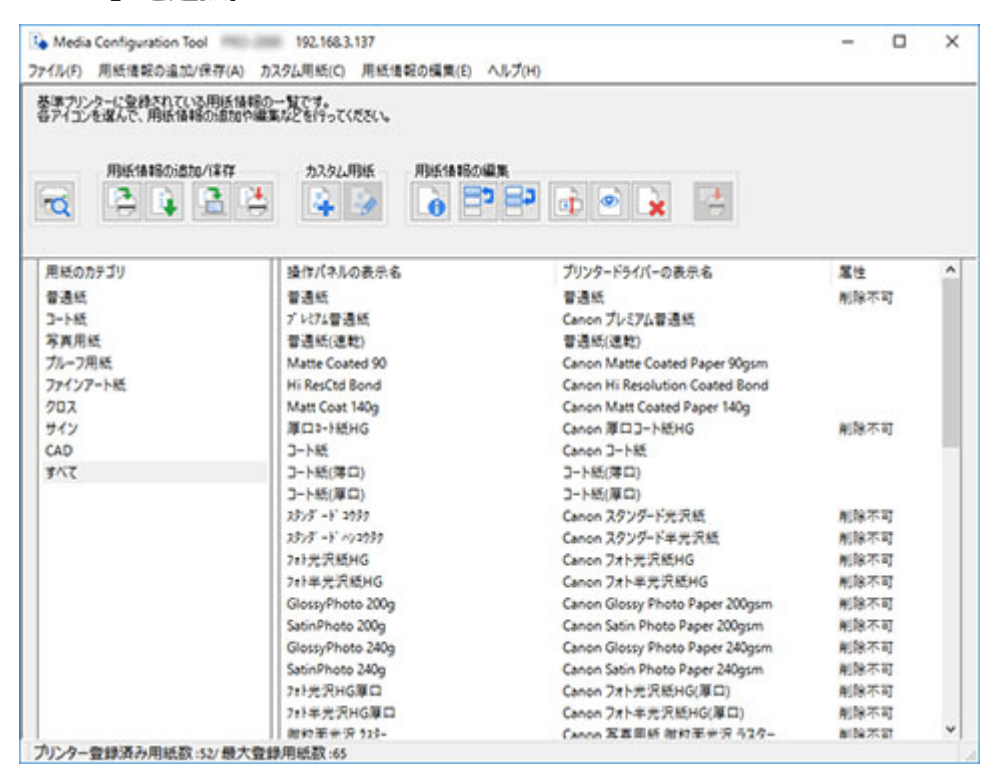

「用紙情報を指定プリンターにコピー]ダイアログボックスが表示されます。

#### **2.** [参照] ボタンをクリック

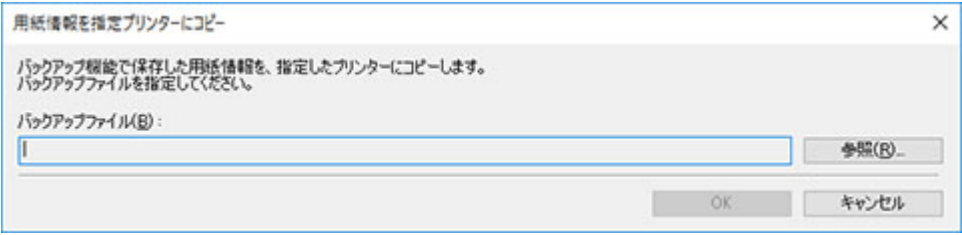

[開く] ダイアログボックスが表示されます。

- **3. 保存した用紙情報のバックアップファイル(.amb ファイル)を選び、[開く]ボタンを クリック**
- **4.[OK]ボタンをクリック**

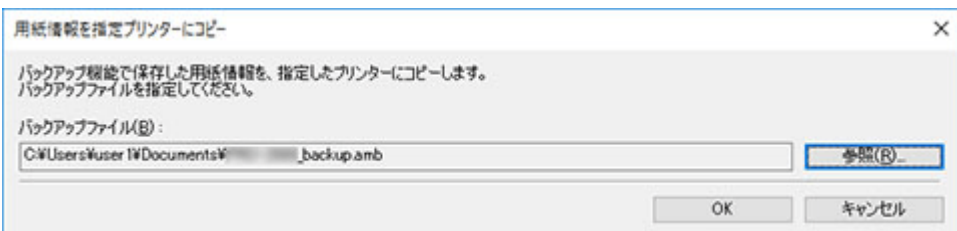

[用紙情報の更新]ダイアログボックスが表示されます。

# 5. [実行] ボタンをクリック

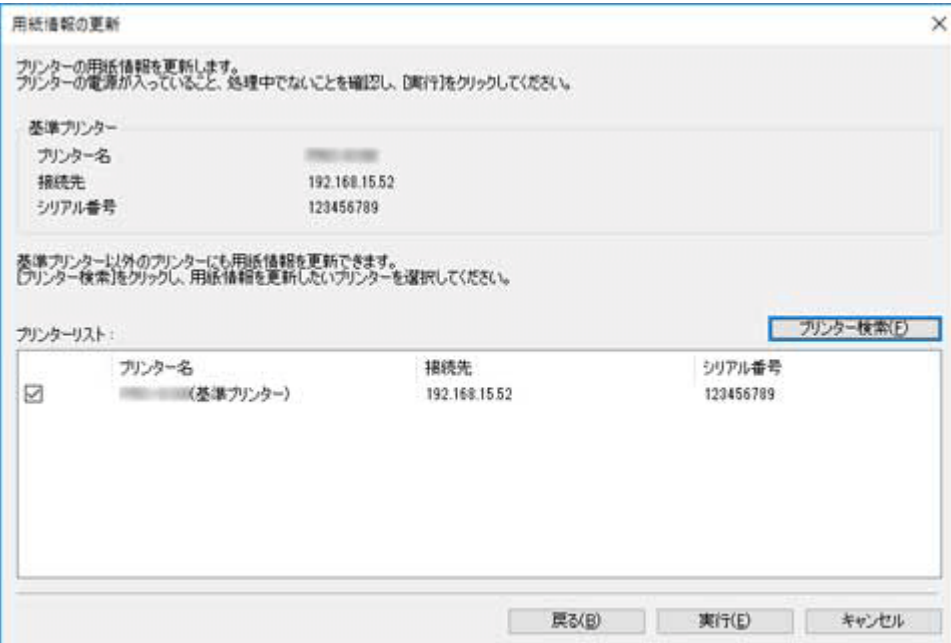

#### **重要**

• コピーを実行すると、コピー先のプリンターに登録されていた用紙情報は削除されます。 コピーを実行する前に、あらかじめ用紙情報をバックアップしておくことをお勧めします。 用紙情報をバックアップする方法は、「[基準プリンターの用紙情報を他のプリンターにコピーす](#page-116-0) [る」](#page-116-0)の「基準プリンターの用紙情報をバックアップする」を参照してください。

#### **》》参考**

- •「プリンター検索]ボタンをクリックすると、基準プリンター以外のプリンターが表示されま す。基準プリンターと同時に用紙情報をコピーしたいプリンターがある場合は、チェックマー クを付けます。
- 基準プリンター以外は、基準プリンターと同じ機種のプリンターが表示されます。
- 基準プリンターのチェックマークを外すことはできません。
- **6.[はい]ボタンをクリック**

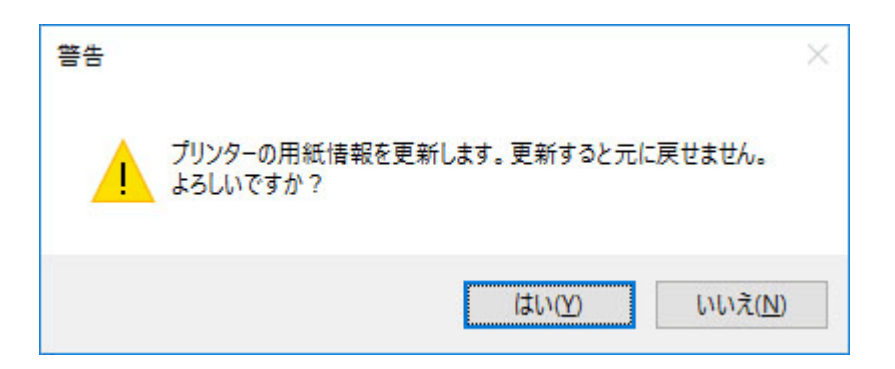

[更新結果の確認] ダイアログボックスが表示されます。

**7.[プリンター名]の左横に マークが表示されていることを確認し、[OK]ボタンをクリ ック**

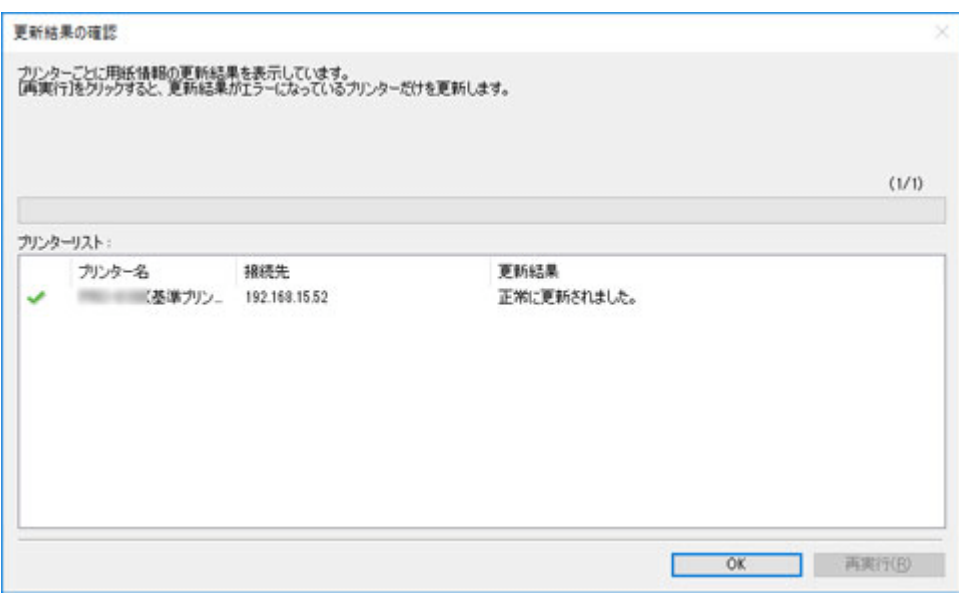

#### **》》参考**

•「プリンター名]の左横に マークが表示されているプリンターは、用紙情報がコピーされてい ません。 プリンターやネットワークの状態を確認し、[再実行]ボタンをクリックしてください。 マークが付いているプリンターに対して用紙情報のコピーが再度実行されます。

基準プリンターの用紙情報が、指定したプリンターにコピーされます。 続いてプリンタードライバーに用紙情報を反映します。

**8.[はい]ボタンをクリック**

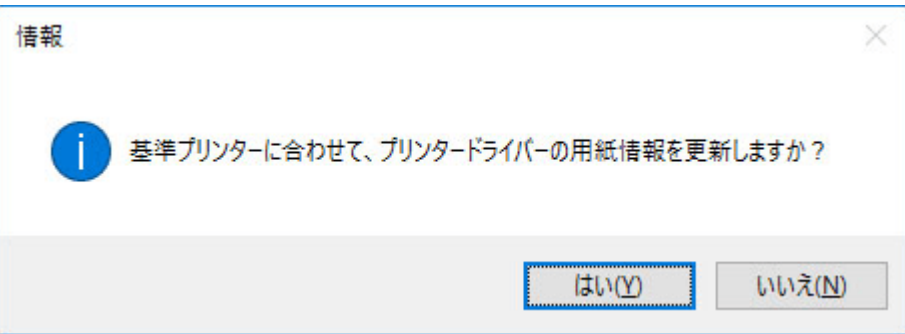

<span id="page-121-0"></span>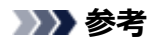

• 複数のプリンターを更新したときは、次のダイアログボックスが表示されます。プリンターを 選んで「OK1 ボタンをクリックしてください。

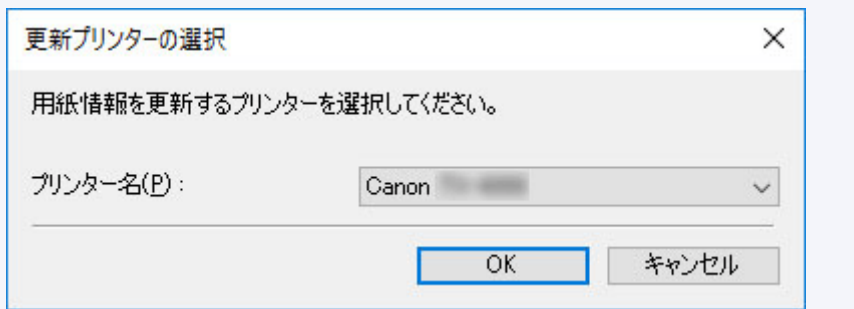

# **9.[OK]ボタンをクリック**

#### **参考**

• [ユーザー アカウント制御] ダイアログボックスが表示された場合は、[はい] ボタンをクリッ クしてください。

プリンタードライバーのプロパティ画面が表示されます。

#### **10. プリンタードライバーのプロパティ画面で用紙情報を更新**

詳しくは、お使いの機種のオンラインマニュアルのホームから「プリンタードライバーの用紙情報を 更新する」のページを検索して、参照してください。

# **バックアップファイルをダブルクリック**

バックアップファイル(.amb)をダブルクリックしてプリンターにコピーします。

#### ▶▶ 参考

• Media Configuration Tool 内部で保持(キャッシュ)しているバックアップファイル対象機種の用紙 情報の状態により動作が異なります。

## **1. バックアップファイルをダブルクリック**

バックアップファイル (.amb) をダブルクリックしてバックアップファイルを読み込みます。 バックアップファイル対象機種の用紙情報キャッシュの状態により以降の手順が異なります。

• **1台のみの場合**

手順3に進みます。

• **キャッシュが無い、または複数台ある場合**

手順2に進みます。

#### **★ 》》参考**

- 対象となるプリンターが特定できないか、接続できない場合は[「メイン画面から用紙情報を](#page-118-0) [指定プリンターにコピー](#page-118-0)」と方法と同じ手順になります。
- **2. 基準プリンターを選択**

バックアップファイルの対象機種の用紙情報キャッシュが複数台ある場合、[基準プリンターの選択] 画面が表示されます。

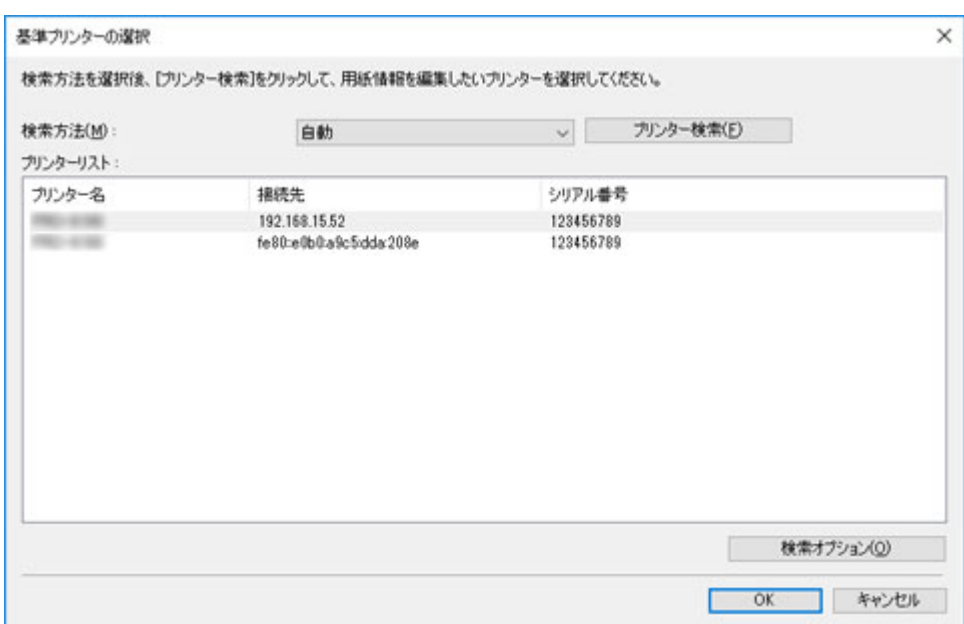

**コピー先のプリンターを選んで[OK]をクリックします。** 

#### **3. 用紙情報を更新**

[用紙情報の更新]画面が表示されたら[実行]をクリックします。

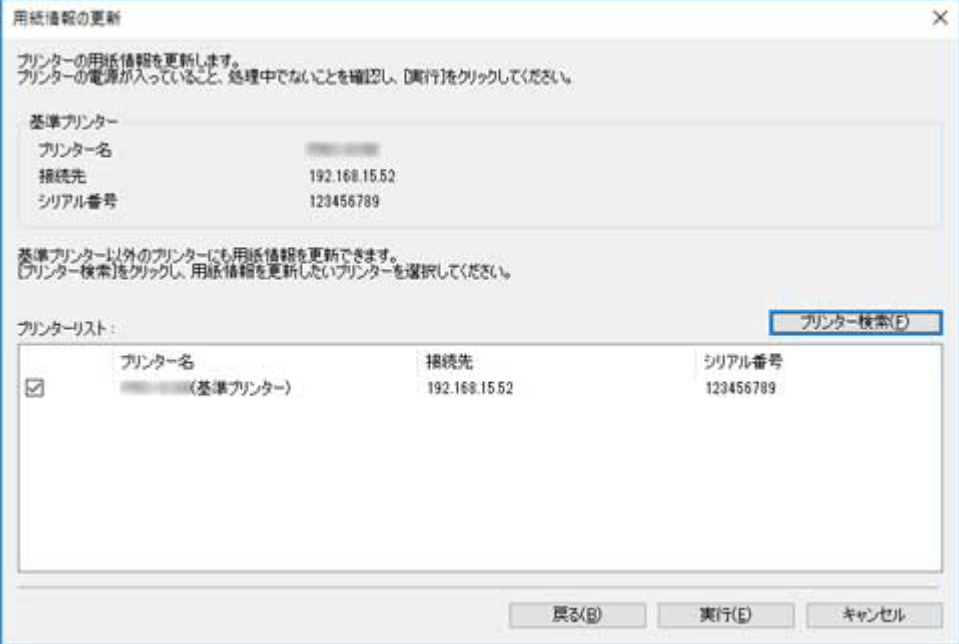

#### **重要**

• コピーを実行すると、コピー先のプリンターに登録されていた用紙情報は削除されます。 コピーを実行する前に、あらかじめ用紙情報をバックアップしておくことをお勧めします。 用紙情報をバックアップする方法は、「[基準プリンターの用紙情報を他のプリンターにコピーす](#page-116-0) [る」](#page-116-0)の「基準プリンターの用紙情報をバックアップする」を参照してください。

#### **参考**

- [プリンター検索] ボタンをクリックすると、基準プリンター以外のプリンターが表示されま す。基準プリンターと同時に用紙情報をコピーしたいプリンターがある場合は、チェックマー クを付けます。
- 基準プリンター以外は、基準プリンターと同じ機種のプリンターが表示されます。
- 基準プリンターのチェックマークを外すことはできません。
- **4.[はい]ボタンをクリック**

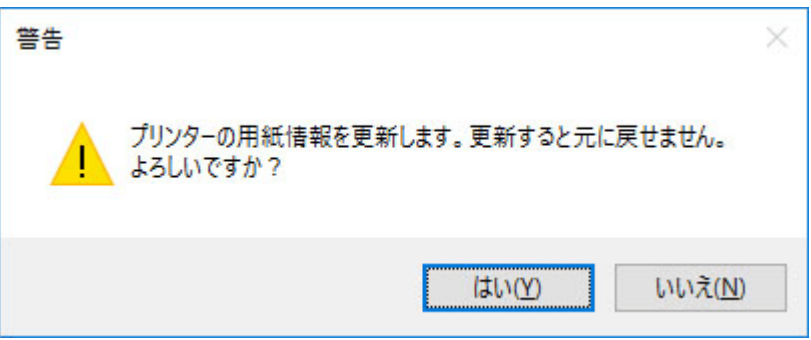

[更新結果の確認] ダイアログボックスが表示されます。

**5.[プリンター名]の左横に マークが表示されていることを確認し、[OK]ボタンをクリ ック**

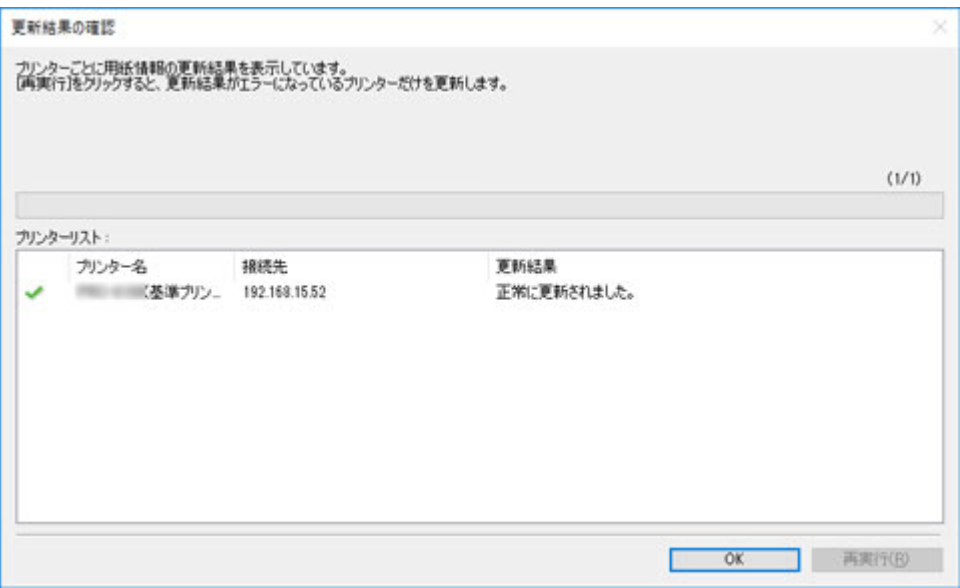

#### **参考**

● [プリンター名] の左横に マークが表示されているプリンターは、用紙情報がコピーされてい ません。

プリンターやネットワークの状態を確認し、[再実行]ボタンをクリックしてください。

マークが付いているプリンターに対して用紙情報のコピーが再度実行されます。

基準プリンターの用紙情報が、指定したプリンターにコピーされます。

続いてプリンタードライバーに用紙情報を反映します。

**6.[はい]ボタンをクリック**

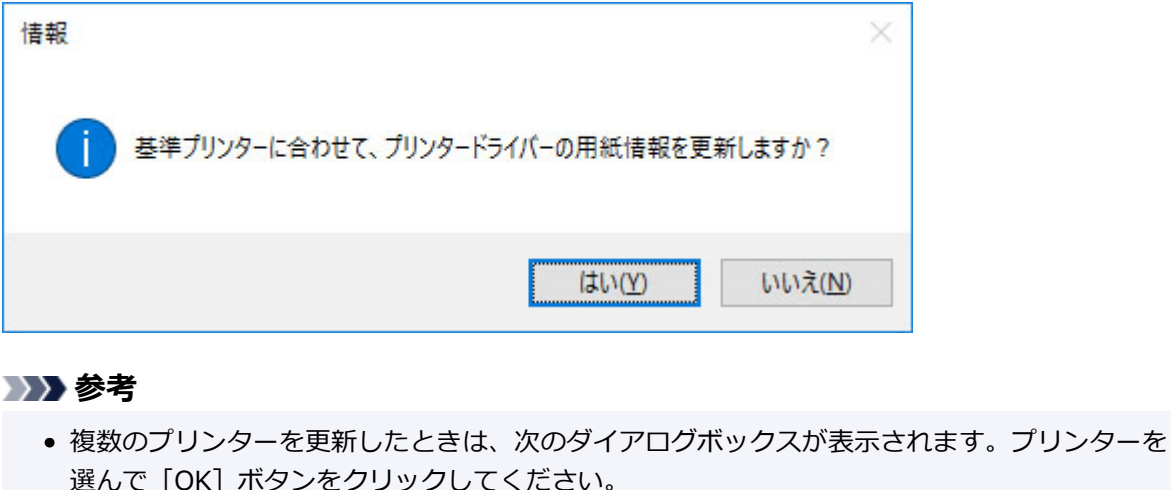

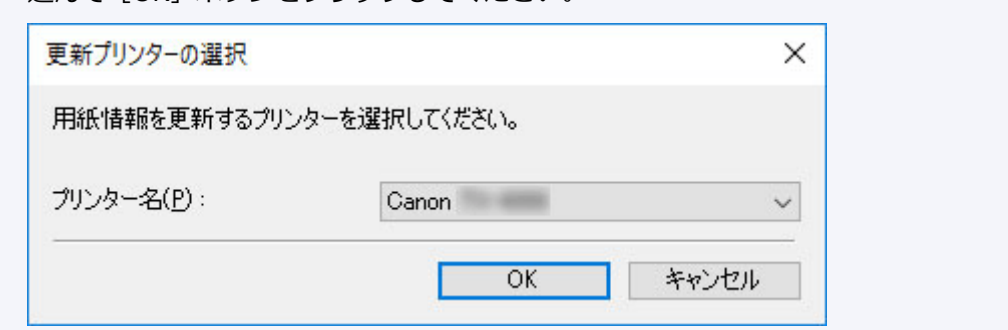

# **7.[OK]ボタンをクリック**

#### **>>>参考**

• [ユーザー アカウント制御] ダイアログボックスが表示された場合は、[はい] ボタンをクリッ クしてください。

プリンタードライバーのプロパティ画面が表示されます。

#### **8. プリンタードライバーのプロパティ画面で用紙情報を更新**

詳しくは、お使いの機種のオンラインマニュアルのホームから「プリンタードライバーの用紙情報を 更新する」のページを検索して、参照してください。

# **Media Configuration Tool の画面説明**

メイン画面には、起動時または (プリンター検索)で選んだプリンターに登録されている用紙情報が表 示されます。

# **》》参考**

• Media Configuration Tool では、起動時または IQ (プリンター検索) で選んだプリンターを基準プ リンターと呼びます。

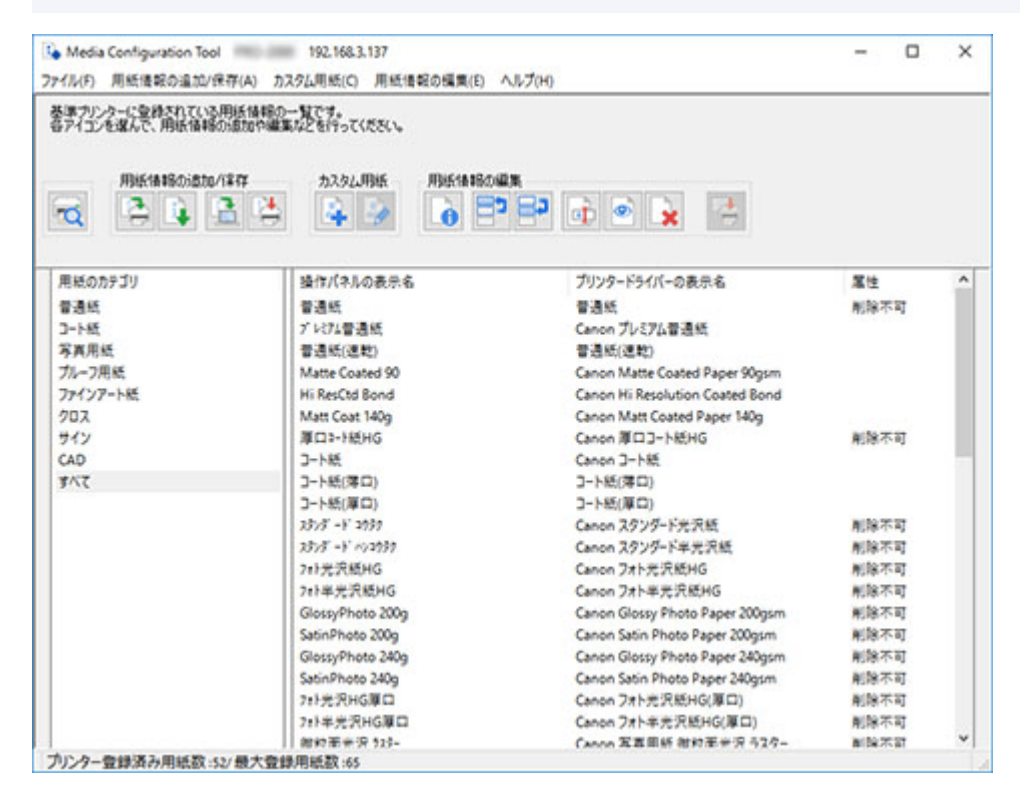

## **》》参考**

• Media Configuration Tool では、既存の用紙情報をカスタマイズして作成された用紙をカスタム用紙と 呼びます。

カスタム用紙は「属性]に「カスタム]が表示されます。

- 削除できない用紙は「属性]に「削除不可]が表示されます。
- グレーアウト表示されている用紙は、プリンターの操作パネルおよびプリンタードライバーには表示さ れていません。
- メイン画面に表示されている用紙情報とプリンタードライバーに表示されている用紙情報が異なる場 合は、プリンタードライバーで用紙情報を更新してください。

# **メイン画面のボタン**

基準プリンターの選択、用紙情報の追加や変更は、メイン画面のボタンをクリックして行います。

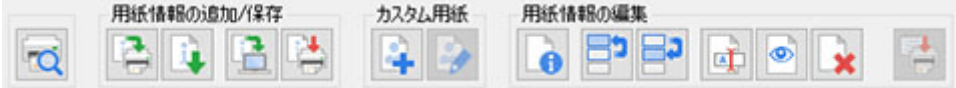

# **参考**

• メイン画面のボタンをクリックして行う操作は、メイン画面のメニューから行うこともできます。 ファイル(F) 用紙情報の追加/保存(A) カスタム用紙(C) 用紙情報の編集(E) ヘルプ(H)

**てい**(プリンター検索)

用紙情報を変更したいプリンターを選びます。

■ [基準プリンターを変更する](#page-42-0)

#### **[用紙情報の追加/保存]ボタングループ**

このグループでは、プリンターに登録されていないキヤノン純正紙またはキヤノン出力確認紙を追加 してプリンターの用紙情報を最新にしたり、同じ機種のプリンターに対して同じ用紙情報を登録した りすることができます。

また、プリンターの用紙情報をパソコンに保存したり、他のプリンターで作成したカスタム用紙の用 紙情報を追加したりすることもできます。

用紙情報の更新は、複数のプリンターに対して同時に行うことができます。

#### ▶ 参考

• 用紙情報は、メイン画面の左下に表示されている[最大登録用紙数]を超えてプリンターに追加 することはできません。

#### **(用紙情報の追加/更新)**

用紙情報を最新にします。

→ [最新の用紙情報をプリンターに登録する](#page-44-0)

また、キヤノンのホームページからダウンロードした用紙情報ファイルや、Media Configuration Tool から書き出された用紙情報ファイルを読み込みます。

■ [用紙情報を読み込む](#page-106-0)

# **↓** (用紙情報の書き出し)

基準プリンターの用紙情報を用紙を選んでファイルに書き出し保存します。

■ [用紙情報を書き出す](#page-104-0)

#### **(用紙情報のバックアップ)**

基準プリンターの用紙情報をまとめてファイルに書き出し保存(バックアップ)します。

このとき用紙の表示順と表示/非表示の設定も保存されます。

■ [基準プリンターの用紙情報を他のプリンターにコピーする](#page-116-0)

#### **(用紙情報を指定プリンターにコピー)**

バックアップした用紙情報を同じ機種の他のプリンターに反映します。

■ [基準プリンターの用紙情報を他のプリンターにコピーする](#page-116-0)

#### **「カスタム用紙1 ボタングループ**

Media Configuration Tool では、既存の用紙情報をカスタマイズして作成された用紙をカスタム用紙 と呼びます。

キヤノン純正紙またはキヤノン出力確認紙以外の用紙で印刷品位や搬送性などを向上させたい場合 に、カスタム用紙の追加と編集を行います。

このグループでは、カスタム用紙を新たに追加したり、追加したカスタム用紙の用紙情報を編集した りすることができます。

カスタム用紙でカラーキャリブレーションを行うための、キャリブレーションターゲットを作成する こともできます。

カスタム用紙の追加と編集は、複数のプリンターに対して同時に行うことができます。

# **+ (カスタム用紙の作成)**

カスタム用紙をプリンターに新規追加します。

■ [カスタム用紙を追加する](#page-55-0)

### **イ (カスタム用紙の編集)**

追加済みのカスタム用紙の設定を変更します。

プリントヘッドの高さやインク使用量の設定、キャリブレーションターゲットの作成や ICC プロ ファイルの指定などができます。

■ [カスタム用紙を編集する](#page-63-0)

#### **[用紙情報の編集]ボタングループ**

このグループでは、基準プリンターの操作パネルやプリンタードライバーに表示される用紙情報を変 更することができます。

#### ■ 》 参考

• 削除、表示/非表示の変更は条件によって行うことができない場合があります。

# **(用紙簡易リファレンス)**

用紙情報の詳細を表示します。

■ [用紙情報の詳細を表示する](#page-52-0)

**(用紙の表示順変更 上)**

#### **(用紙の表示順変更 下)**

プリンターの操作パネルおよびプリンタードライバーに表示される用紙情報の表示順序を変更 します。

● [用紙情報の表示順序を変更する](#page-89-0)

# | 4 (用紙名称の変更)

プリンターの操作パネルおよびプリンタードライバーに表示される用紙名称を変更します。

■ [用紙名称を変更する](#page-92-0)

#### **(用紙の表示/非表示)**

ெ

プリンターの操作パネルおよびプリンタードライバーでの用紙情報の表示/非表示を切り替えま す。

■ [用紙情報の表示/非表示を切り替える](#page-96-0)

**(用紙情報の削除)**

プリンターの操作パネルおよびプリンタードライバーから用紙情報を削除します。

■ [用紙情報を削除する](#page-100-0)

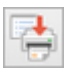

**(編集結果の反映)**

Media Configuration Tool で編集した用紙情報をプリンターに反映します。

# **使用上の注意(Media Configuration Tool)**

Media Configuration Tool (メディア・コンフィグレーション・ツール)の使用に際しては、以下のような 制限事項があります。あらかじめ、これらの点に注意してください。

- Media Configuration Tool に対応している製品については、キヤノンのホームページを参照してくださ い。
- 本ガイドでは、おもに Windows 10 operating system (以降、Windows 10) をお使いの場合に表示 される画面で説明しています。

# **プリンターとの接続について**

• SSL 暗号化通信での接続について

Media Configuration Tool V1.2.0 以降では SSL 暗号化通信での接続に対応します。

SSL 暗号化通信で接続するためには Media Configuration Tool をインストールしたパソコンに証明 書を登録しておく必要があります。

証明書の登録方法はお使いの環境により異なります。詳しくはお使いの機種のオンラインマニュアル のホームから「SSL 通信のためにプリンターのルート証明書をローカルコンピューターに登録する」の ページを検索して、参照してください。